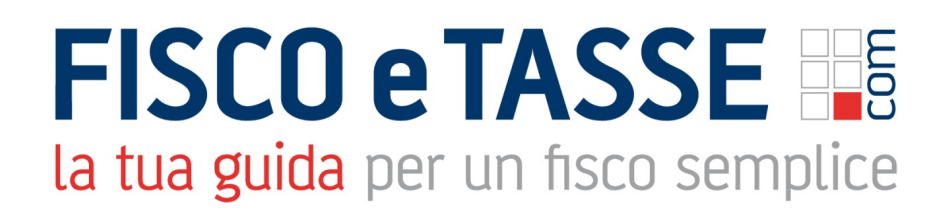

In collaborazione con

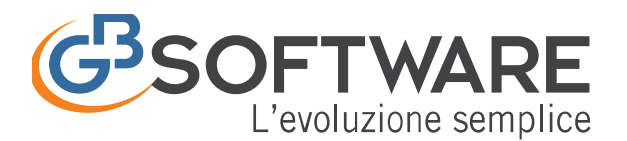

Presenta:

# **GB Software Guida alla Fatturazione WEB**

FATTURE GB è un **software di fatturazione** per commercialisti e imprese che vogliono come te una soluzione semplice, conveniente e di qualità. Tutto il processo di **elaborazione, invio e ricezione di fatture, preventivi, ddt e parcelle** viene svolto automaticamente dal programma e il collegamento online studio/cliente elimina ogni complessità nello scambio dei documenti.

FATTURE GB è il programma sviluppato da GBsoftware® per la gestione completa della fatturazione verso la Pubblica Amministrazione (PA) e verso i privati (B2B): **creazione, compilazione, firma, invio, monitoraggio, ricevute, conservazione a norma**.

Proponiamo un gestionale aggiornato che metta imprese e studi in condizione di adempiere facilmente all'obbligo di fatturazione elettronica introdotto dai recenti aggiornamenti normativi.

Gli interventi legislativi degli ultimi anni hanno infatti progressivamente orientato il mondo delle fatture verso la digitalizzazione. Il processo è iniziato con l'introduzione della **e-fattura PA** (avvenuta con la Legge Finanziaria 2008) e proseguirà con l'ingresso in scena della **fattura elettronica tra privati (B2B, business to business)**, obbligatoria dal 1° luglio 2018 per i subappalti pubblici e dal 1° gennaio 2019 per tutti i soggetti titolari di partita IVA (come stabilito dalla Legge di Bilancio 2018 e da successive disposizioni).

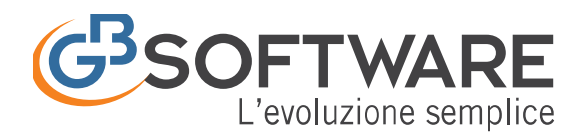

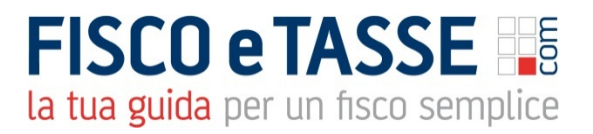

La nostra soluzione è stata **sviluppata da esperti analisti affiancati da commercialisti, tributaristi e consulenti del lavoro** per ottenere un prodotto efficace e funzionale che agevoli il passaggio alle nuove modalità di elaborazione e ne abbatta i tempi. Prevede specifiche funzionalità interne per **inviare e monitorare la fattura** senza che l'utente debba accedere manualmente al Sistema di Interscambio (SDI).

# **Principali funzioni e benefici**

## **Creazione diverse tipologie di documenti**

Fatture, preventivi, documenti di trasporto, parcelle, fatture accompagnatorie o immediate, ordini clienti, pro forma, ricevute fiscali, fatture d'acconto

## **Personalizzazione tipologia di documento**

Inserimento/rimozione colonne, inserimento del logo della ditta o

visualizzazione dei dati nel corpo con varie modalità

## **Salvataggio layout personalizzati**

Modelli richiamabili alla creazione di un nuovo documento

## **Stili di stampa**

Scelta disponibile nel momento in cui si procede alla stampa

## **Pannello di riepilogo**

Visualizzazione per singola tipologia di documento

# **Interoperabilità documenti**

Controllo di documenti di trasporto o avvisi di parcella ed eventuale creazione della fattura abbinata

# **Righe calcolate**

Percentuale predeterminata e personalizzabile, calcolata sull'importo da noi desiderato

# **Calcoli ritenute d'acconto**

Enpals, Enpam, Enasarco e altre ritenute previdenziali

# **Invio tramite e-mail/PEC**

Scambio della documentazione tramite posta elettronica

## **Calcolo provvigioni**

Gestione automatica agenti e venditori

## **Scadenzario**

Scadenze e controllo incasssi

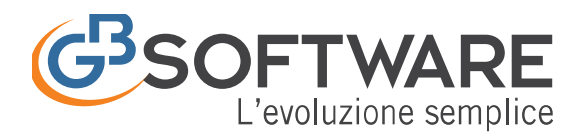

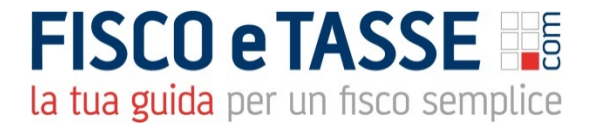

**Creazione fattura elettronica PA/B2B** Formato standard XML **Invio e ricezione fattura elettronica PA/B2B** Collegamento predisposto al SDI **Firma digitale** Apposizione della firma con aggiunta dell'estensione P7M **Conservazione sostitutiva** Mantenimento della validità ed integrità del documento **Collegamento automatico studio/imprese clienti** Contabilizzazione delle fatture

#### **Versione web: condivisione studio-cliente**

La versione WEB di FATTURE GB nasce per soddisfare tutte le esigenze di condivisione tra le imprese e gli studi commerciali a cui delegano l'amministrazione contabile-fiscale.

Con la soluzione online l'azienda cliente emette e riceve in via autonoma le fatture verso/dai fornitori e il commercialista ha il pieno controllo della situazione con appositi pannelli di riepilogo presenti nello stesso portale. Mai più appuntamenti, consegne di fatture cartacee o caricamento di backup presso lo studio.

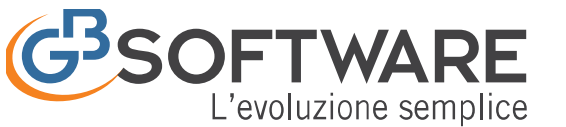

# *Il Codice Destinatario*

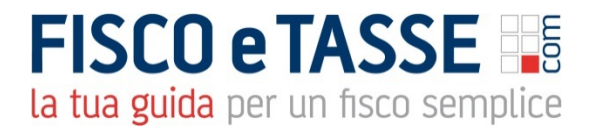

Prima di procedere con i passaggi successivi è bene chiarire il concetto di **"Codice Destinatario"**.

Il Codice Destinatario è un codice di sette cifre che permette al Sistema d'Interscambio di identificare il destinatario di una fattura elettronica.

Contrariamente a quello che si potrebbe pensare, il codice destinatario **NON** identifica in maniera univoca il cliente, ma costituisce invece una sorta di "contenitore" da dove poi verranno smistate le fatture ai destinatari finali. Per meglio capire questo concetto è bene ricordare che il **Codice Destinatario dei clienti GB** è:

# **QULXG4S**

ed è uguale per TUTTI i clienti che usano GB. Il corretto indirizzamento avverrà poi in base alla **correlazione tra Partita Iva e Codice Destinatario**.

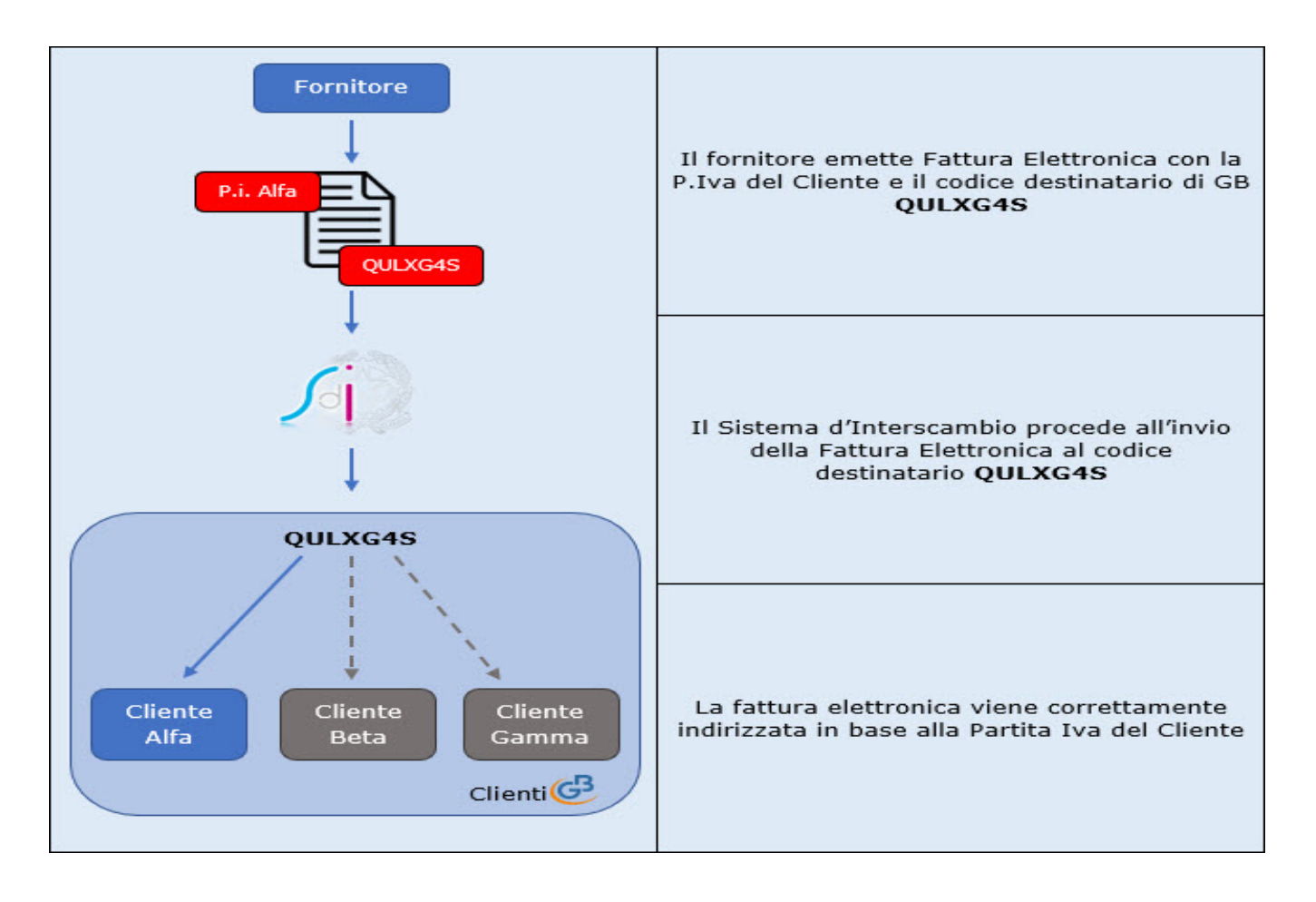

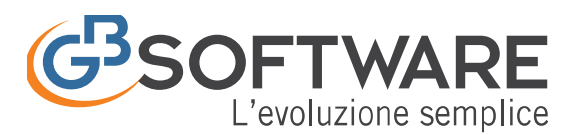

**FISCO e TASSE** 

# la tua guida per un fisco semplice

# **Guida alla Fatturazione Web**

- 1. Home
- 2. Anagrafica Ditte
- 3. Configurazione
	- 3.1. Fatturazione DDT
	- 3.2. Altri Moduli
	- 3.3. Gestione Modelli
	- 3.4. Avanzate
		- 3.4.1. Aliquote IVA
		- 3.4.2. Sezionali
		- 3.4.3. Unità di Misura
	- 3.5. Stampe
	- 3.6. Email
- 4. Nuovo
	- 4.1. Selezione Cliente
	- 4.2. Creazione Cliente
	- 4.3. Creazione del Documento
		- 4.3.1. Dati Testata
			- 4.3.1.1. Colonne
			- 4.3.1.2. Note
			- 4.3.1.3. Altri Dati (per rigo)
		- 4.3.2. Dati Cliente
		- 4.3.3. Dati Piè di Pagina
		- 4.3.4. Pagamento
		- 4.3.5. Altri Dati
	- 4.4. Finalizzazione del documento
		- 4.4.1. Includi/Crea
	- 4.5. Creazione Fattura elettronica
- 5. Articoli
- 6. Prestazioni
- 7. Riepilogo Documenti

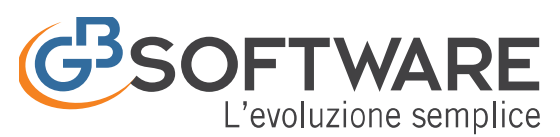

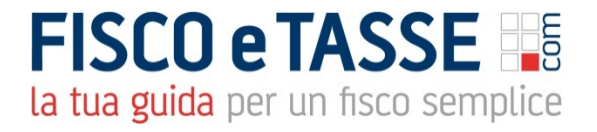

# **Accesso all'applicazione**

Per accedere alla Fatturazione Web è necessario collegarsi al sito **<https://gbsoftware.cloud/dashboard/>** ed inserire le credenziali utilizzate

per accedere alla propria area web.

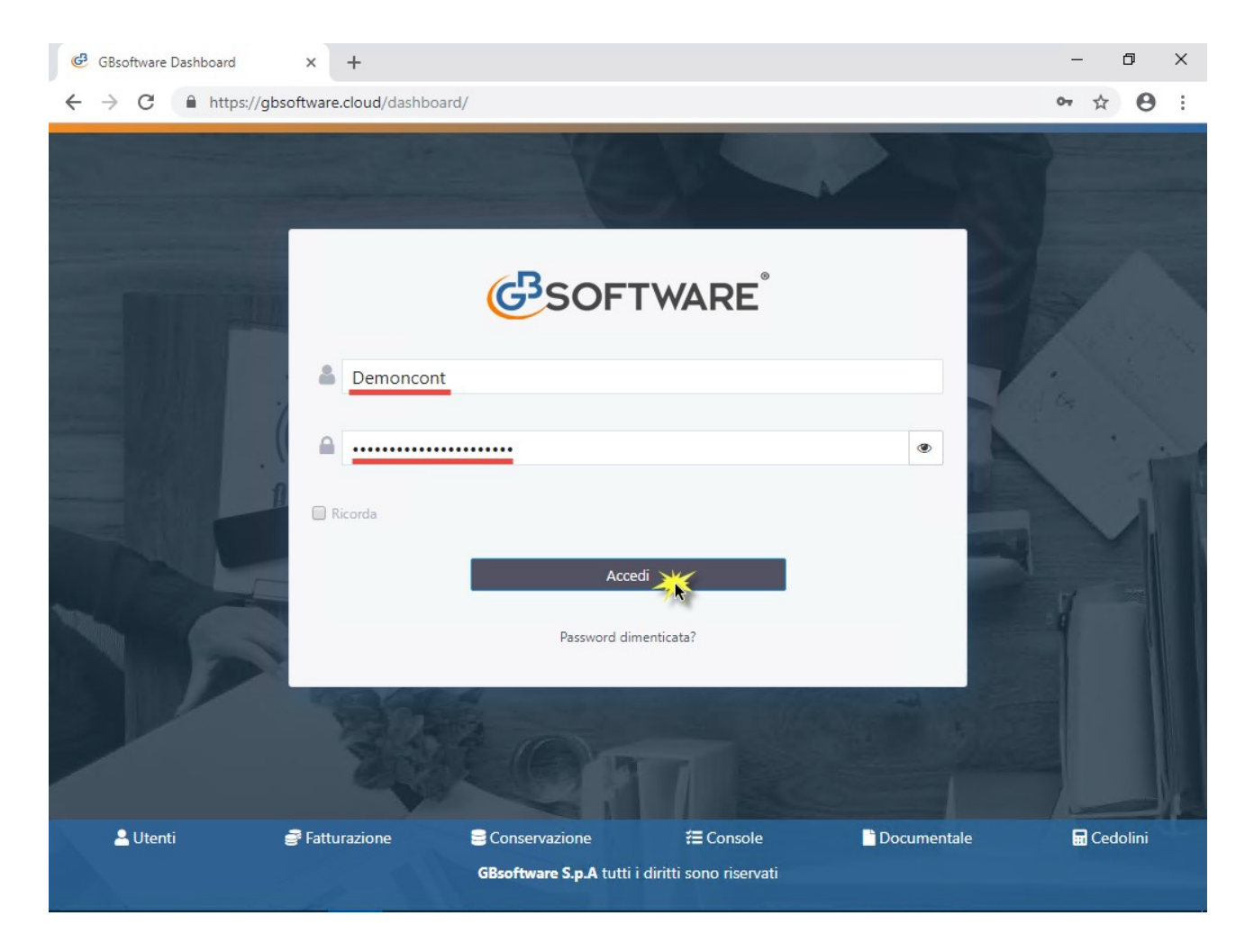

A questo punto si aprirà l'elenco delle Gestioni Web GB e sarà sufficiente fare click su in corrispondenza di **Fatturazione**

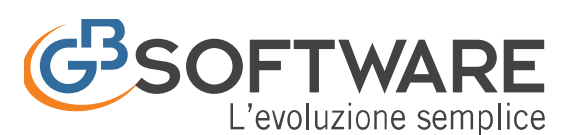

# **FISCO e TASSE** la tua guida per un fisco semplice

G3SOFTWARE<sup>®</sup>

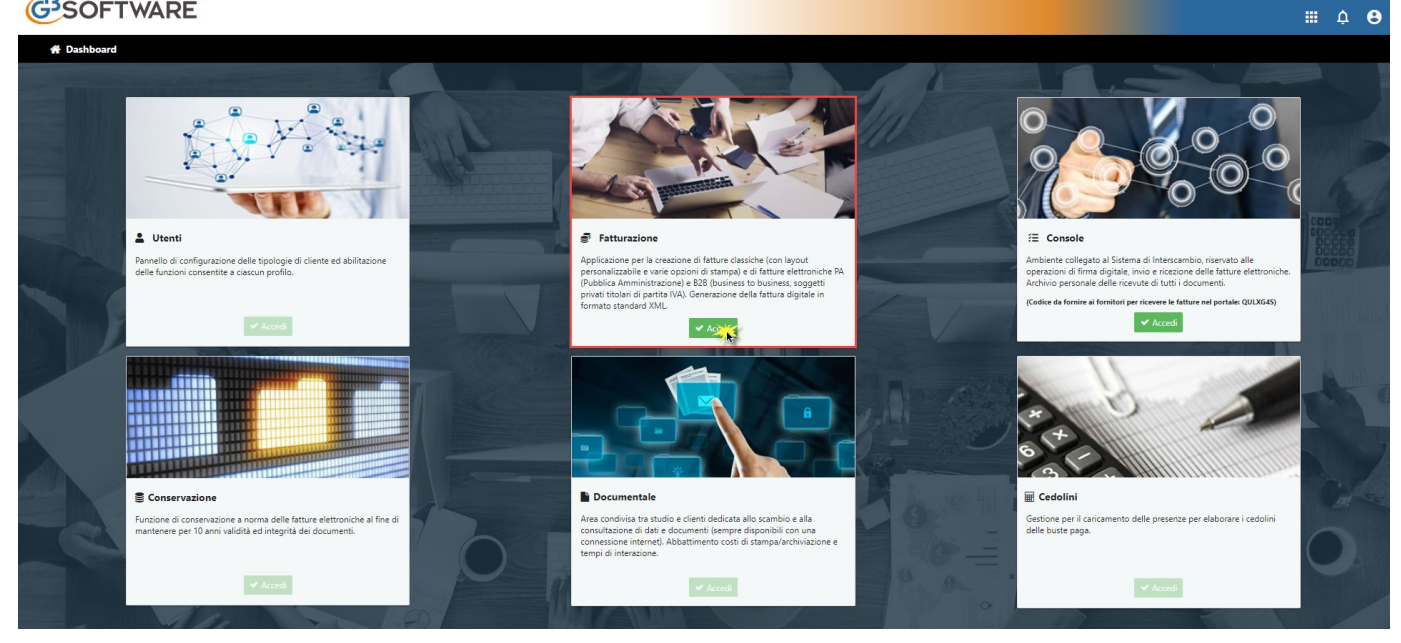

Una volta fatto l'accesso alla gestione si aprirà una schermata di questo tipo:

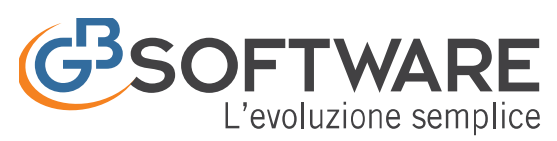

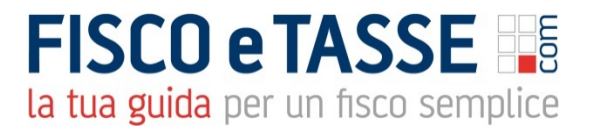

# **1. Home**

All'avvio del modulo di fatturazione viene visualizzata la dashboard riepilogativa (richiamabile dal bottone a posto in alto a sinistra) la quale ci permette di tenere facilmente sotto controllo diverse informazioni per la ditta selezionata.

I grafici disponibili sono:

- Fatturato Mensile: riporta il totale del fatturato (al netto dell'iva) dell'esercizio selezionato
- Fatturato per destinatario: grafico a torta che rappresenta il fatturato dell'esercizio selezionato diviso per ogni cliente

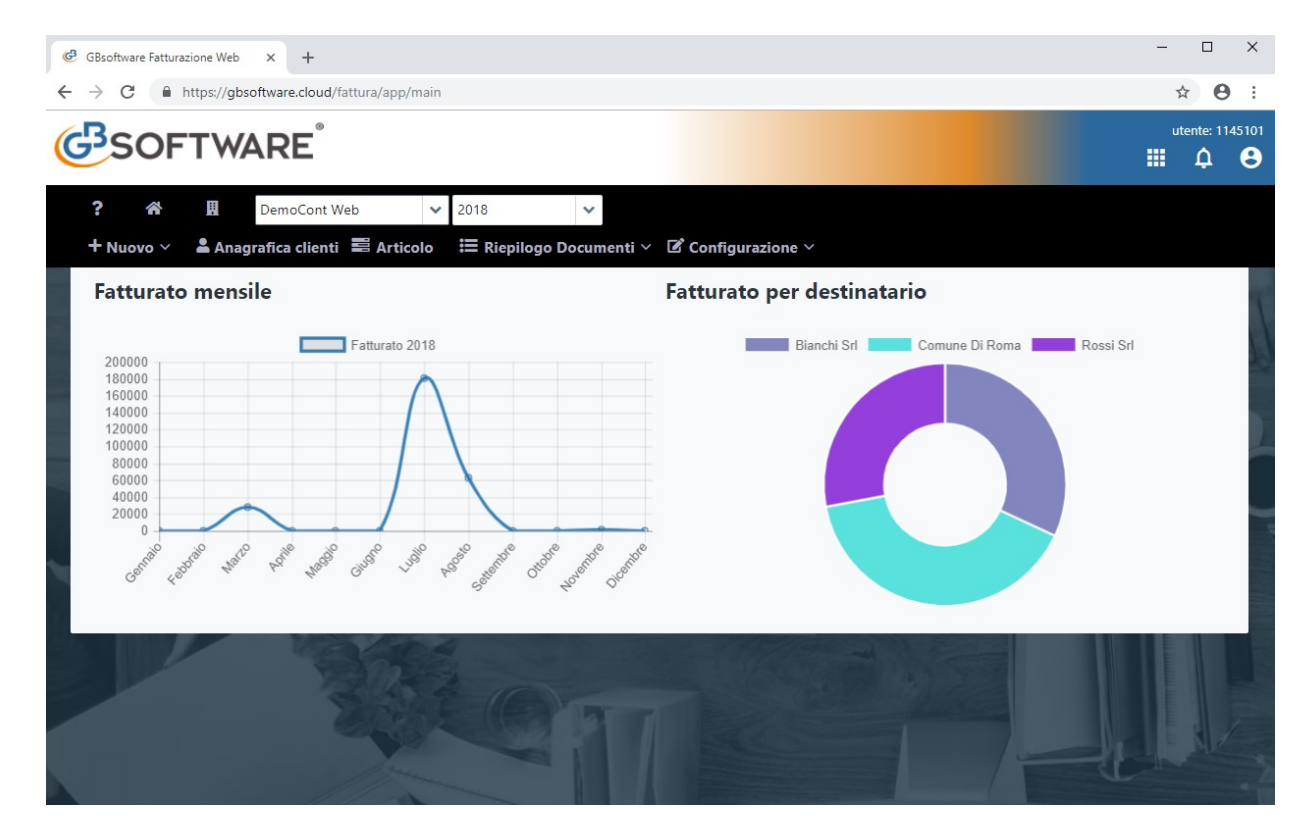

# **2. Anagrafica Ditte**

Cliccando sul tasto il si accede all'Anagrafica delle Ditte, da cui si possono creare modificare/eliminare le ditte per cui gestiamo la Fatturazione Web.

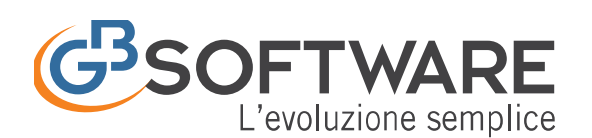

GBsoftware Fatturazione Web x +  $\leftarrow$   $\rightarrow$   $\alpha$   $\equiv$  https://absoftv

# **FISCO e TASSE**

la tua guida per un fisco semplice

 $\sim$   $\sim$   $\sim$ 

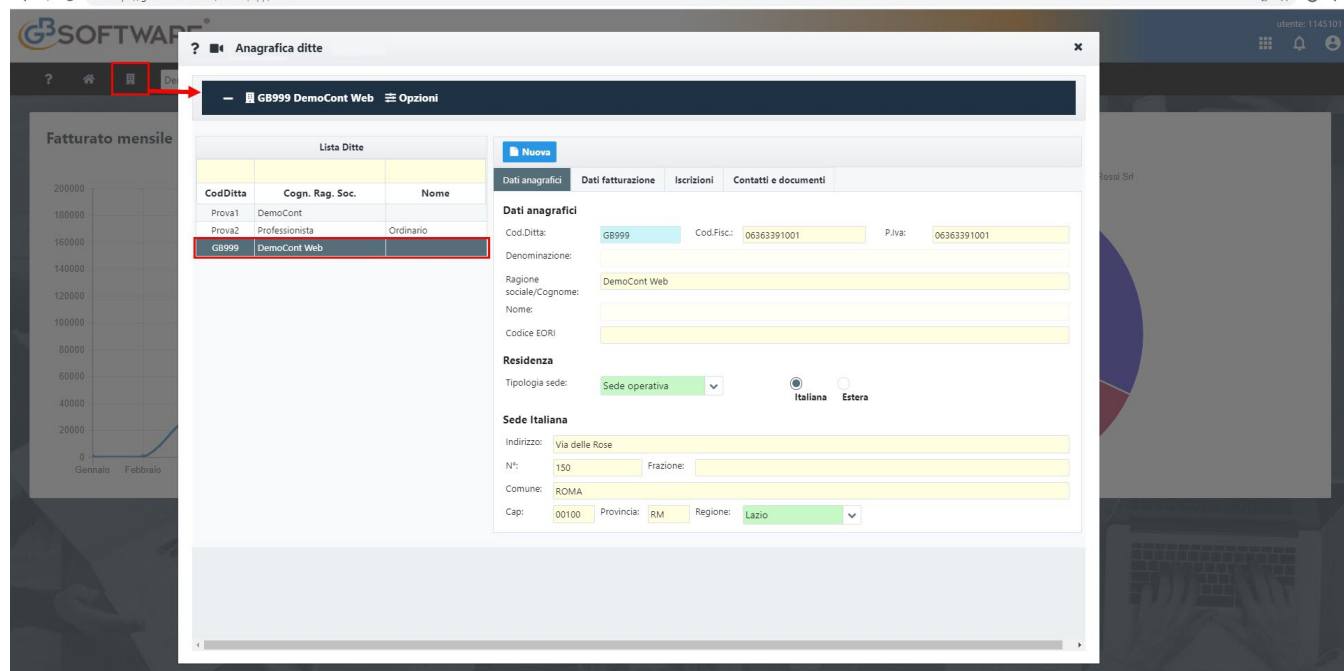

Accanto al tasto dell'Anagrafica ditte è possibile selezionare:

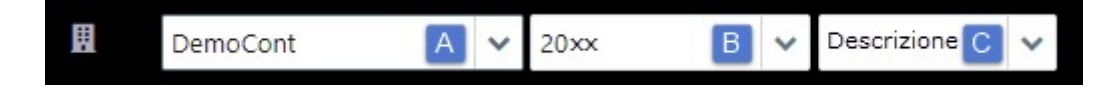

A la ditta per cui stiamo gestendo la fatturazione

# B l'esercizio

il codice attività – tale elenco non sarà visibile se la ditta selezionata ha un unico codice attività

# **3. Configurazione**

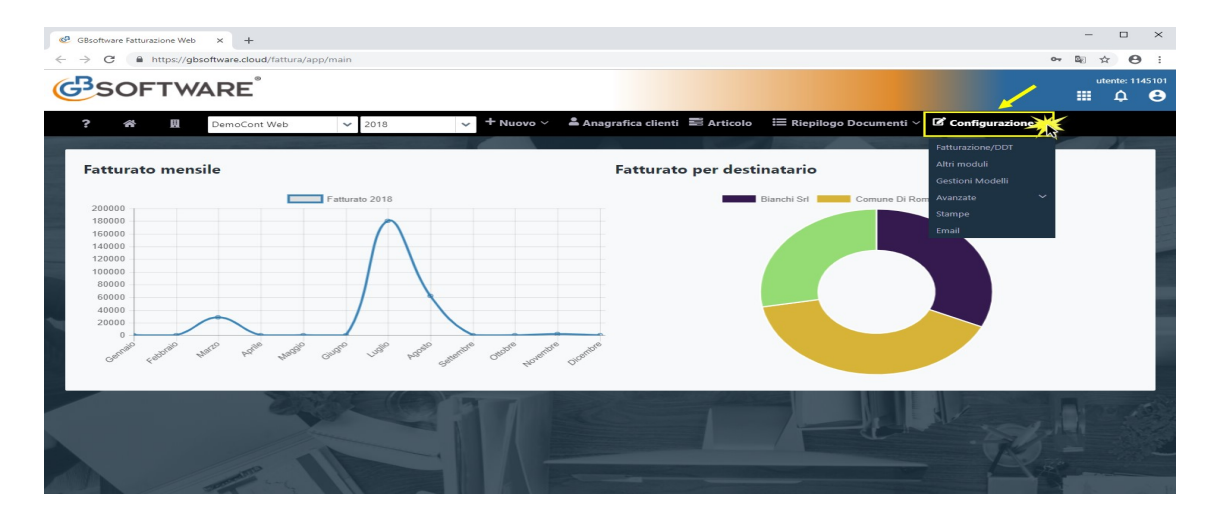

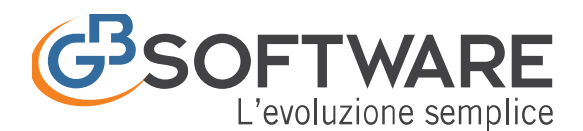

**FISCO e TASSE** la tua guida per un fisco semplice

Da questo menù è possibile scegliere le impostazioni per il modulo della fatturazione. Da qui possiamo accedere a:

# **3.1 Fatturazione/DDT**

- **3.2 Altri Moduli**
- **3.3 Gestione Modelli**
- **3.4 Avanzate**
- **3.5 Stampe**

**3.6 Email**

#### **3.1 Fatturazione DDT**

In questa sezione sono riportate le opzioni principali per la configurazione:

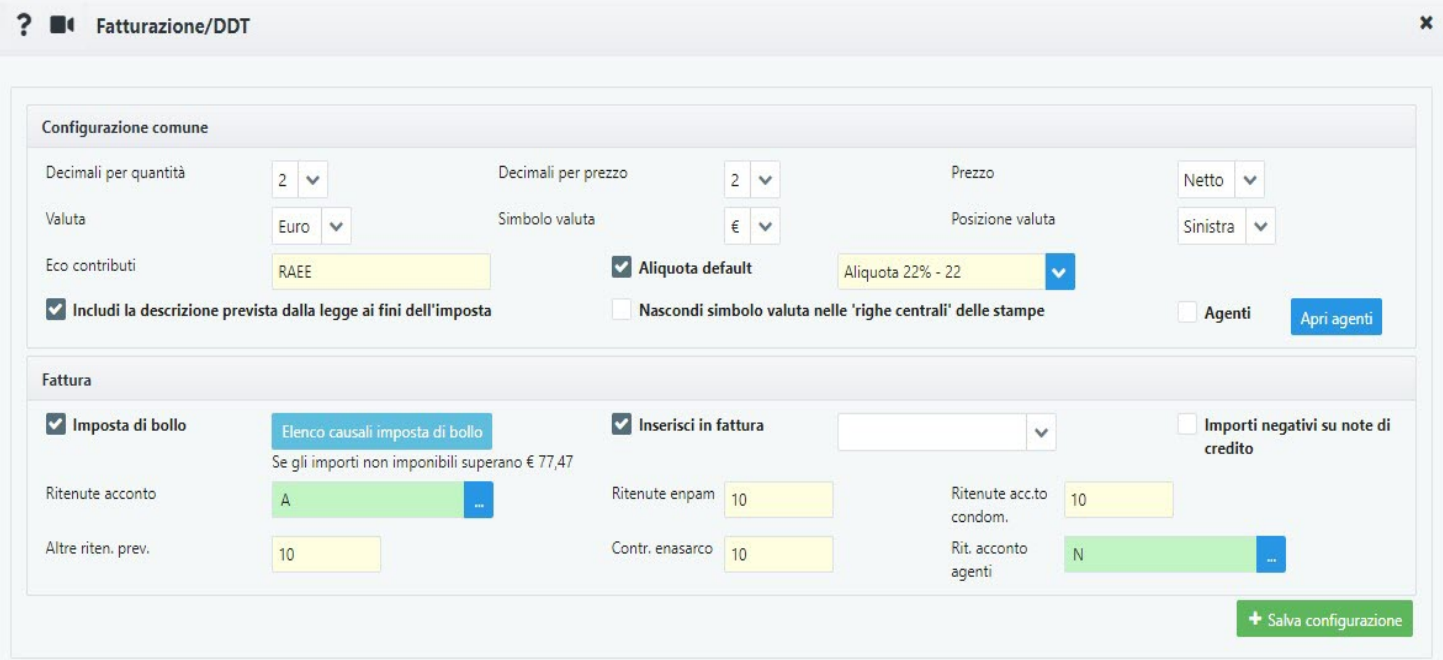

**Sezione "Configurazione comune"**: è inerente a tutti i tipi di documento che si creano

• *Decimali per quantità/per prezzo*: da 1 a 6. Indica il numero dei decimali dopo la virgola da riportare nella colonna delle quantità e del prezzo

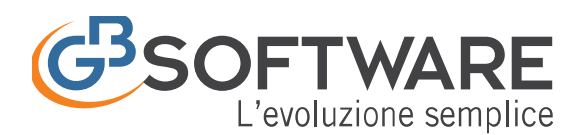

- *Prezzo*: netto o ivato. Riporta la tipologia di prezzo da riportare nella colonna, se netto o ivato. E' comunque possibile variarlo nel documento cliccando sulla colonna del prezzo.
- *Valuta/Simbolo*: serve per indicare il tipo di valuta e il simbolo della stessa da usare nel documento.
- *Posizione valuta*: se presente il simbolo della valuta, serve per indicare dove deve essere messo il relativo simbolo, se a sinistra o a destra della cifra.
- *Eco Contribuiti*: qui va indicata la descrizione degli eco contributi, che sarà riportata in fase di stampa.
- *Aliquota di default*: se attiva, è possibile indicare un'aliquota Iva di default. Ogni nuova riga creata nel documento riporterà l'aliquota indicata.
- *Agenti*: attiva la gestione degli agenti. Cliccando su <sup>Apri agenti</sup> si aprirà la gestione degli stessi.
- Includere nella stampa la descrizione prevista dalla legge ai fini dell'imposta per la tipologia effettuata.
- Nascondi simbolo valuta nelle "righe centrali" delle stampe

# *Sezione "Fattura":*

- *Imposta di bollo se gli importi non imponibili superano € 77,44*: come intuibile dalla descrizione se l'opzione è attiva nel caso in cui gli importi non imponibili superano € 77,44 verrà aggiunta in automatico l'imposta di bollo. Le causali iva oggetto di imposta di bollo sono stabilite nel bottone Elenco causali imposta di bollo
- *Inserisci in fattura*: se attivo permette di includere in tutte le fatture la voce selezionata nell'elenco.
- *Importi negativi su note di credito*: se attivo le note di credito saranno rappresentate con valori negativi.
- *Ritenuta d'acconto*: cliccando su **de la possibile inserire la percentuale** della ritenuta d'acconto d'applicare,
- *Ritenuta Enpam*: indicare la ritenuta Enpam da applicare.
- *Ritenuta acconto condominio*: indicare la ritenuta d'acconto da applicare nel caso del condominio.

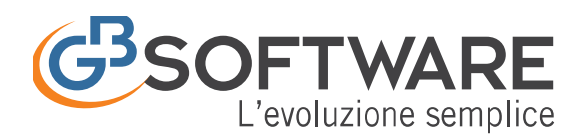

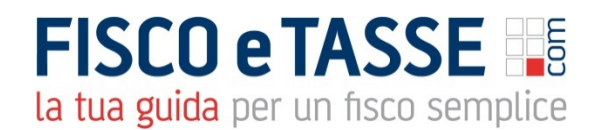

- *Altre ritenute previdenziali*: inserire altre ritenute previdenziali che non rientrano nelle precedenti casistiche.
- *Contributi enasarco*: indicare la percentuale dei contributi enasarco da applicare al documento
- *Ritenuta d'acconto agenti*: cliccando su è possibile inserire la percentuale della ritenuta d'acconto d'applicare all'agente

Cliccare su <sup>+ Salva configurazione</sup> per poter salvare la configurazione corrente.

#### **3.2 Altri Moduli**

Gestione in fase di sviluppo

## **3.3 Gestione modelli**

Gestione in fase di sviluppo

## **3.4 Avanzate**

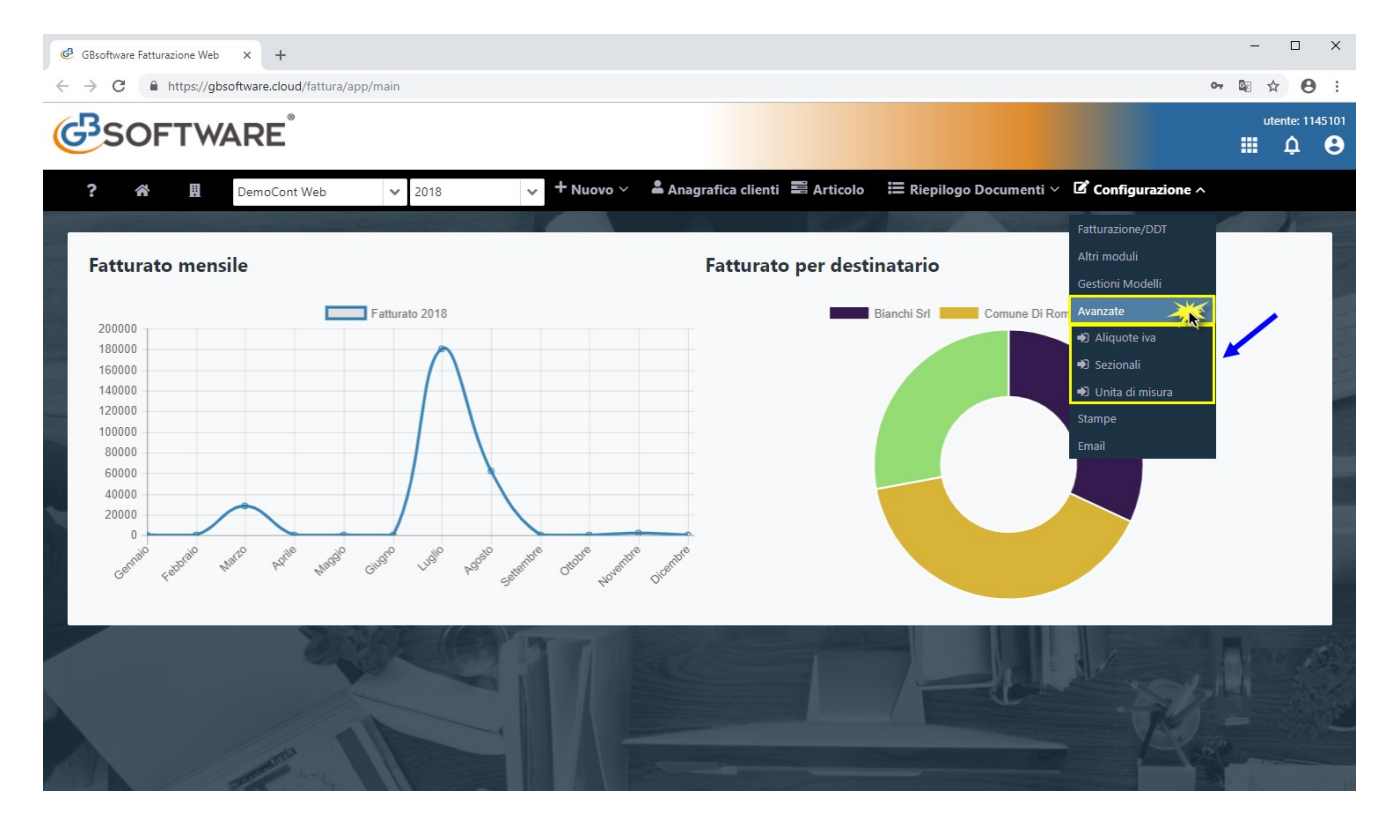

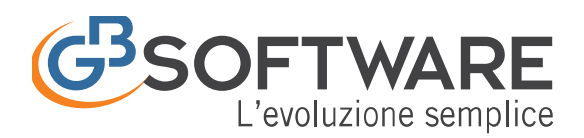

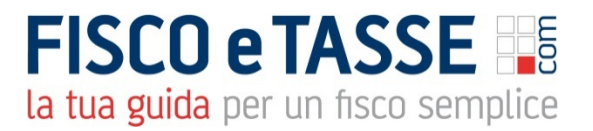

# **3.4.1. Aliquote Iva**

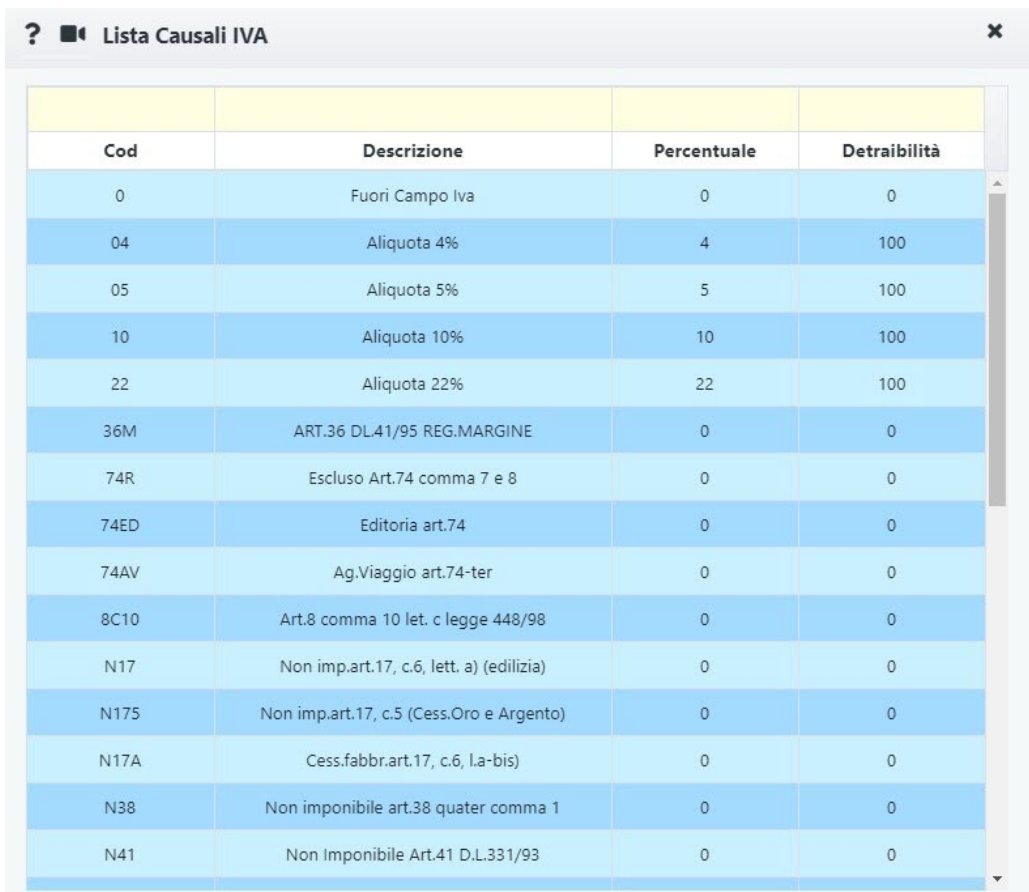

Tabella contenente il riepilogo delle aliquote iva con codice e descrizione.

# **3.4.2.Sezionali**

Da qui è possibile accedere alla gestione dei sezionali

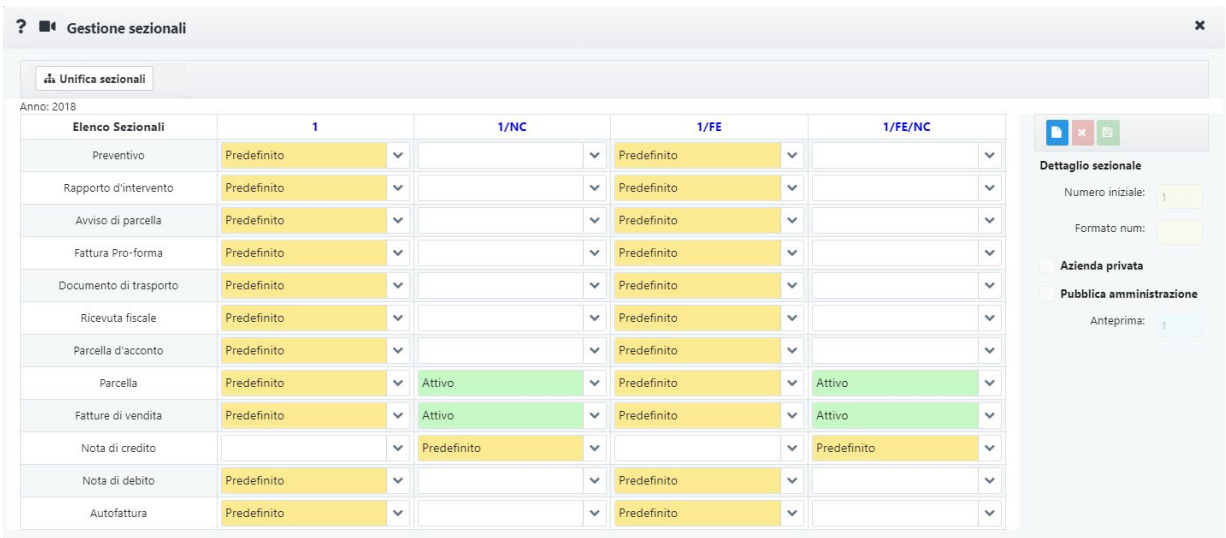

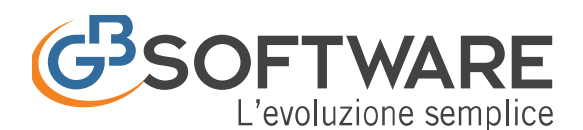

**FISCO e TASSE** la tua guida per un fisco semplice

Nella tabella sono presenti tutti i tipi di documenti e i relativi sezionali.

Di default viene creato

- Un sezionale predefinito per tutti i documenti (1)
- Un sezionale predefinito per le note di credito (/NC)
- Un sezionale predefinito per le fatture elettroniche sia verso la Pubblica Amministrazione che verso le Aziende Private(/FE)
- Un sezionale predefinito per le note di credito elettroniche sia verso la Pubblica Amministrazione che verso le Aziende Private(/FE)

Vediamo che ogni sezionale può assumere tre valori:

- $\frac{P_{\text{redefinito}}}{P_{\text{redefinito}}}$  : è il sezionale che verrà proposto di default alla creazione del documento
- Attivo **Attivo** e and **V**: è il sezionale che sarà selezionabile per quel tipo di documento
- <vuoto>: tale sezionale non sarà disponibile per il tipo di documento

Per creare un nuovo sezionale fare click sul tasto **. Nella** sezione "Dettaglio sezionale" sarà possibile configurare la numerazione iniziale e il relativo formato numerico. In basso sarà visibile anche un'anteprima del sezionale.

# **3.4.3. Unità di misura**

Tabella contenente tutte le unità di misura con descrizione e sigla.

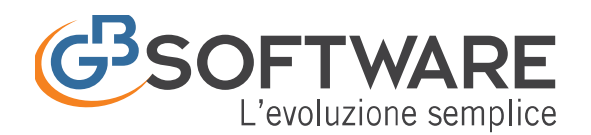

**FISCO e TASSE** la tua guida per un fisco semplice

 $\overline{\mathbf{x}}$ 

#### ? Il Lista Unità di Misura

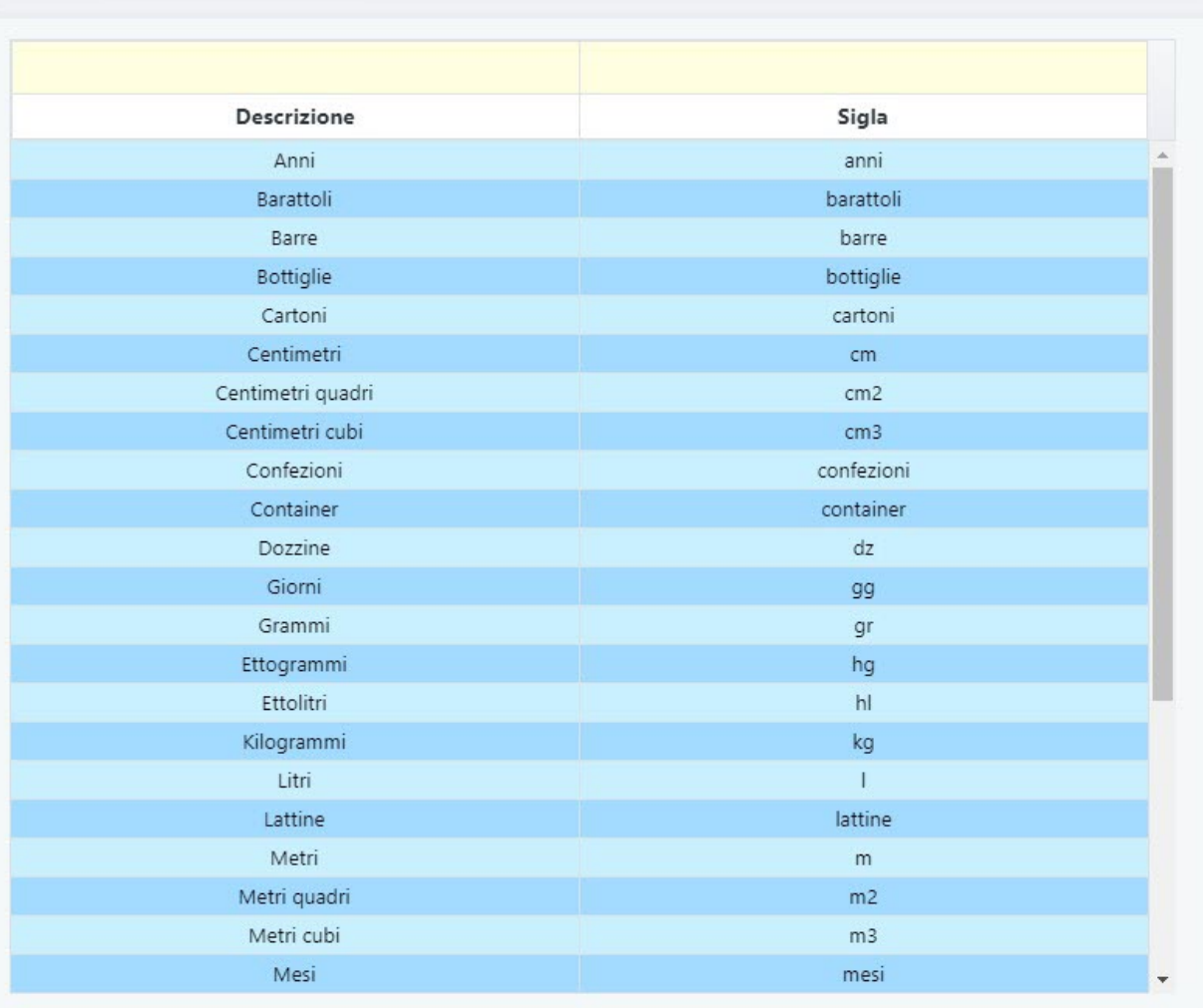

#### **3.5 Stampe**

Gestione in fase di sviluppo

#### **3.6 Email**

Gestione in fase di sviluppo

# **4. Nuovo**

Per poter iniziare la creazione del documento è necessario cliccare su  $+$  Nuovo  $\vee$ e selezionare dall'elenco una tipologia di documento da creare.

A seconda del regime contabile avremo diverse possibilità di scelta del tipo di un nuovo documento

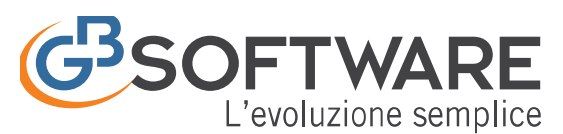

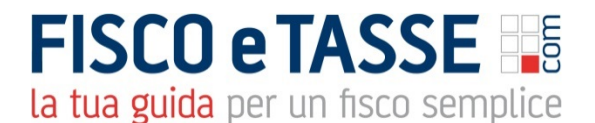

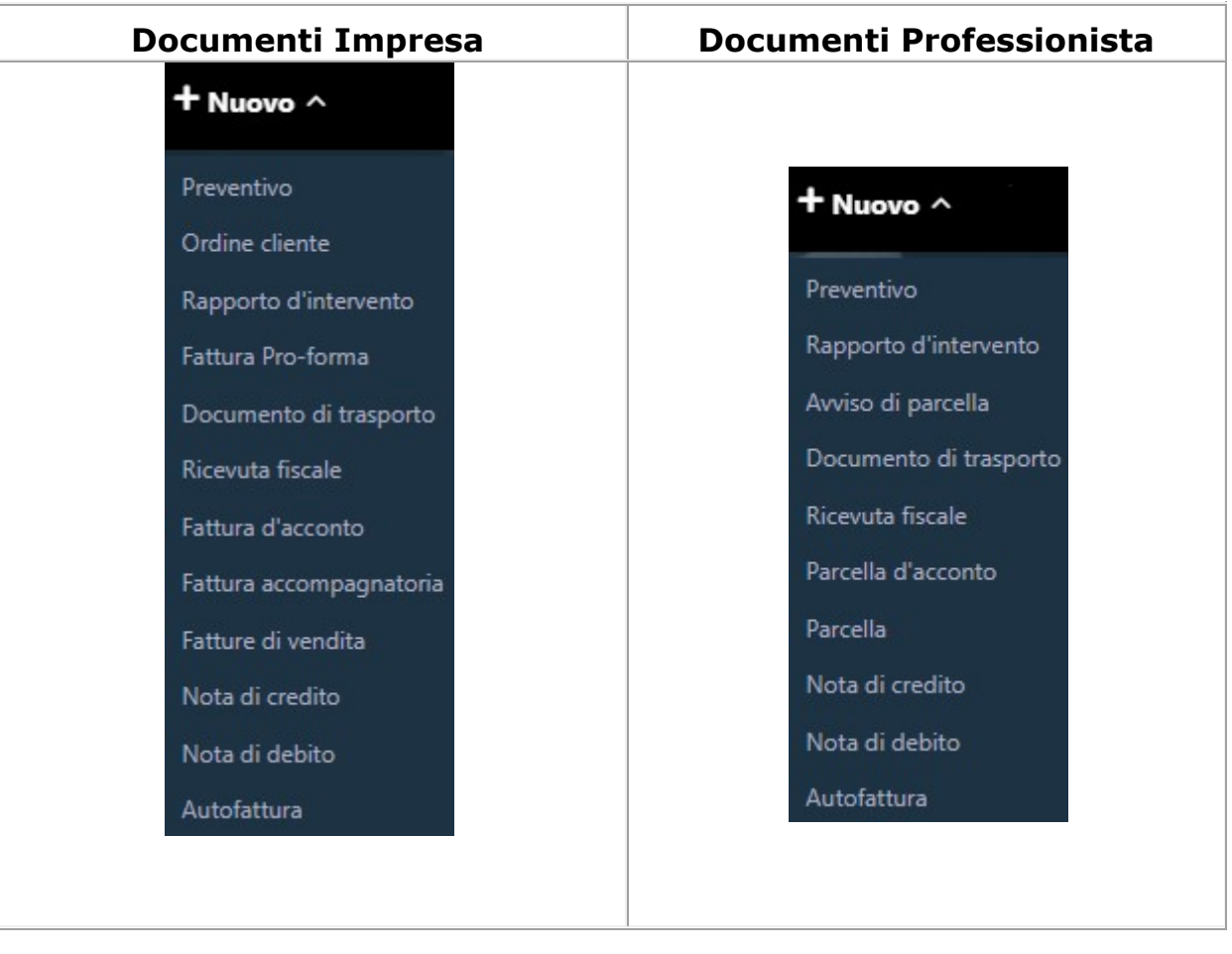

#### **4.1 Selezione Cliente**

Selezionato il tipo di documento da creare si aprirà in automatico una maschera contenente il riepilogo dei clienti per la selezione del soggetto destinatario del documento:

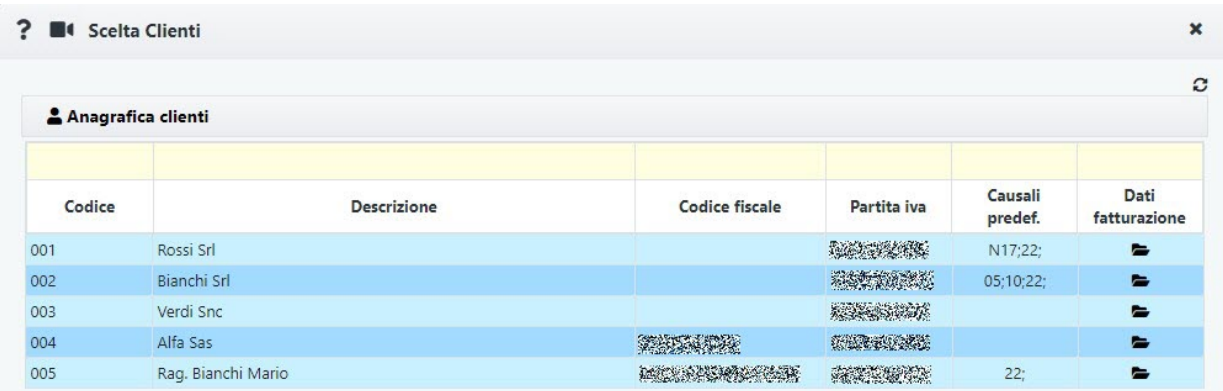

La maschera conterrà:

- Codice del Cliente
- Descrizione

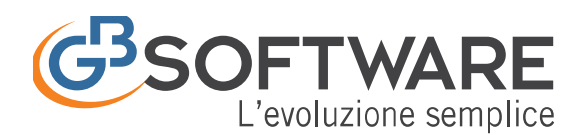

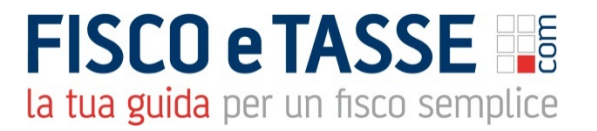

- Codice Fiscale
- Partita Iva
- Causali predefinite: contiene le causali iva predefinite per quel dato cliente. Nel momento della creazione di un nuovo documento verranno usate tali causali iva, anche se in configurazione fatturazione è specificata una causale di default
- Dati fatturazione: facendo click su si accede all'Anagrafica Clienti, per poter eventualmente procedere con la modifica o l'inserimento di ulteriori dati (rapporti commerciali) per il cliente.
- E' possibile filtrare i clienti compilando il campo in giallo posto in alto:

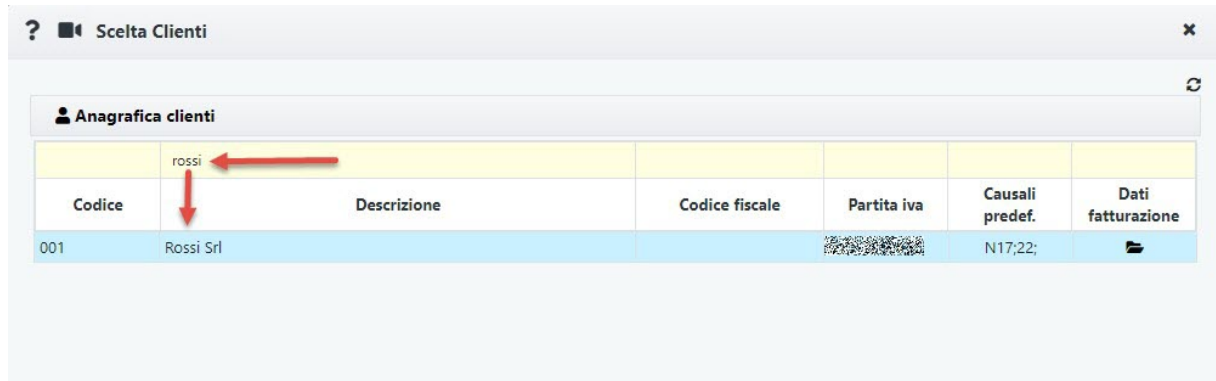

Cliccare sul cliente per procederne allo scarico nel documento

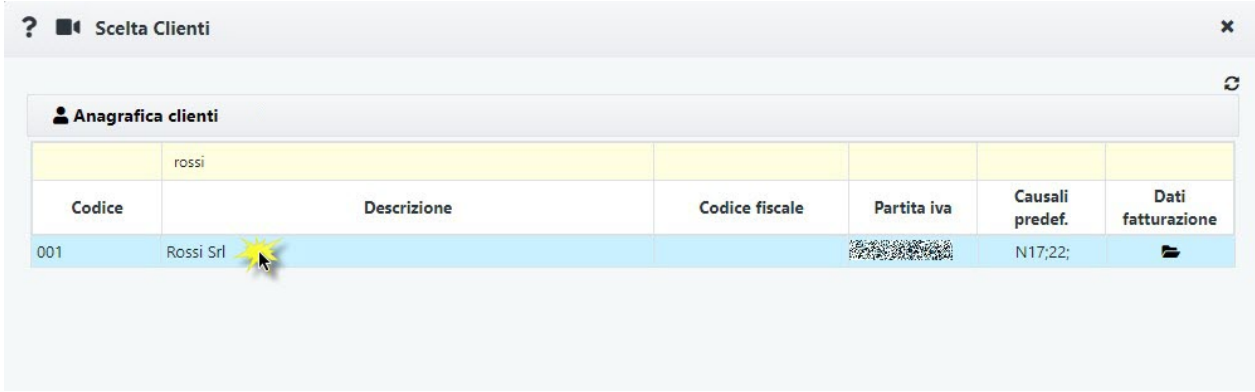

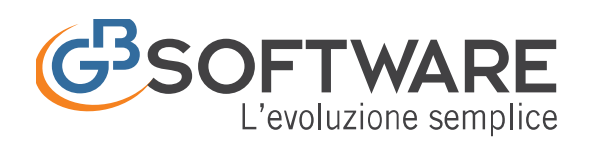

# **FISCO e TASSE** la tua guida per un fisco semplice

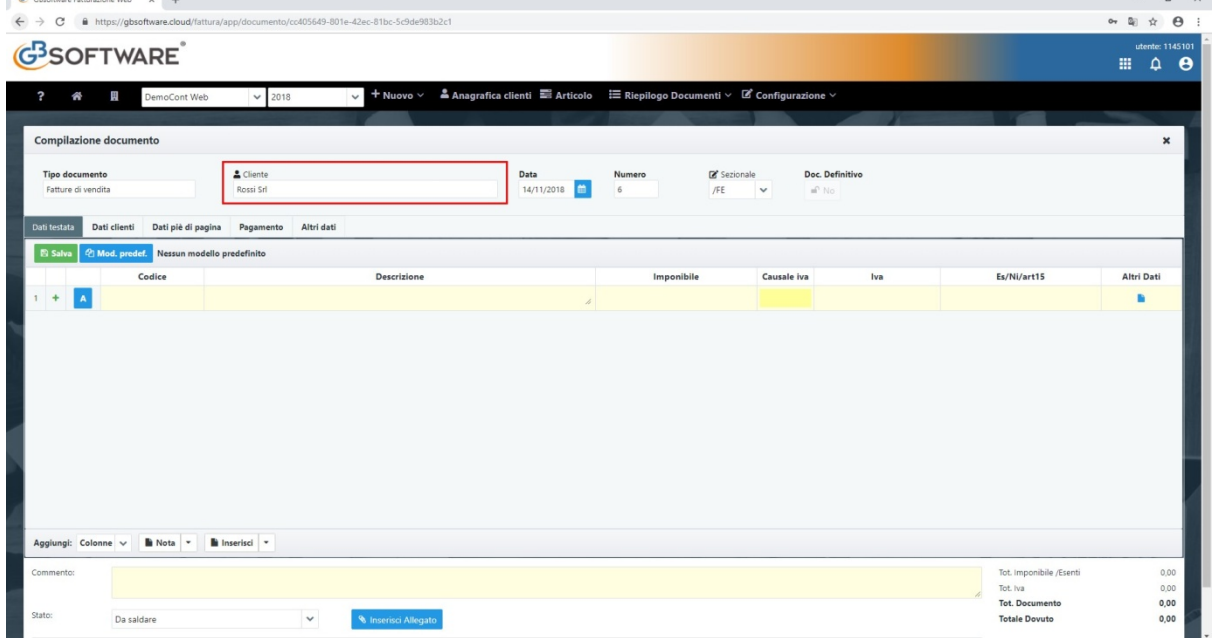

## **4.2 Creazione Cliente**

Nel caso sia necessario creare un nuovo cliente è sufficiente cliccare su Anagrafica clienti

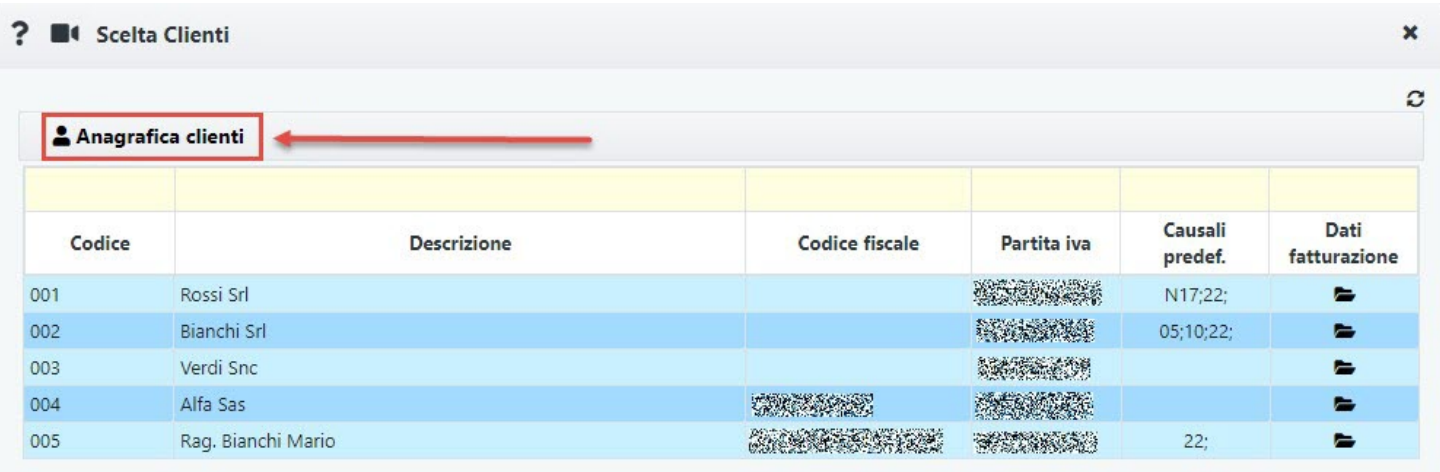

A questo punto verrà aperta l'Anagrafica Clienti da dove sarà possibile creare un nuovo soggetto inserendo tutte le informazioni necessarie. Per informazioni dettagliate sulla creazione di un nuovo cliente e sull'anagrafica clienti cliccare qui.

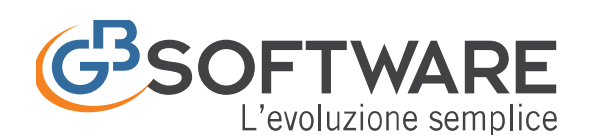

# **FISCO e TASSE** la tua guida per un fisco semplice

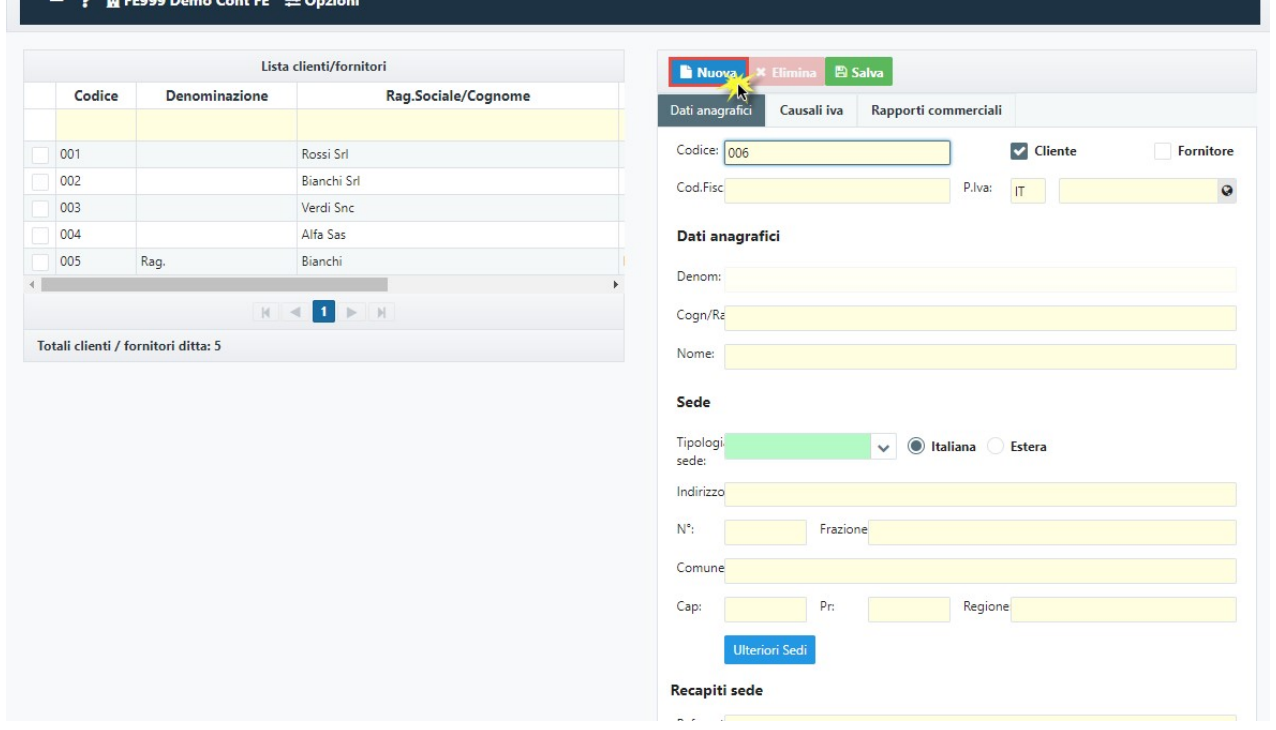

Una volta inserito e salvato il nuovo cliente, possiamo chiudere l'anagrafica clienti e ritornare alla schermata di selezione dello stesso. A questo punto sarà necessario cliccare su il tasto  $\Omega$  Aggiorna posto in alto a destra per vedere il cliente appena creato.

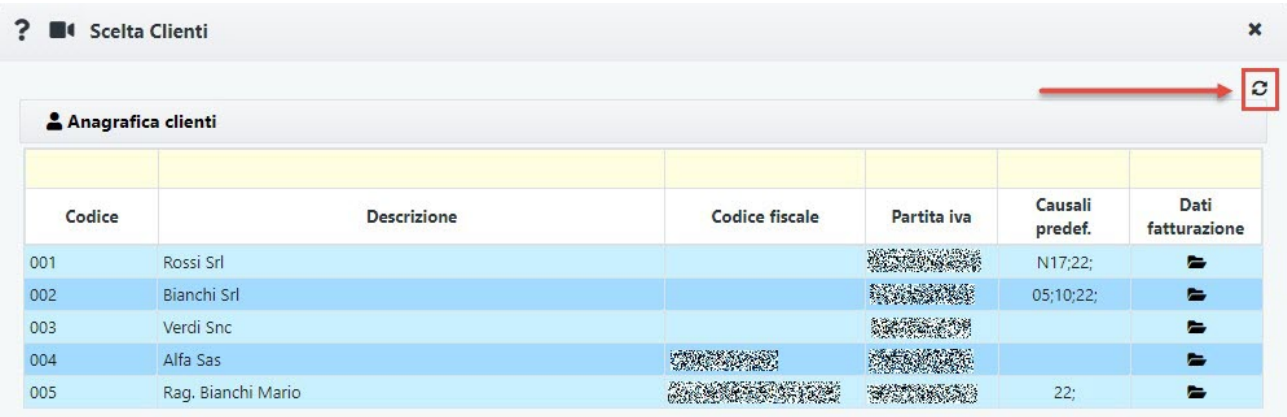

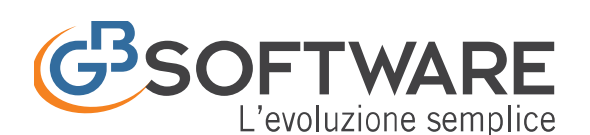

**FISCO e TASSE** 

la tua guida per un fisco semplice

#### ? Il Scelta Clienti

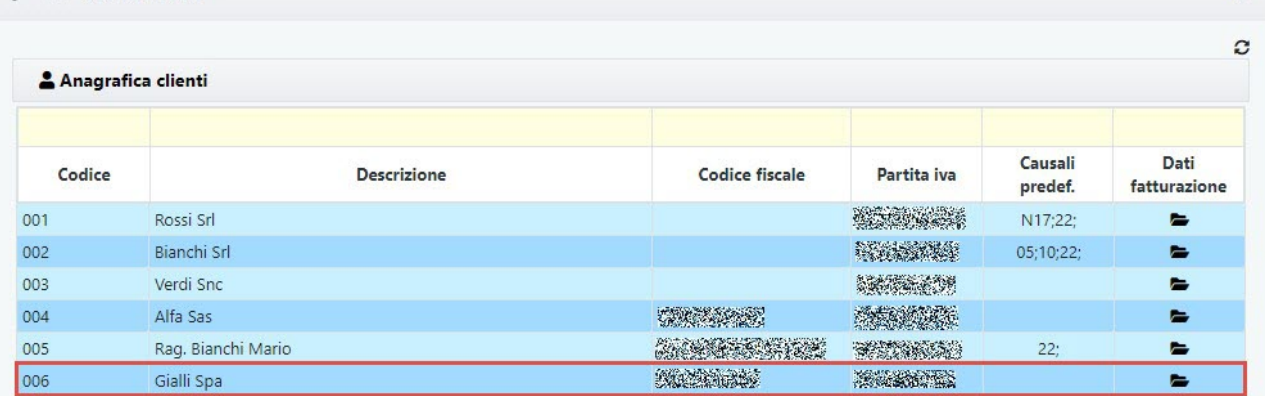

NB. nel caso in cui il cliente selezionato è soggetto a fatturazione elettronica ma la stessa non risulta essere abilitata, un messaggio di errore ci avviserà di ciò.

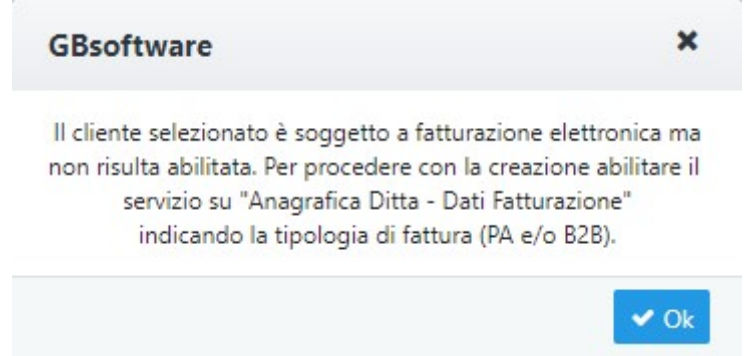

In tal caso non possiamo creare un nuovo documento fintanto che non abilitiamo la fatturazione elettronica. E' pertanto necessario accedere all'Anagrafica Ditte **II-** Dati Fatturazione e abilitare la FE nella sezione Fatturazione Elettronica (PA e/o B2B). Per maggiori informazioni fare click qui.

Una volta selezionato il cliente, accederemo alla gestione della creazione del documento.

#### **4.3 Creazione del Documento**

La schermata di creazione del documento si presenterà cosi:

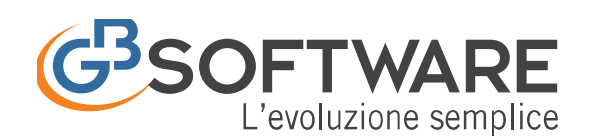

**CB** GRoofbygge Fathurazione Web

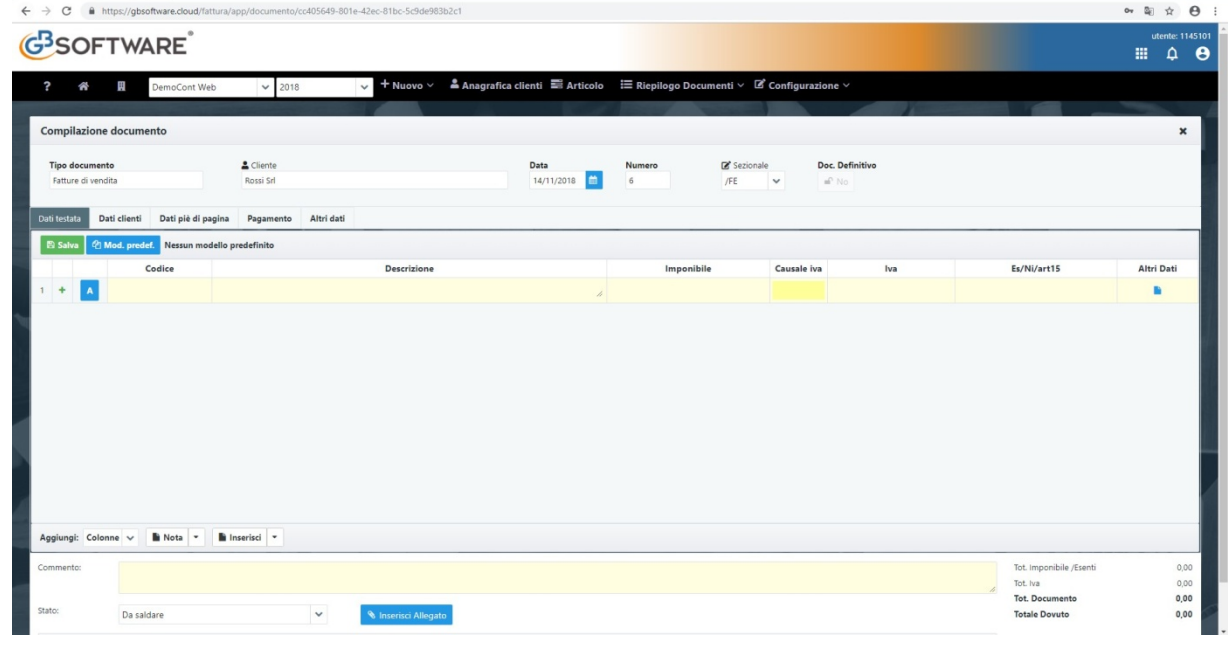

Nella parte più in alto troveremo:

- *Tipo Documento*: riporta la tipologia di documento selezionato
- *Cliente*: troviamo il cliente oggetto del documento. E' possibile variare il cliente cliccando su <sup>2 Cliente</sup>
- *Data*: data di emissione del documento, di default viene inserita la data odierna ma è possibile modificarla cliccando sulla stessa. Può essere modificata finché non ci sono documenti della stessa tipologia con data superiore, o lo stesso è stato bloccato.
- *Numero*: numero attribuito al documento. Si può decidere la numerazione da dove partire dalla configurazione dei sezionali. E' sempre consequenziale.
- *Sezionale*: permette di scegliere il sezionale del documento. Di default viene proposto il sezionale predefinito per il tipo di documento. Selezionando l'elenco è invece possibile scegliere tra tutti i sezionali previsti per il tipo di documento. E' possibile accedere alla gestione dei sezionali cliccando su la Sezionale. Per maggiori informazioni fare click qui.
- *Agente*: permette di attribuire un agente del documento che si sta creando. Cliccando su **sa Agente si aprirà l'anagrafica Clienti per poter** andare a modificare la *gestione degli agenti*. Tale campo sarà visibile solo se nel corpo del documento è stata inserita la colonna relativa alla % di provvigione.

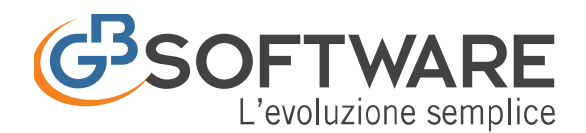

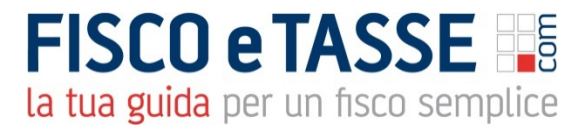

• *Documento definitivo*: permette di bloccare il contenuto del documento, evitando la modifica accidentale dei dati presenti.

Spostandoci nel corpo del documento troveremo cinque tab:

**4.3.1 Dati Testata**

- **4.3.2 Dati Cliente**
- **4.3.3 Dati piè di Pagina**

# **4.3.4 Pagamento**

# **4.3.5 Altri Dati (per rigo)**

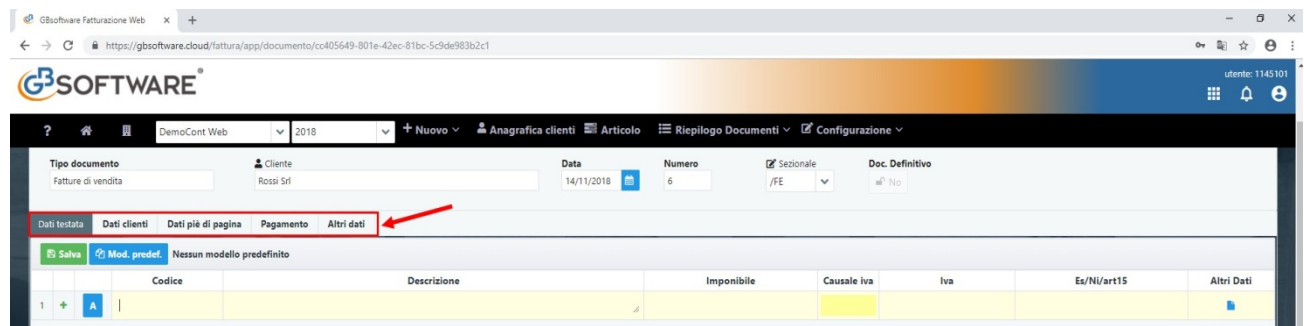

# **4.3.1. Dati testata**

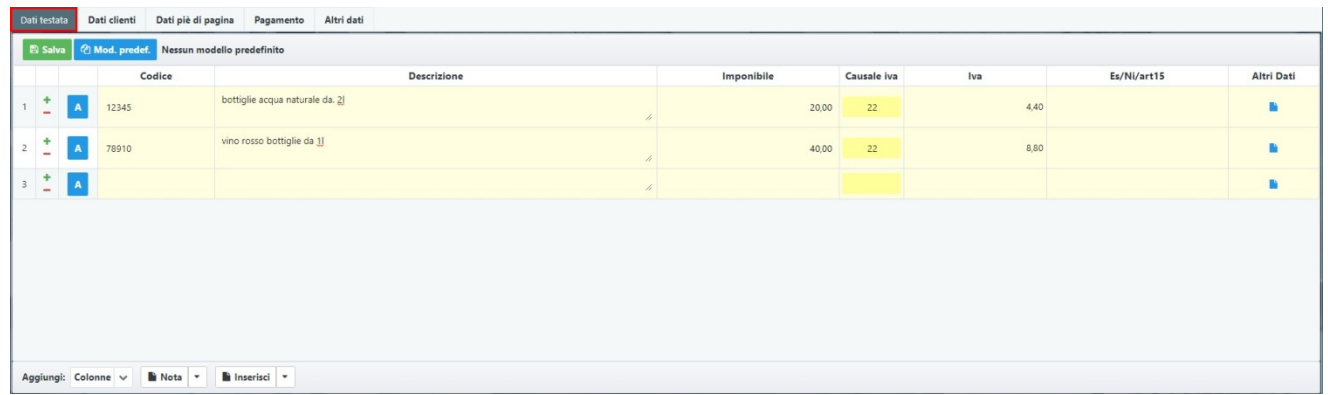

Costituisce il corpo del nostro documento. In base alla configurazione del documento e della ditta saranno disponibile di default determinate colonne, le quali potranno essere comunque aggiunte o tolte dall'apposito menù.

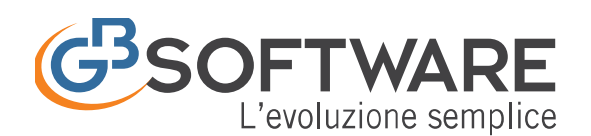

.<br>Dati testata **Dati clienti Dati piè di pagina Pagamento** Altri dati

**FISCO e TASSE** la tua guida per un fisco semplice

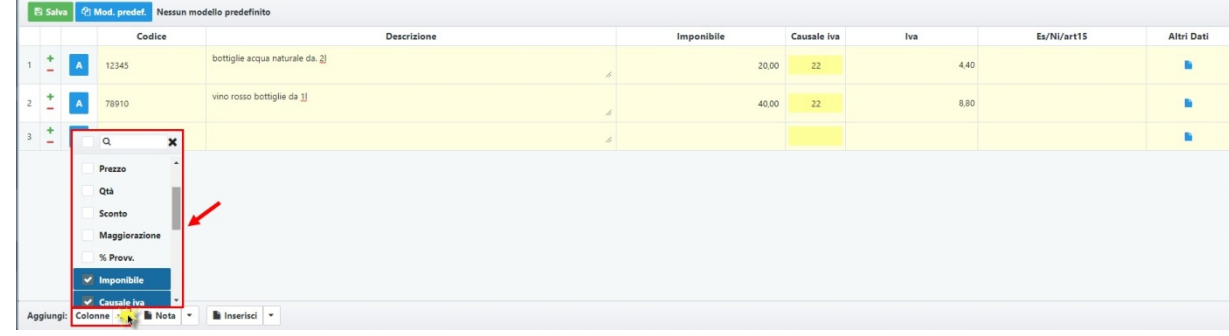

Una volta che iniziamo a compilare la prima riga viene aggiunte automaticamente dalla procedura un'ulteriore riga vuota. In alternativa è possibile cliccare su **+** per aggiungere una riga vuota. Cliccando su **-** viene eliminata invece la riga dove siamo posizionati. Nel caso siano presenti dei dati all'interno della riga che si va ad eliminare ci verrà chiesta la conferma:

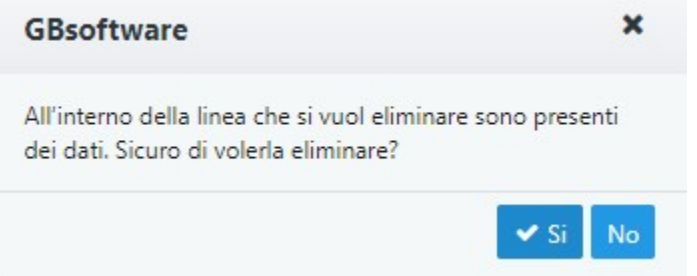

Create le righe è possibile spostarne l'ordine cliccando e tenendo premuto sul simbolo

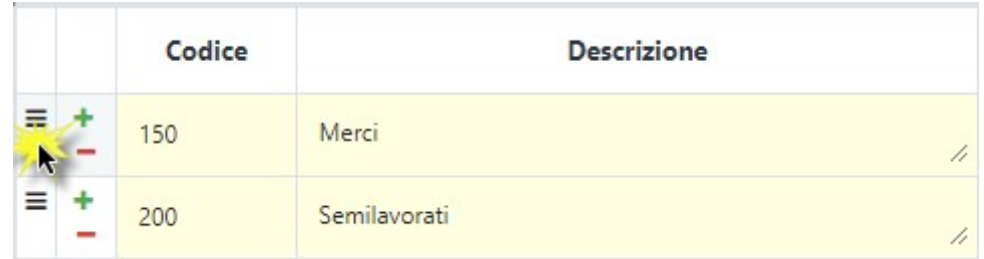

Clicco e tengo premuto sul pulsante  $\equiv$ 

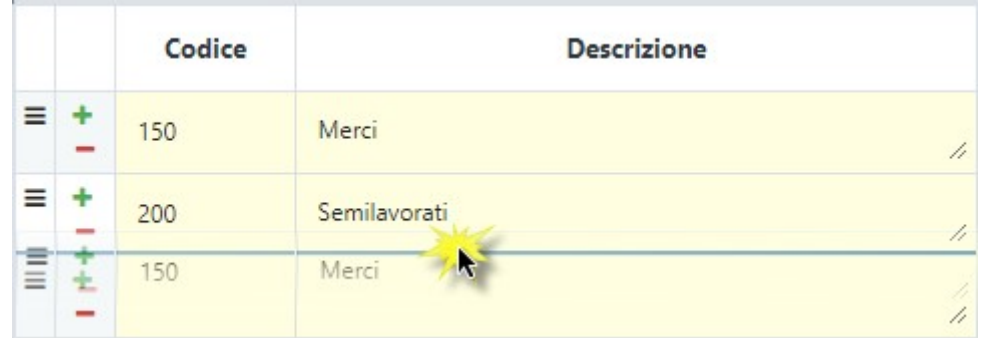

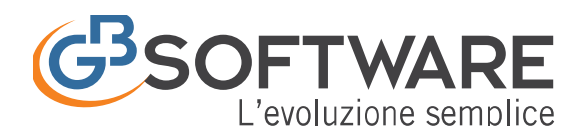

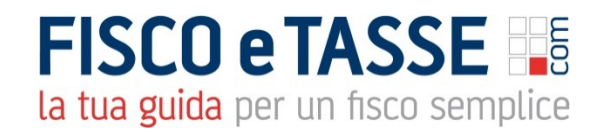

Trascino la riga nel punto dove voglio che sia posizionata

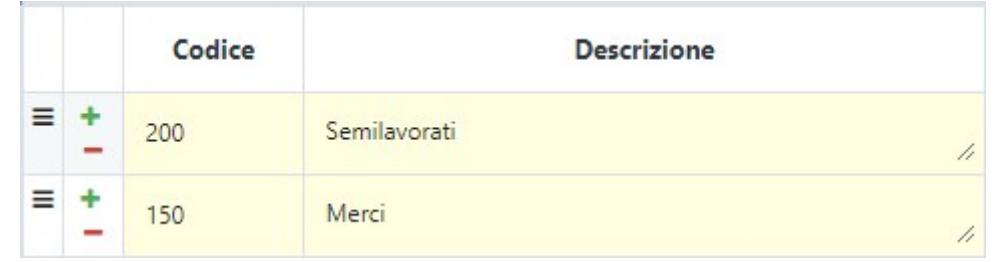

Al rilascio la riga viene spostata.

## **4.3.1.1. Colonne**

Cliccando sul tasto  $\frac{Agging_i}{colonne}$  ci verrà proposto l'elenco delle colonne che è possibile aggiungere o rimuovere per quel tipo di documento.

Tali colonne saranno quindi presenti in base al fatto se stiamo operando su un'impresa/professionista o tenendo conto delle configurazioni stabilite in anagrafica o direttamente dal modulo configurazione fattura.

Le colonne selezionabili sono:

- *Codice* (\*): codice della singola merce/prodotto;
- *Descrizione* (\*): riporta i beni ceduti o i servizi prestati.

(\*) Entrando nel campo e cliccando su **A** nel caso di Articoli o **P** nel caso delle prestazioni, sarà possibile accedere alla gestione degli articoli/prestazioni, da dove poter richiamare più facilmente un prodotto.

- *U.M*.: unità di misura delle merce/prodotto da fatturare;
- *Prezzo*: prezzo unitario per la singola merce/prodotto. Cliccando sull'intestazione della colonna è possibile variare tra Prezzo netto e Prezzo Ivato. Dalla configurazione è possibile decidere il numero di decimali;
- *Quantità*: numero di quantità da fatturare, dalla configurazione è possibile decidere il numero di decimali;
- *Sconto*: percentuale di sconto della riga, è possibile applicare anche sconti multipli tramite " $+$ " (es. 5 + 3).

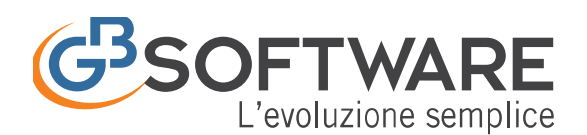

- *Maggiorazione*: percentuale di maggiorazione della riga, è possibile applicare anche sconti multipli tramite " $+$ " (es. 6 + 4).
- *% Provv*: indica la percentuale della provvigione dell'agente collegato al cliente selezionato
- *Importo*: calcolo automatico tra il Prezzo Unitario per la Q.tà al netto degli sconti e al lordo della maggiorazione. Cliccando sull'intestazione della colonna è possibile variare tra Imponibile Netto e Imponibile Ivato.
- *Causale Iva*: indica la % dell'iva da applicare all'imponibile, oppure il titolo di esenzione o di particolarità. Può essere indicato da input oppure con doppio click nel campo, il quale apre la tabella delle causali iva,
- *Eco-Contributo*: riporta il valore dell'eco contributo da applicare alla riga. E' possibile stabilire una descrizione dello stesso, che verrà riportata in fase di stampa, nelle configurazione del documento.
- *Iva*: è l'importo dell'iva, calcolato dalla procedura in base al prodotto dell'imponibile e della percentuale di imponibilità, come indicato nella apposita tabella delle causali iva;
- *Es/Ni/Art.15*: è l'importo non assoggettato ad iva in base alla causale iva indicata nella colonna %;
- *Totale*: riporta il totale della riga
- *Gestione Separata*: colonna con check se attivata calcola sulla riga la percentuale relativa alla Rivalsa INPS stabilita in Anagrafica Ditta.
- *Cassa/e Previdenziale*: colonna con check se attivata calcola sulla riga la percentuale relativa alla Cassa Previdenziale stabilita in Anagrafica Ditta. E' possibile definire fino a un massimo di tre casse previdenziali.
- *Enasarco*: colonna con check se attivata calcola sulla riga la percentuale relativa all'Enasarco stabilita nella Configurazione
- *Ritenuta previdenziale*: colonna con check se attivata calcola la Ritenuta Previdenziale stabilita nella Configurazione
- *Altre Ritenute*: colonna con check se attivata calcola una ritenuta definita nella Configurazione. E' possibile sempre in fase di configurazione stabilire una denominazione della ritenuta la quale sarà riportata in fase di stampa del documento.
- *Ritenuta d'acconto*: colonna con check se attivata calcola la ritenuta d'acconto definita nella Configurazione.

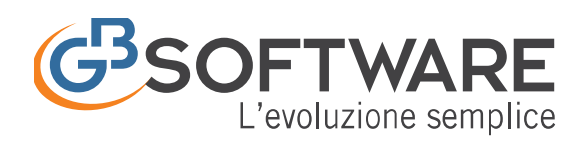

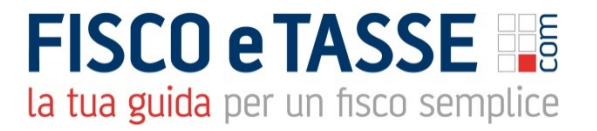

NB. non è possibile eliminare colonne che contengano dati al loro interno, se proviamo a fare ciò un messaggio ci avvisa che prima è necessario eliminare manualmente i dati contenuti in tali colonne.

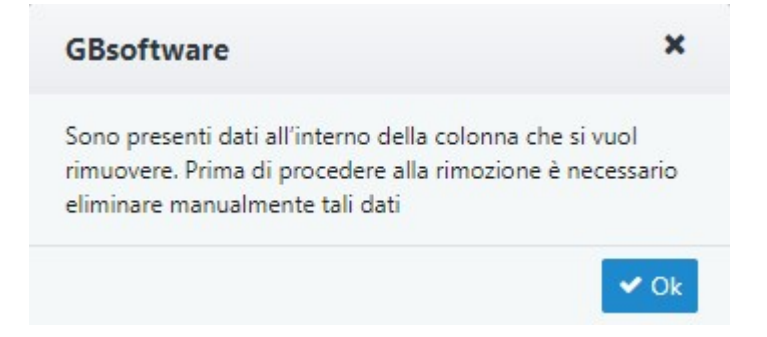

In tal caso, come suggerito dal messaggio, sarà necessario procedere con la cancellazione manuale dei dati presenti nella colonna che si vuole eliminare, e poi procedere con il togliere la colonna stessa.

## **4.3.1.2. Note**

Permette l'inserimento di una nota descrittiva nel corpo del documento. Le note sono salvabili per poterle richiamare anche in altri documenti.

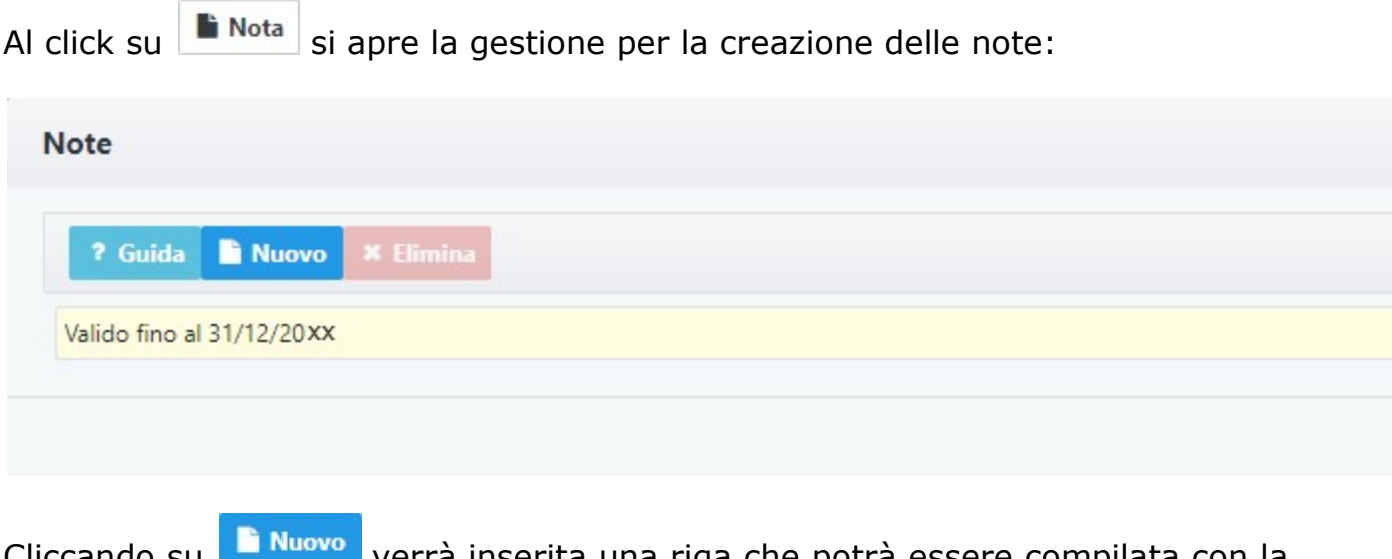

Cliccando su **la Nuovo** verrà inserita una riga che potrà essere compilata con la nostra nota.

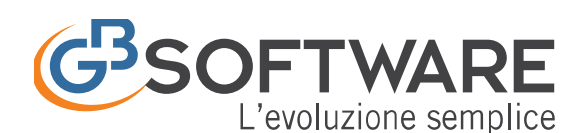

#### **Note**

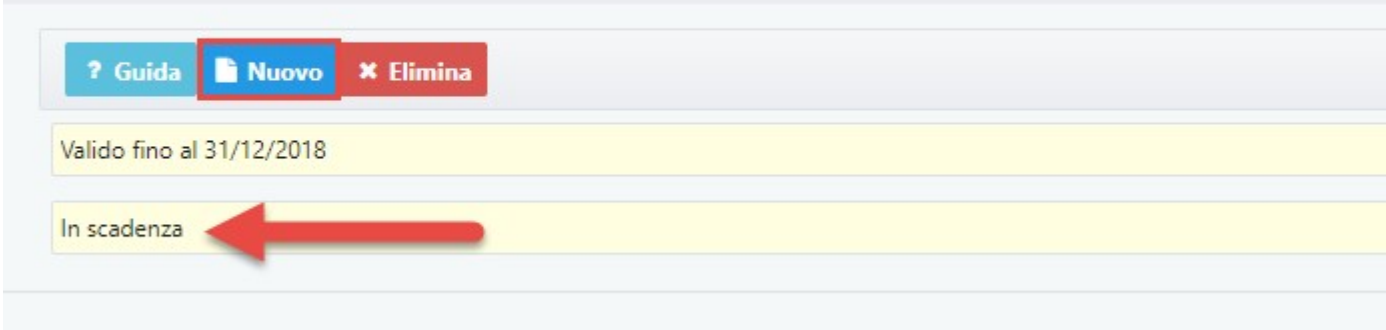

Il tasto **× Elimina** cancella la nota selezionata.

Uscendo dalla gestione possiamo richiamare le note create cliccando su Nota v

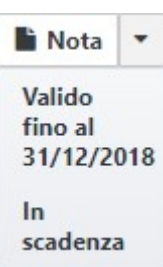

e una volta fatto click su di essa, questa verrà inserita come riga nel corpo del documento.

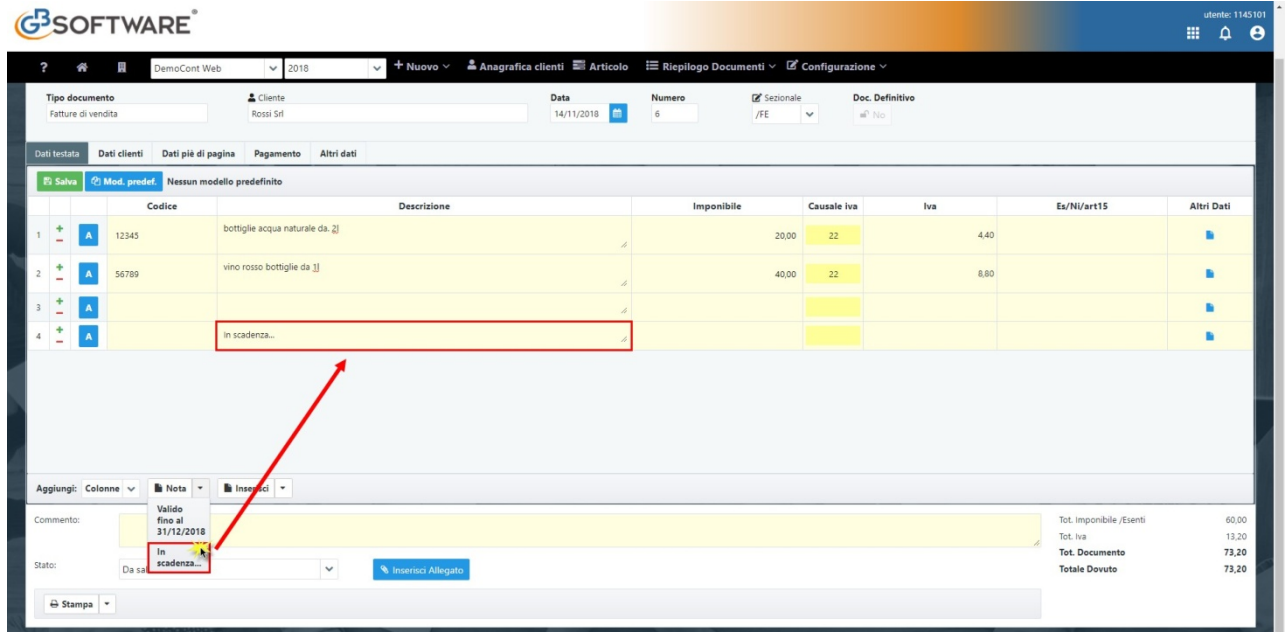

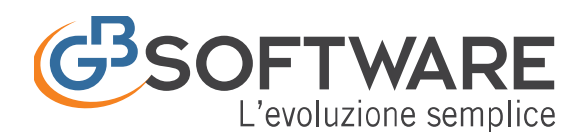

# **4.3.1.3. Altri Dati (per rigo)**

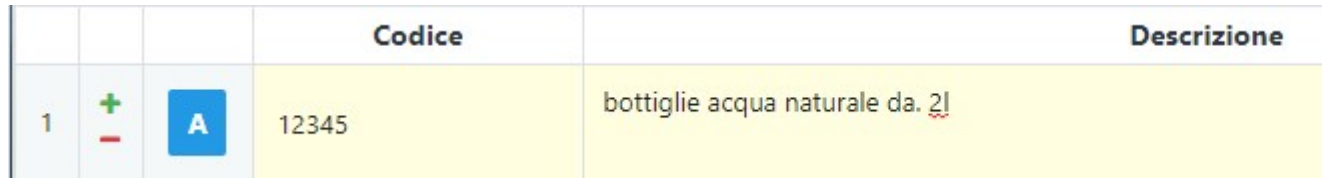

Nel caso in cui il cliente oggetto del documento è soggetto a Fatturazione Elettronica sarà presente una colonna "Altri Dati". Cliccando sul tasto aprirà la relativa gestione inerente i dettagli della linea, contente informazioni aggiuntive in merito alla fattura elettronica (a livello di riga).

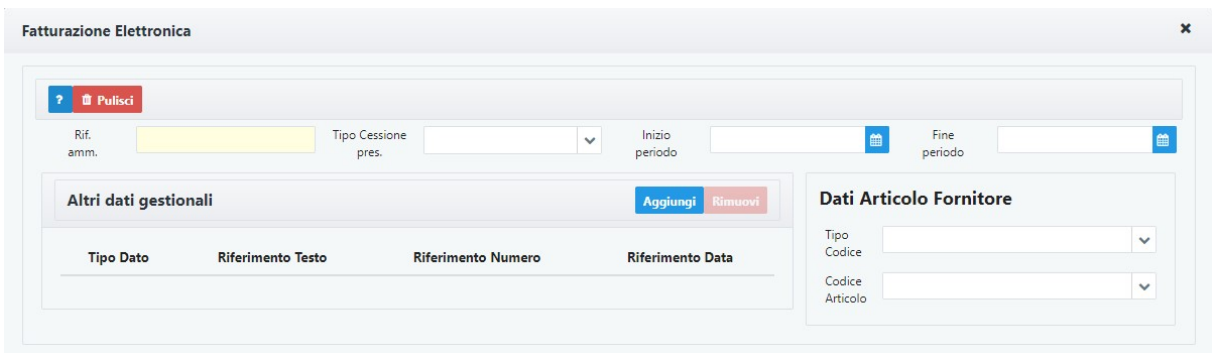

Possiamo andare a specificare:

- *Riferimento amministrazione*: Codice identificativo ai fini amministrativocontabili
- *Tipo Cessione/Prestazione*: da valorizzare nei soli casi in cui si voglia utilizzare la riga per rappresentare uno sconto/premio/abbuono ovvero una spesa accessoria: selezionare tra
	- o Sconto
	- o Premio
	- o Abbuono
	- o Spesa Accessoria
- *Inizio Periodo/Fine Periodo*: data iniziale e finale del periodo di riferimento cui si riferisce l'eventuale servizio prestato
- *Altri dati gestionali*: blocco che consente di agli utenti di inserire, con riferimento ad una linea di dettaglio, informazioni utili ai fini

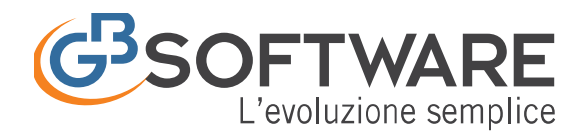

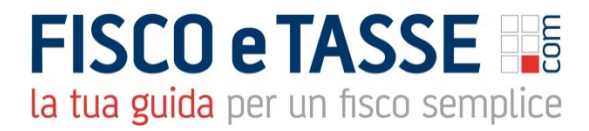

amministrativi, gestionali etc., con la possibilità di aggiungere o rimuovere voci quali il tipo di dato, testo, numero e data.

• *Dati articolo fornitore*: eventuale codifica dell'articolo (tipo codice e codice articolo)

NB. è previsto l'eventuale inserimento del tipo codice "CARB" con il relativo codice articolo, nei casi di fatturazione elettronica per cessione di carburanti per autotrazione.

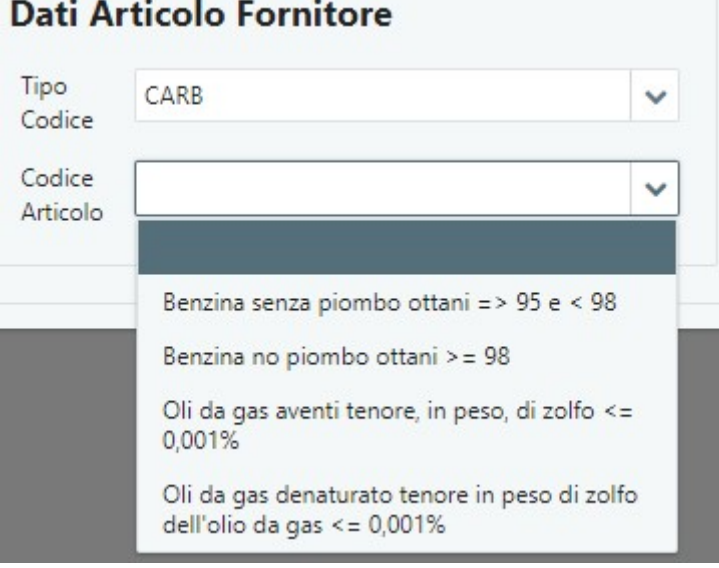

Nel caso sia compilata la sezione "Altri Dati" l'icona cambierà:

**College** 

**Altri Dati** 

D. > Dati non presenti nella gestione  $\boxed{\mathcal{Z}}$ > Dati presenti nella gestione

# **4.3.2. Dati cliente**

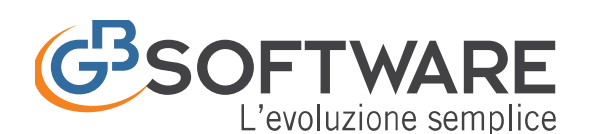

Deticate Deticionis Deticii di projecti Departemente di Alegia

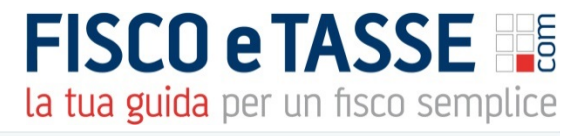

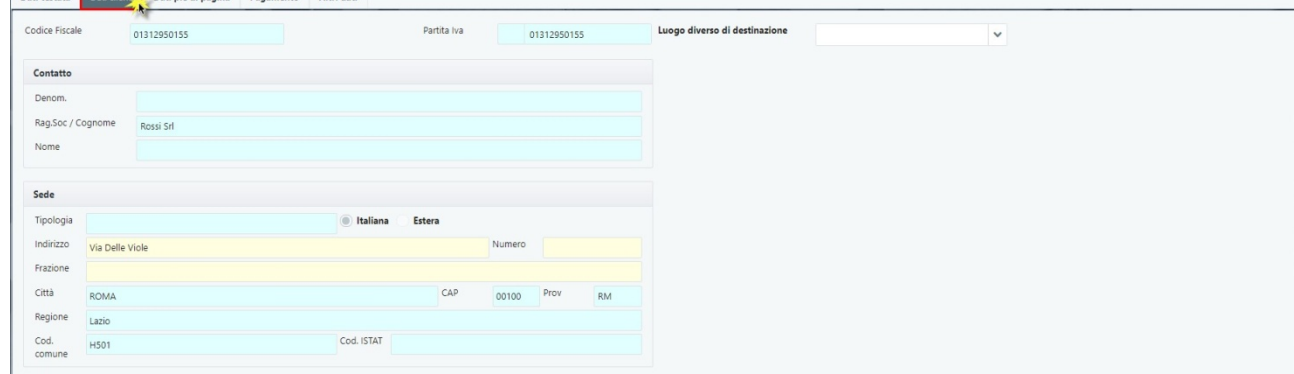

In questa sezione vengono riportati i dati del cliente selezionato.

Qualora per il cliente selezionato siano presenti in anagrafica clienti più sedi, la sezione inerente al luogo diverso di destinazione sarà attiva e sarà possibile scegliere dall'elenco la singola sede.

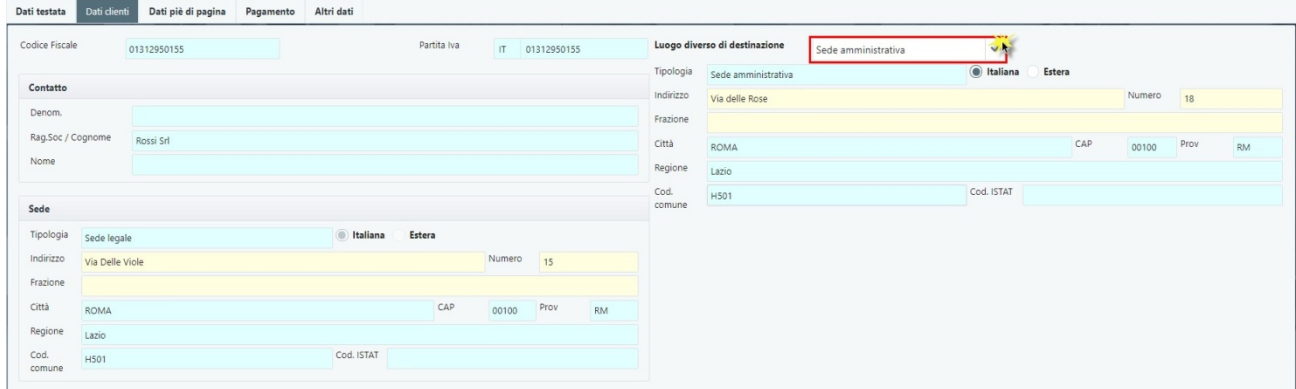

# **4.3.3. Dati Piè di Pagina**

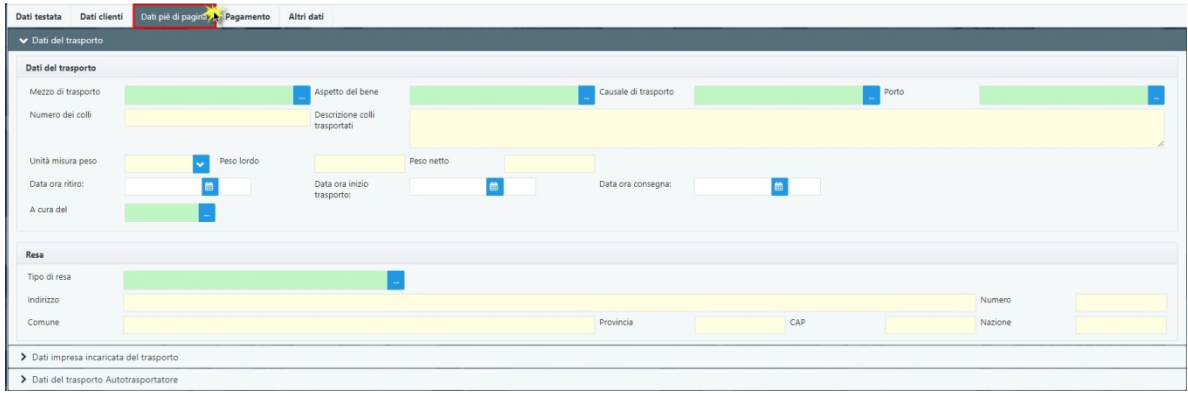

riporta tutti quei dati aggiuntivi che non sono stati inseriti nel corpo del documento.

Tale sezione è divisa in tre aree:

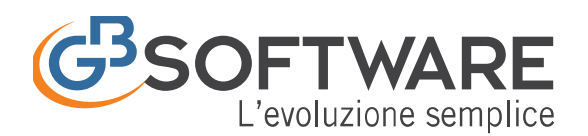

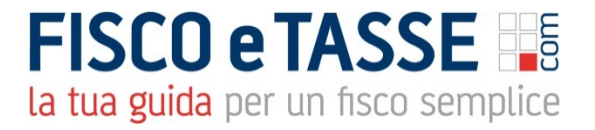

- Dati del Trasporto
- Dati impresa incaricata del trasporto
- Dati del trasporto Autotrasportatore

## **Dati del Trasporto**

in questa sezione sono indicati tutti i dati inerenti il trasporto.

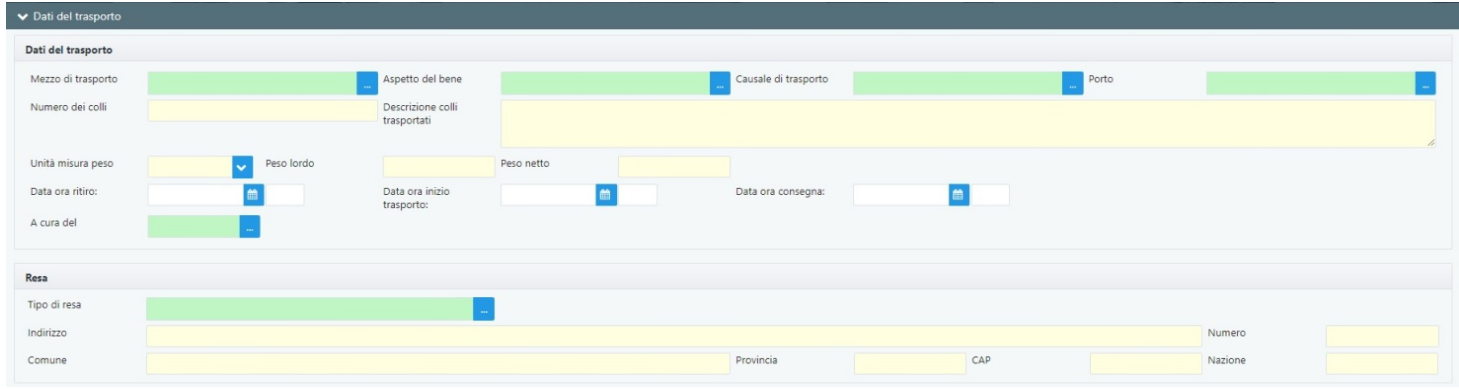

- Mezzo di Trasporto
- Causale di Trasporto
- Aspetto del bene
- Porto
- Numero dei colli
- Descrizione colli trasportati
- Unità misura peso
- Peso lordo
- Peso netto
- Data e ora ritiro
- Data e ora inizio trasporto
- A cura del
- Data e ora consegna

#### **Resa**

- Tipo di resa
- Comune
- Nazione
- Indirizzo

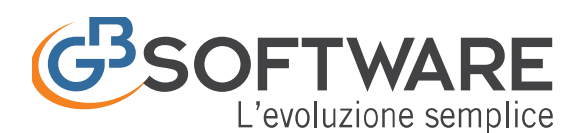

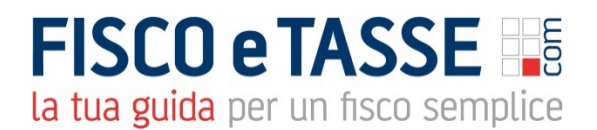

## **Dati impresa incaricata del trasporto**: riporta i dati del vettore

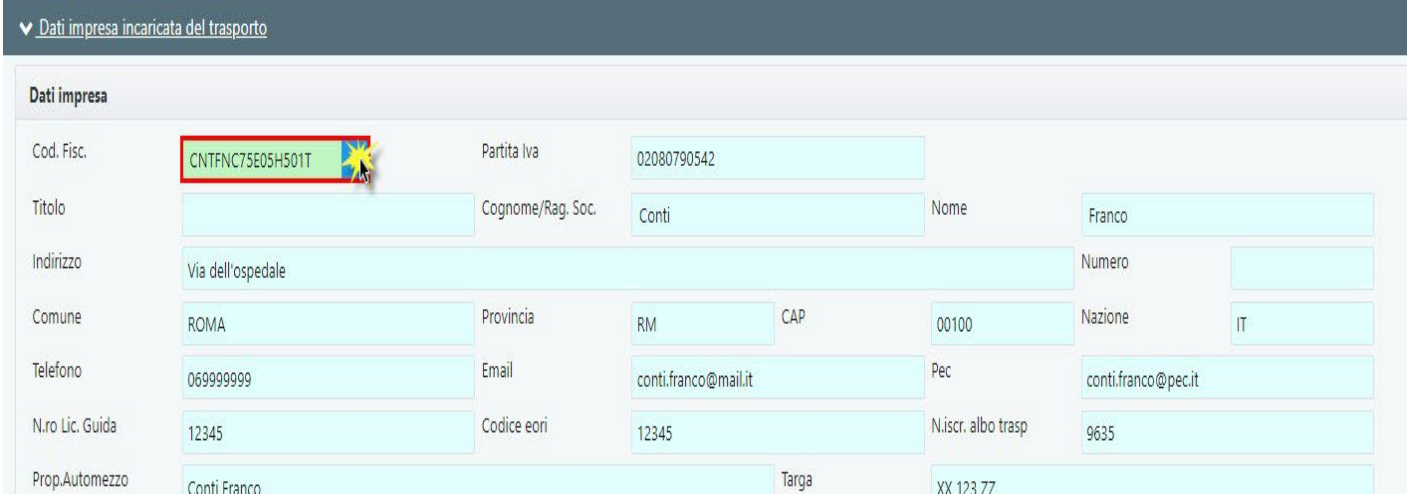

- Codice fiscale: da questo campo è possibile accedere ad un'anagrafica dei vettori comune a tutte le ditte, da cui si può selezionare un soggetto per avere la compilazione automatica della sezione "Dati impresa"
- Partita Iva
- Cognome/Rag. Soc.
- Nome
- Indirizzo
- Comune
- Email
- Telefono
- N.ro lic. Guida
- Codice eori
- N. Iscr. Albo trasp.
- Prop. Automezzo
- Targa

**Dati del trasporto Autotrasportatore**: questa sezione è abilitata solo in fase di creazione di un DDT attivando l'opzione "abilita sezione autotrasportatore" da "configurazione > fatturazione/DDT

Questa parte è ulteriormente suddivisa in:

- **Proprietario della merce**
- **Caricatore**

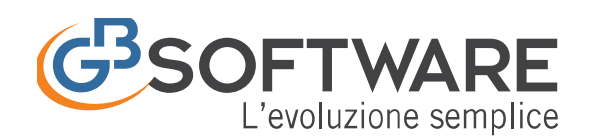

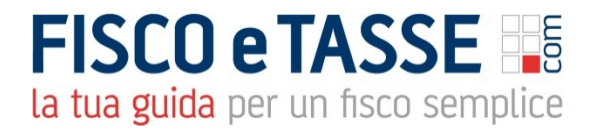

- **Committente**
- **Vettore**

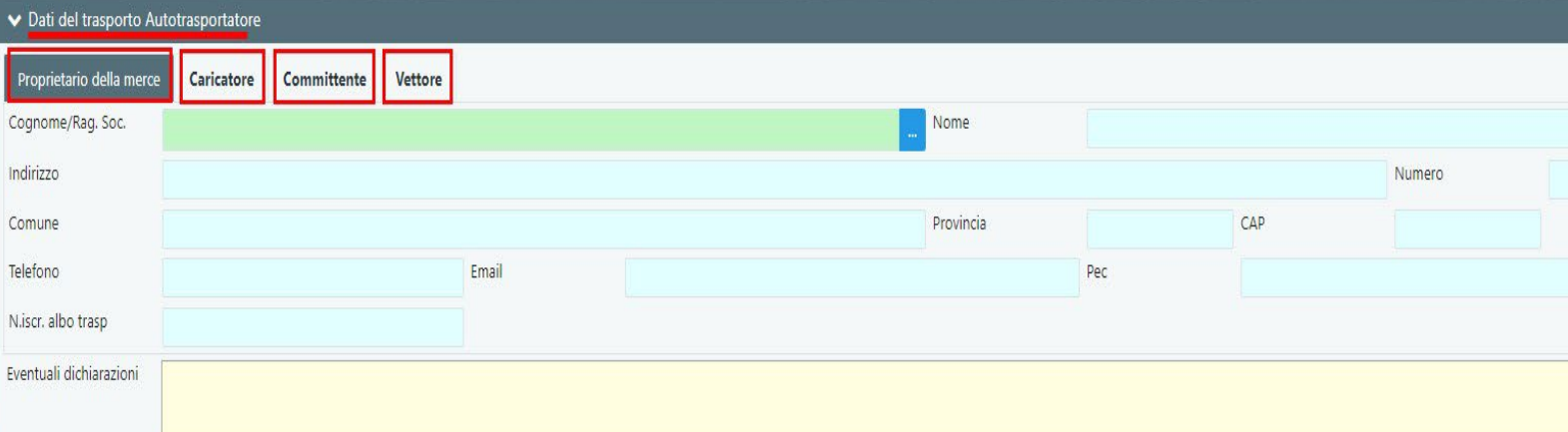

Per ognuna di queste sezioni si possono inserire i dati del soggetto nonché ulteriori dichiarazioni, eventuali dichiarazioni e istruzioni. Sempre in questa sezione è possibile inserire data e luogo della compilazione nonché dati del compilatore.

## **4.3.4. Pagamento**

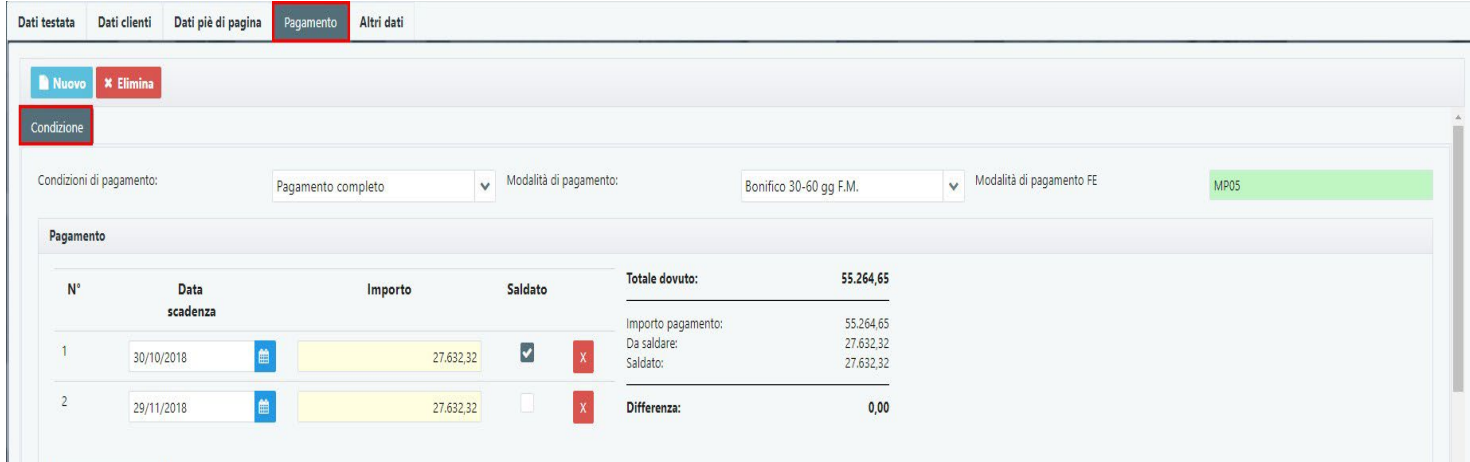

In questa sezione sono presenti tutti i dati inerenti il pagamento del documento.

Di default viene proposta una condizione di pagamento, ma è possibile aggiungerne una o più tramite il tasto **. Nuovo**. Nella tab in basso verrà creata la nuova condizione di pagamento

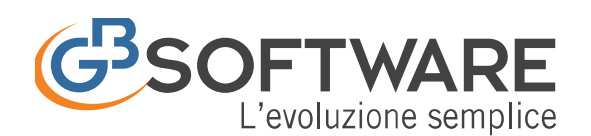

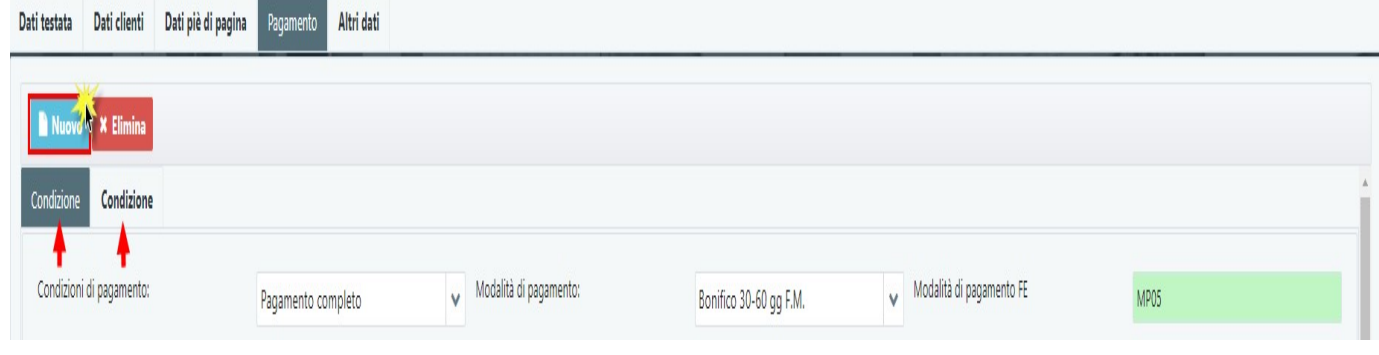

E' possibile eliminare la condizione di pagamento inserita selezionandola dalla tab e facendo click su **\* Elimina** 

In ogni "Condizione" troveremo i seguenti campi:

- *Condizioni di pagamento*: indica il tipo di pagamento (a rate, completo, anticipo)
- *Modalità di pagamento*: permette di selezionare la modalità di pagamento. Nel caso di pagamento multiplo verranno calcolate importi e date di scadenza
- *Modalità di Pagamento FE* (solo in caso di fatturazione elettronica): riporta il codice relativo alla modalità di pagamento scelta
- *Pagamento*: qui viene riportata una tabella con le singole scadenze
	- o N°: numero progressivo della scadenza
	- o Data scadenza: data di scadenza del pagamento
	- o Importo: importo della rata
	- o Saldato: inserire il check se la rata risulta essere pagata
	- o **X**: permette l'eliminazione della scadenza in corrispondenza della linea

A lato sarà poi presente un riepilogo con l'importo totale, l'importo che ancora risulta da saldare e l'importo saldato

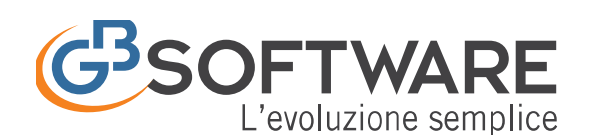

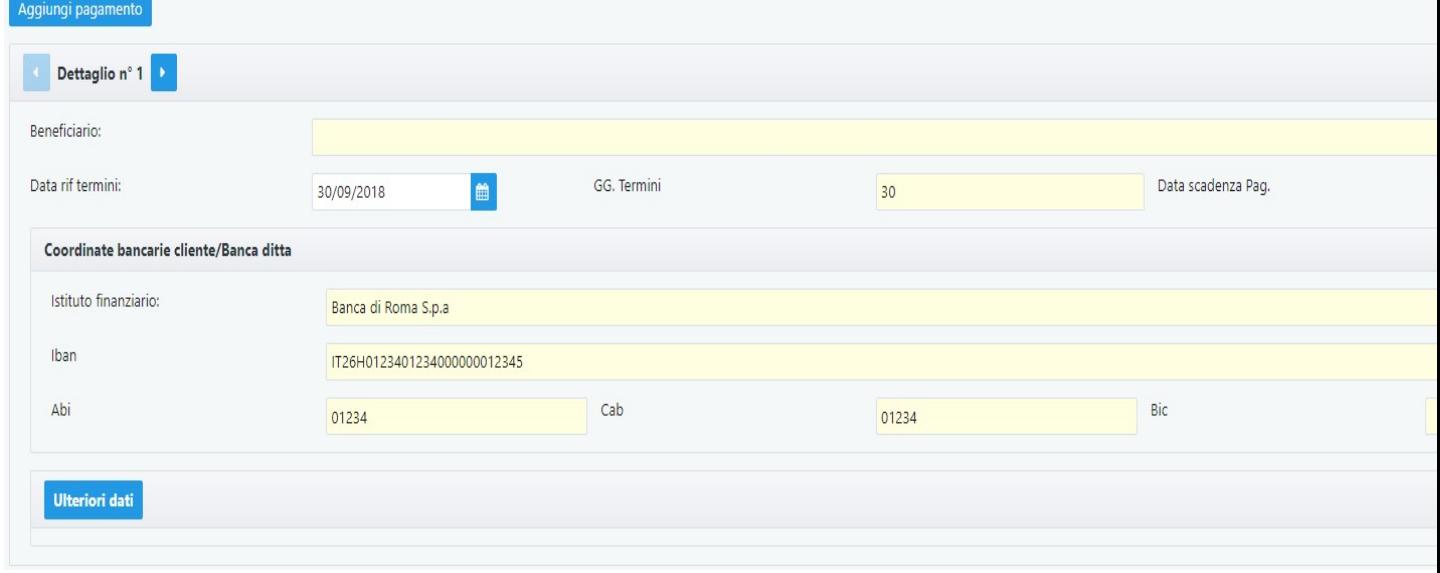

E' possibile aggiungere un ulteriore pagamento facendo click sul tasto Aggiungi pagamento Sarà poi possibile scorrere tra i vari pagamenti o selezionandoli nella tabella in alto oppure tramite i tasti

Per ogni pagamento selezionato nella tabella pagamento saranno disponibili le seguenti informazioni:

- Beneficiario: beneficiario del pagamento
- Data rif. Termini: indica la data da prendere come riferimento per il calcolo delle scadenze. Di default viene usata la data odierna
- GG. Termini: indica i giorni di termine per il pagamento
- Data Scadenza Pag.: indica la data di scadenza del pagamento
- Coordinate bancarie cliente/Banca ditta: dati inerenti la banca del cliente come:
	- o Istituto finanziario
	- o Iban
	- o Abi, Cab, Bic

Cliccando su Ulteriori dati è possibile inserire altri dati inerenti il pagamento in caso di utilizzo dell'Ufficio Postale.

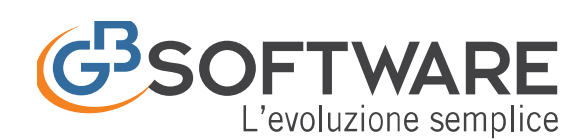

# **FISCO e TASSE**

la tua guida per un fisco semplice

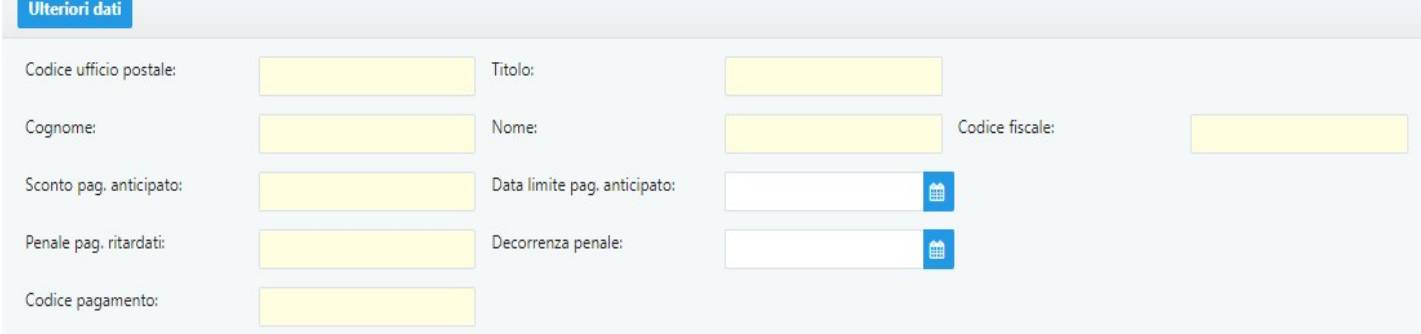

# **4.3.5 Altri Dati**

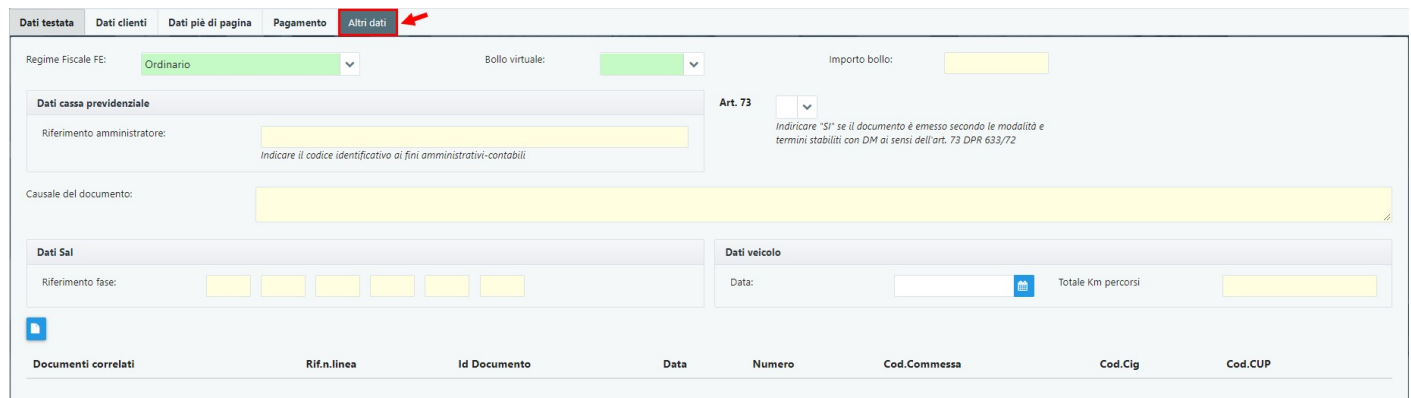

Questa sezione contiene i dati inerenti la fattura elettronica. Sarà attiva solo nel caso in cui il cliente è oggetto di FE.

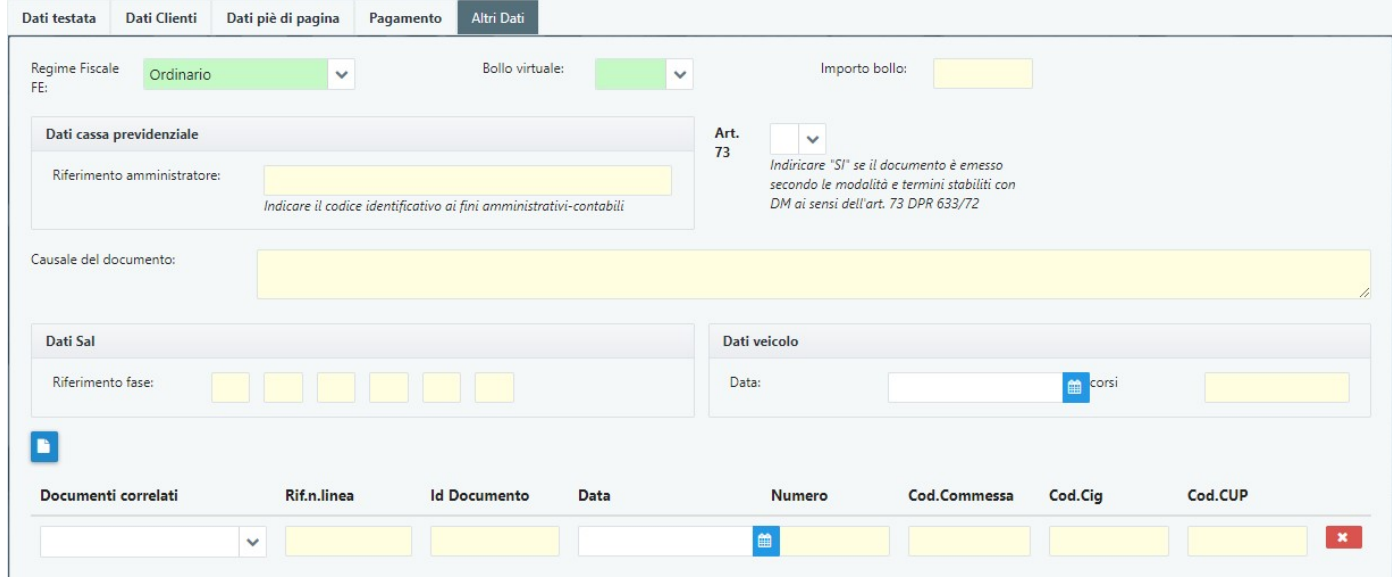

**Regime Fiscale FE:** indica il regime fiscale di chi emette la fattura elettronica. Questo dato viene comunque ricavato da quanto inserito in Anagrafica Ditta sezione "Dati fiscali/Contabilità" campo "Reg.Fisc.F.E.". E' comunque possibile variarlo manualmente.

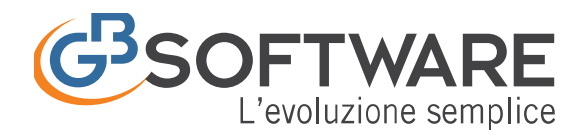

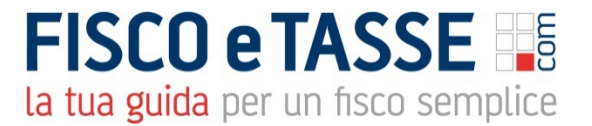

**Bollo virtuale/Importo:** queste informazioni sono riportate in automatico in base a quanto inserito nella fattura in presenza di spese esenti con applicazione della marca da bollo. Se non presenti è comunque possibile compilarli manualmente.

## **Dati Cassa Previdenziale:**

• **Riferimento amministrativo:** inserire il codice di riferimento amministrazione, identificativo ai fini amministrativi e contabili.

**Art. 73:** selezionare dal menu a tendina [**SI**] oppure [**NO**]per specificare se il documento è stato emesso secondo modalità e termini stabiliti con DM ai sensi dell'art. 73 DPR 633/72.

**Causale del documento:** descrizione della causale del documento.

**Dati Sal:** Blocco da valorizzare nei casi di fattura per stato di avanzamento

• **Riferimento fase:** riportare l'identificativo della fase dello stato avanzamento dei lavori a cui la fattura si riferisce.

**Dati Veicolo:** dati relativi ai veicoli di cui all'art. 38, comma 4 del dl 331 del 1993

• **Data/Km percorsi:** Indicare in questa sottosezione la data di trasporto e i Km percorsi.

#### **Documenti correlati:**

Questa sezione viene comunque compilata in base a quanto indicato in anagrafica clienti fornitori, altrimenti rimane compilabile da input. E' possibile inserire una nuova riga facendo click su *Aggiungi*; in alterativa la singola riga è eliminabile dopo averla selezionata e facendo click su *Elimina.*

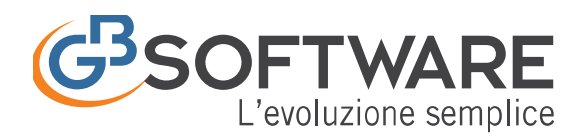

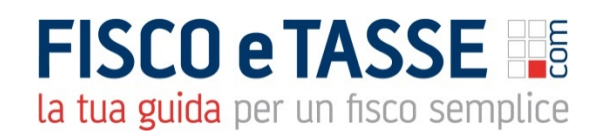

- **Documento correlato:** indicare dal menù a tendina la tipologia di documento correlato.
- **Rif. Numero linea:** è qui possibile specificare il numero della linea o delle linee di dettaglio della fattura alle quali si riferisce il documento.
- **Id documento/Data/Numero:** dati relativi al documento correlato.
- **Cod. commessa/convenzione:** indicare il codice della commessa o della convenzione
- **CUP\***: è un'"etichetta" che identifica e accompagna un progetto d'investimento pubblico in tutte le sue fasi.
- **CIG (Codice Informativo di Gara)\***: codice identificativo associato a ciascun appalto o lotto, che deve essere riportato all'interno degli strumenti di pagamento (come definito dall'art. 7 comma 3 del D.L. 187/2010) per garantire la tracciabilità dei flussi finanziari.

**\*Sebbene non siano obbligatori, in mancanza dell'indicazione dei codici CIG e CUP, le Pubbliche Amministrazioni destinatarie delle fatture elettroniche non potranno procedere al relativo pagamento!**

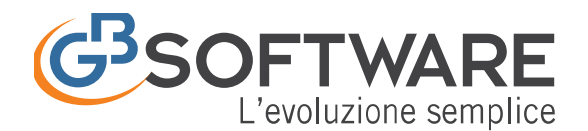

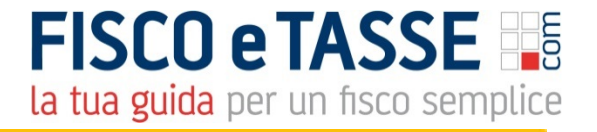

E' stato pubblicato sulla G.U. del 24 aprile 2014 il Decreto Legge n. 66/2014, cosiddetto "Decreto Irpef", contenente all' art. 25 alcune novità importanti sulla Fatturazione Elettronica verso la PA.

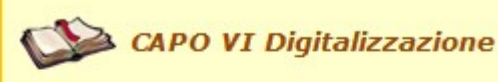

 $Art.25$ (Anticipazione obbligo fattura elettronica)

1. Nell'ambito del più ampio programma di digitalizzazione delle amministrazioni pubbliche definito dall'Agenzia per l'Italia digitale, al fine di accelerare il completamento del percorso di adequamento all'utilizzo della fatturazione elettronica nei rapporti economici tra pubblica amministrazione e fornitori, il termine di cui all'articolo 6, comma 3 (e 4), del Decreto del Ministro dell'economia e delle finanze del 3 aprile 2013, n. 55 recante "Regolamento in materia di emissione, trasmissione e ricevimento della fattura elettronica da applicarsi alle amministrazioni pubbliche ai sensi dell'articolo 1, commi da 209 a 213, della legge 24 dicembre 2007, n. 244." e quello di cui all'articolo 1, comma 214, della legge 24 dicembre 2007, n.244 e successive modificazioni, è anticipato al 31 marzo 2015.

2. Al fine di assicurare l'effettiva tracciabilità dei pagamenti da parte delle pubbliche amministrazioni, le fatture elettroniche emesse verso le stesse pubbliche amministrazioni riportano:

1) il Codice identificativo di gara (CIG), tranne i casi di esclusione dall'obbligo di tracciabilità di cui alla legge 13 Agosto 2010, n. 136;

2) il Codice unico di Progetto (CUP), in caso di fatture relative a opere pubbliche, interventi di manutenzione straordinaria, interventi finanziati da contributi comunitari e ove previsto ai sensi dell'art. 11 della Legge 16 gennaio 2003, n. 3;

3. Le pubbliche amministrazioni non possono procedere al pagamento delle fatture elettroniche che non riportano i codici CIG e CUP ai sensi del comma 2.

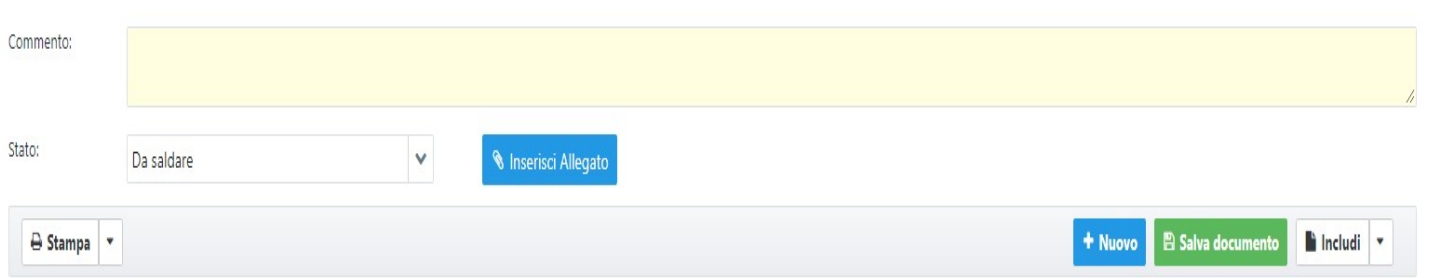

## **4.4 Finalizzazione del documento**

Nella parte inferiore della fatturazione sono presenti le seguenti funzionalità:

• Commento: permette di inserire un commento a piacere, tale commento non sarà visibile nella stampa dello stesso ma sarà presente nell'elenco dei documenti.

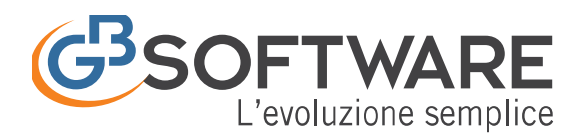

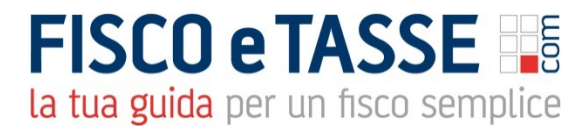

- Stato: indica lo stato del documento che può essere:
	- o Seguirà Documento di vendita
	- o Parzialmente Concluso (se già in parte confluito in un altro documento)
	- o Annullato
	- o Associato (se confluito in un altro documento)
	- o Da saldare
	- o Saldato

**El Salva Documento** : permette il salvataggio del documento.

**\* Elimina Documento** : elimina il documento selezionato

# **4.4.1. Includi/Crea**

Tramite queste due funzionalità è possibile:

**h** Includi richiamare un documento in questo che stiamo creando, inserendo i riferimenti del documento d'origine. (Esempio: sto creando una fattura e voglio includere il DDT)

**Crea** creare un nuovo documento partendo da questo che stiamo visualizzando, includendo nel nuovo i riferimenti del documento attuale. (Esempio: sono posizionata nel DDT da cui voglio creare una fattura)

Il tasto **includi** v sarà presente anche prima di salvare il documento stesso. Cliccando su  $\Box$  verrà aperta la lista delle tipologie dei documenti che è possibile inserire nel documento che stiamo creando con indicato il numero di documenti associato a quel cliente.

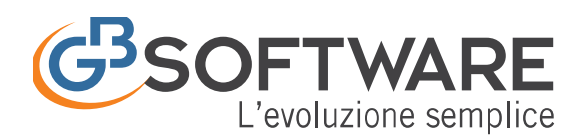

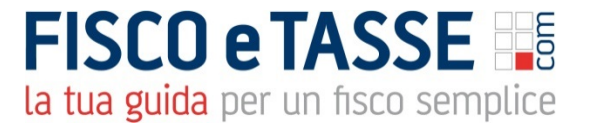

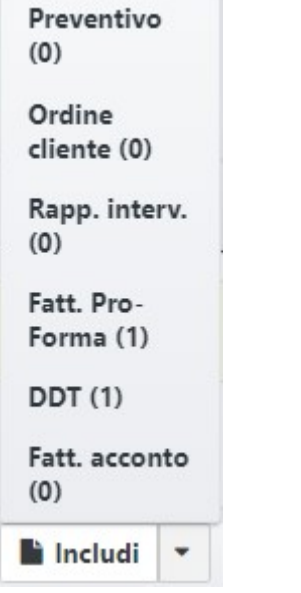

Nell'esempio, vediamo che per il documento che stiamo creando possiamo inserire una fattura proforma e un DDT, che sono i documenti creati per il cliente selezionato.

Cliccando sulla tipologia di documento viene aperta la maschera relativa all'inclusione dei documenti, da cui possiamo selezionare i documenti da inserire.

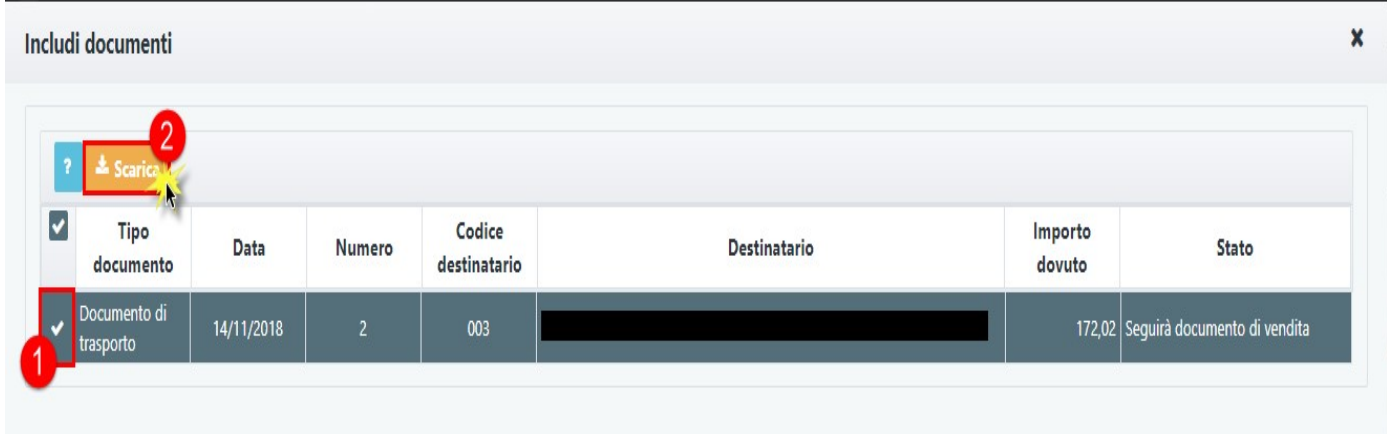

Una volta selezionati, cliccando su **Elevatica** gli stessi verranno riportati nella creazione, con il riferimento del documento importato

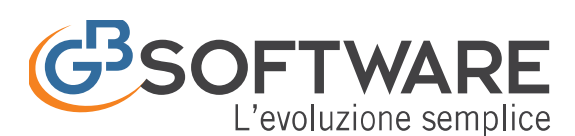

# **FISCO e TASSE** la tua guida per un fisco semplice

Compilazione documento

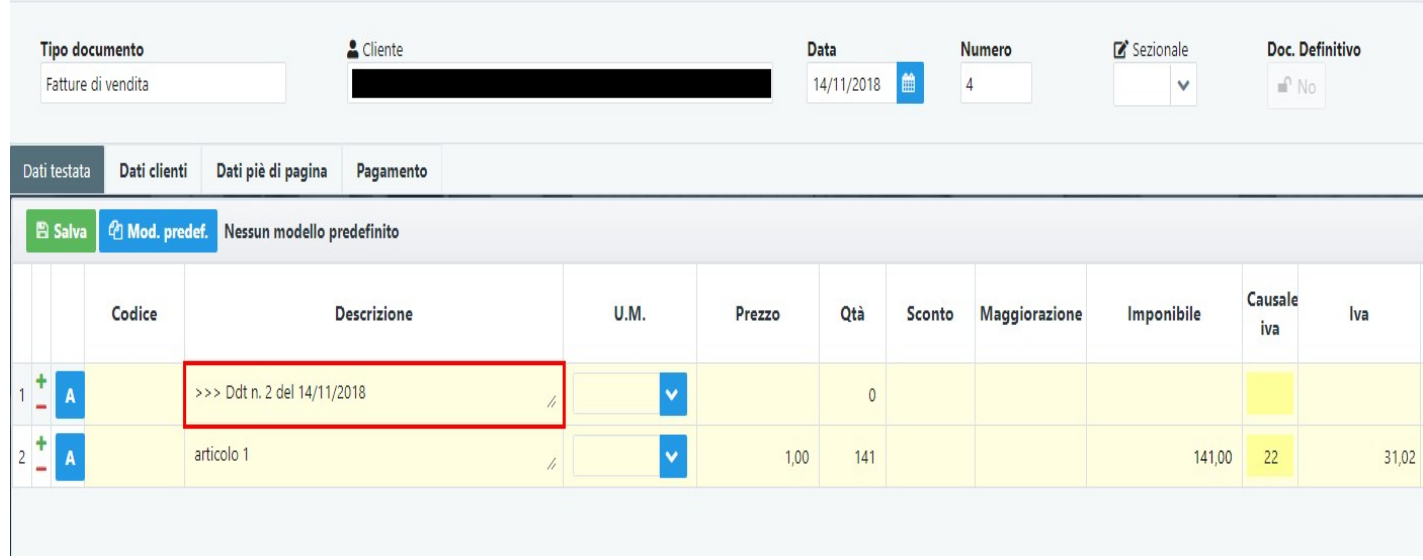

Il tasto **invece** sarà presente una volta salvato il documento. Cliccando su verrà aperta la lista delle tipologie dei documenti che è possibile creare a partire dal documento che stiamo elaborando.

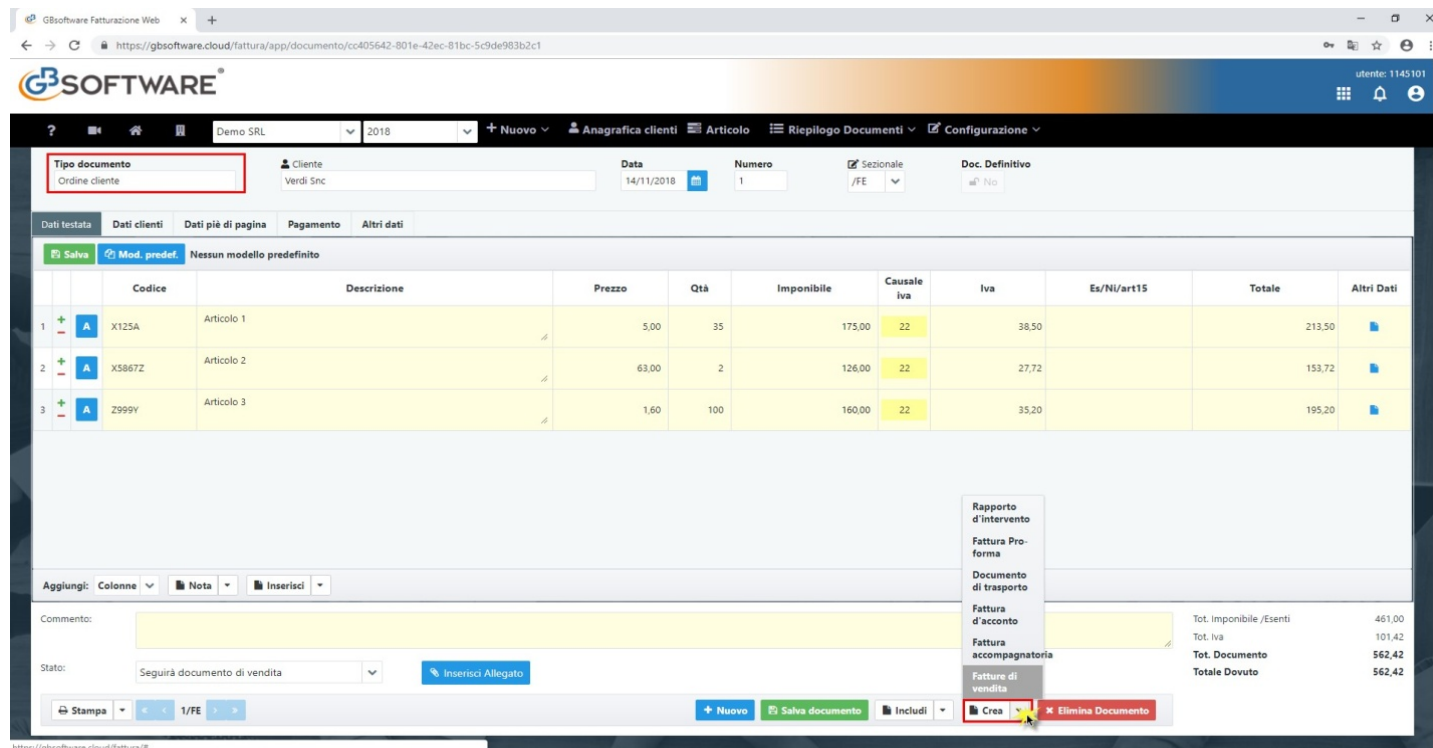

Una volta scelta la tipologia un messaggio ci avviserà se vogliamo salvare il documento corrente

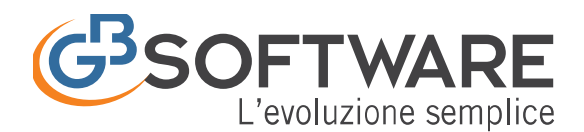

**FISCO e TASSE** la tua guida per un fisco semplice

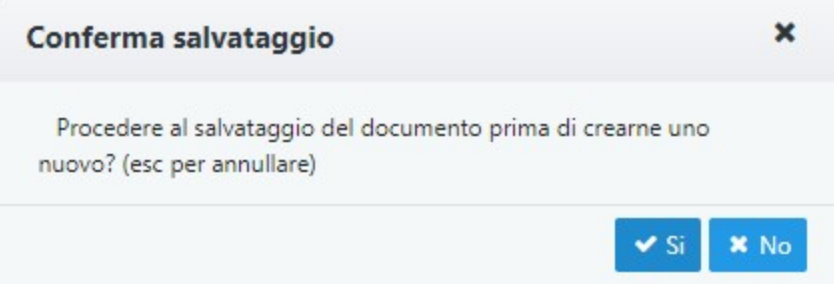

Cliccando su villa verrà quindi aperto il nuovo documento creato, con inserito il riferimento al documento originario.

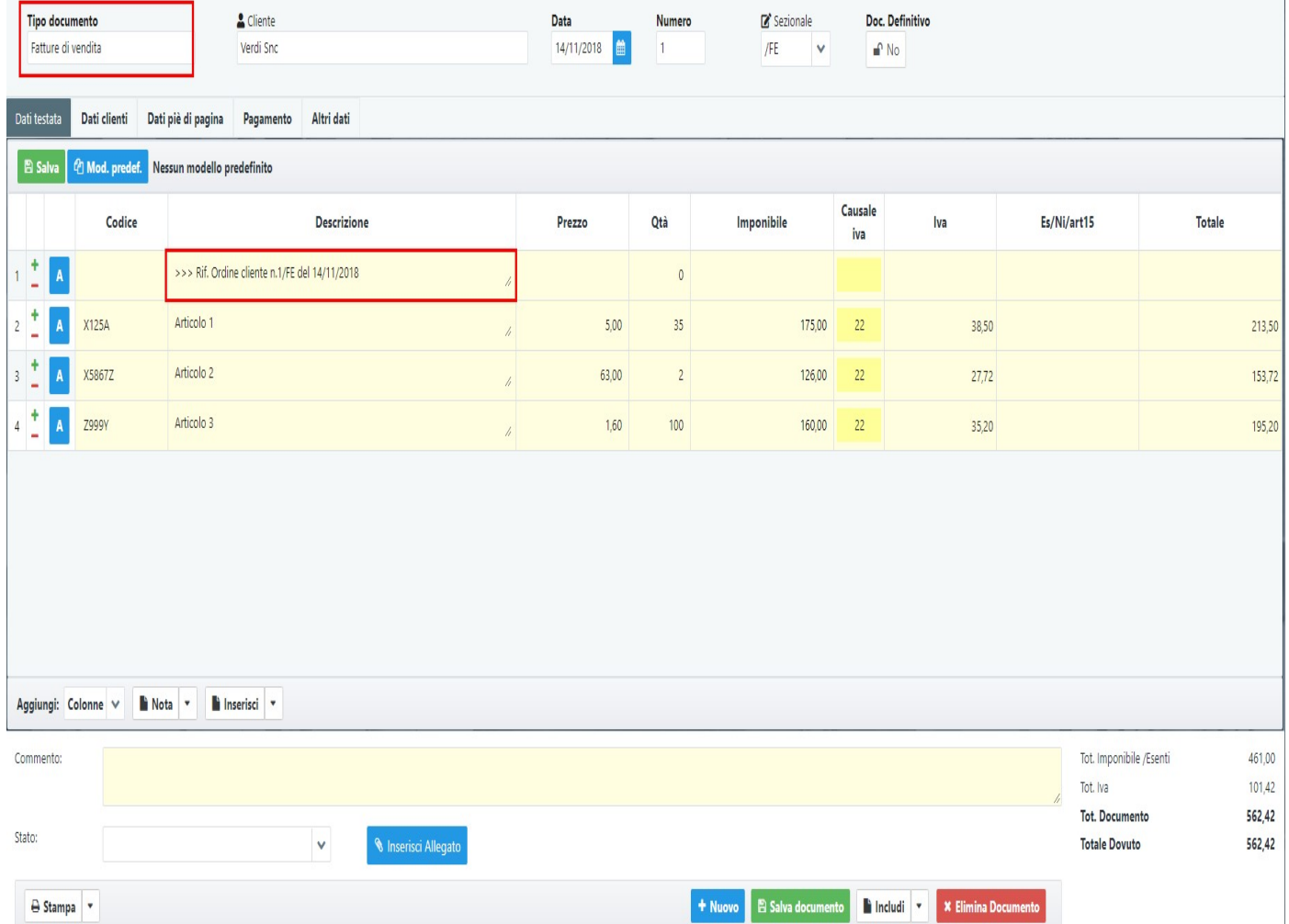

## **4.5 Creazione Fattura Elettronica**

Una volta salvato il documento per poter procedere quindi alla creazione della Fattura Elettronica è necessario cliccare sul tasto **. El Crea F.E.** 

Tale pulsante sarà presente solo nel caso in cui:

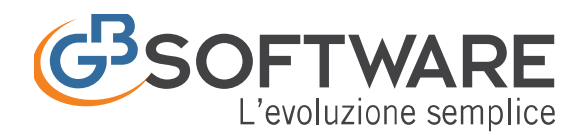

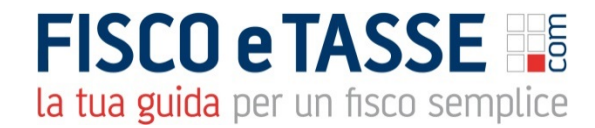

- E' stata abilitata la Fatturazione Elettronica per la ditta per cui stiamo operando dall'Anagrafica Ditte – Dati Fatturazione - sezione Fatturazione **Elettronica**
- Il Cliente è oggetto di Fatturazione Elettronica abilitabile da
- Il documento è di tipo Fattura di Vendita/Parcella/Nota di credito debito/Autofattura

Una volta fatto click sul tasto **de Crea F.E** verrà generato il file XML.

Nel caso siano presenti degli errori, questi ci verranno segnalati nell'Alert:

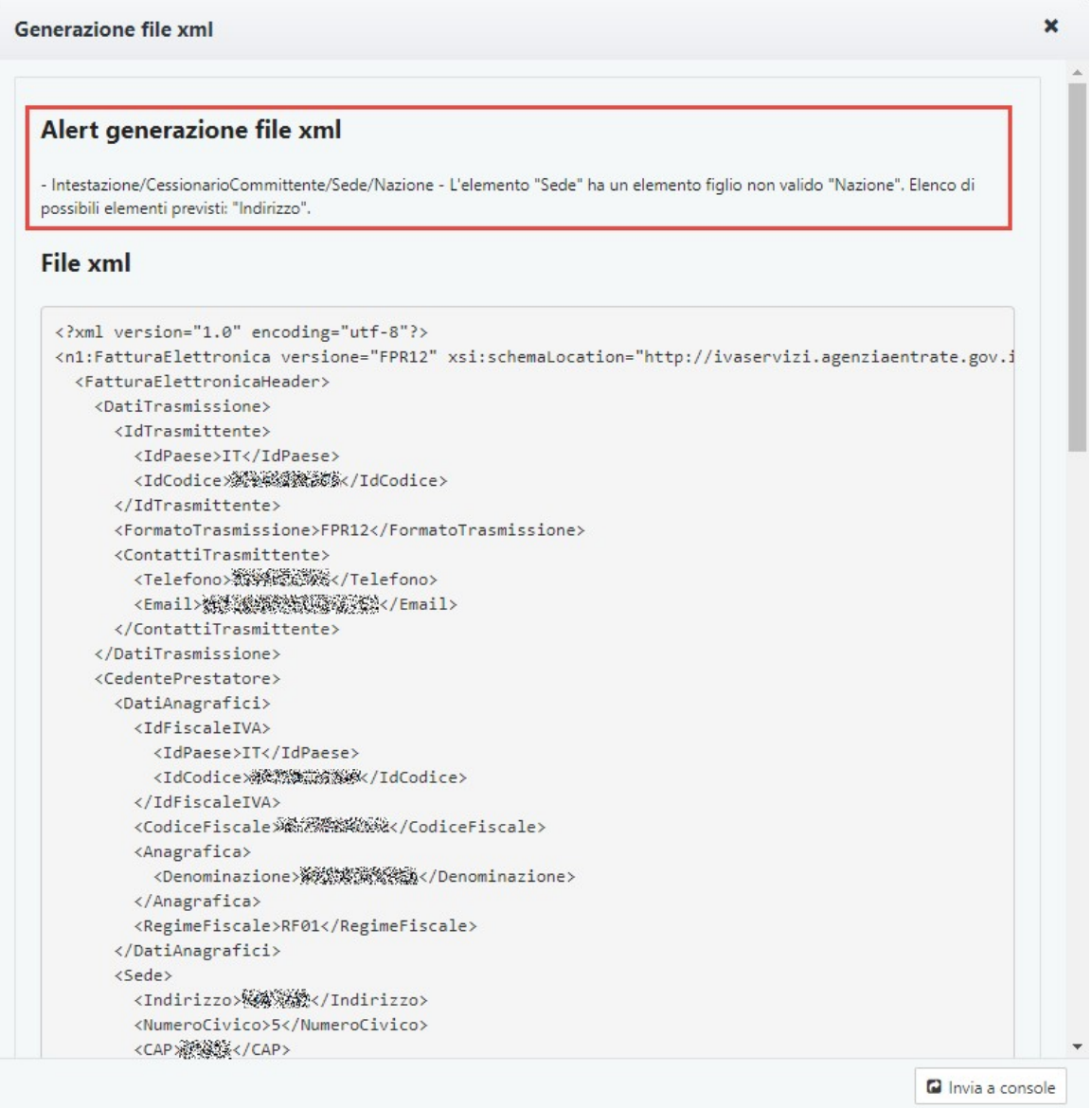

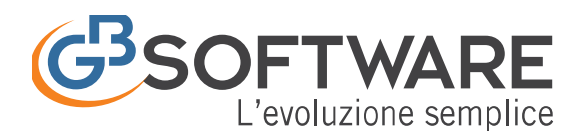

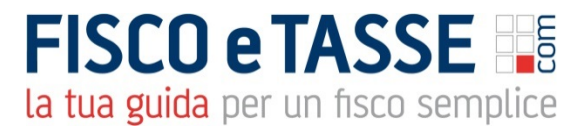

Nell'esempio sopra indicato manca l'indirizzo nella sede legale del Cessionario/Committente. Sarà necessario accedere all'anagrafica Ditte per valorizzare tale valore.

Una volta sistemati tutti gli (eventuali) alert segnalati, sarà sufficiente cliccare su **D** Invia a console per procedere con l'invio nella Console Web e il successivo invio ad SdI.

# **5. Articoli**

La gestione degli "articoli" è visibile solo per le ditte in regime impresa e da questa sezione è possibile creare degli articoli da richiamare poi nel documento (fattura, ordine, ddt ecc..).

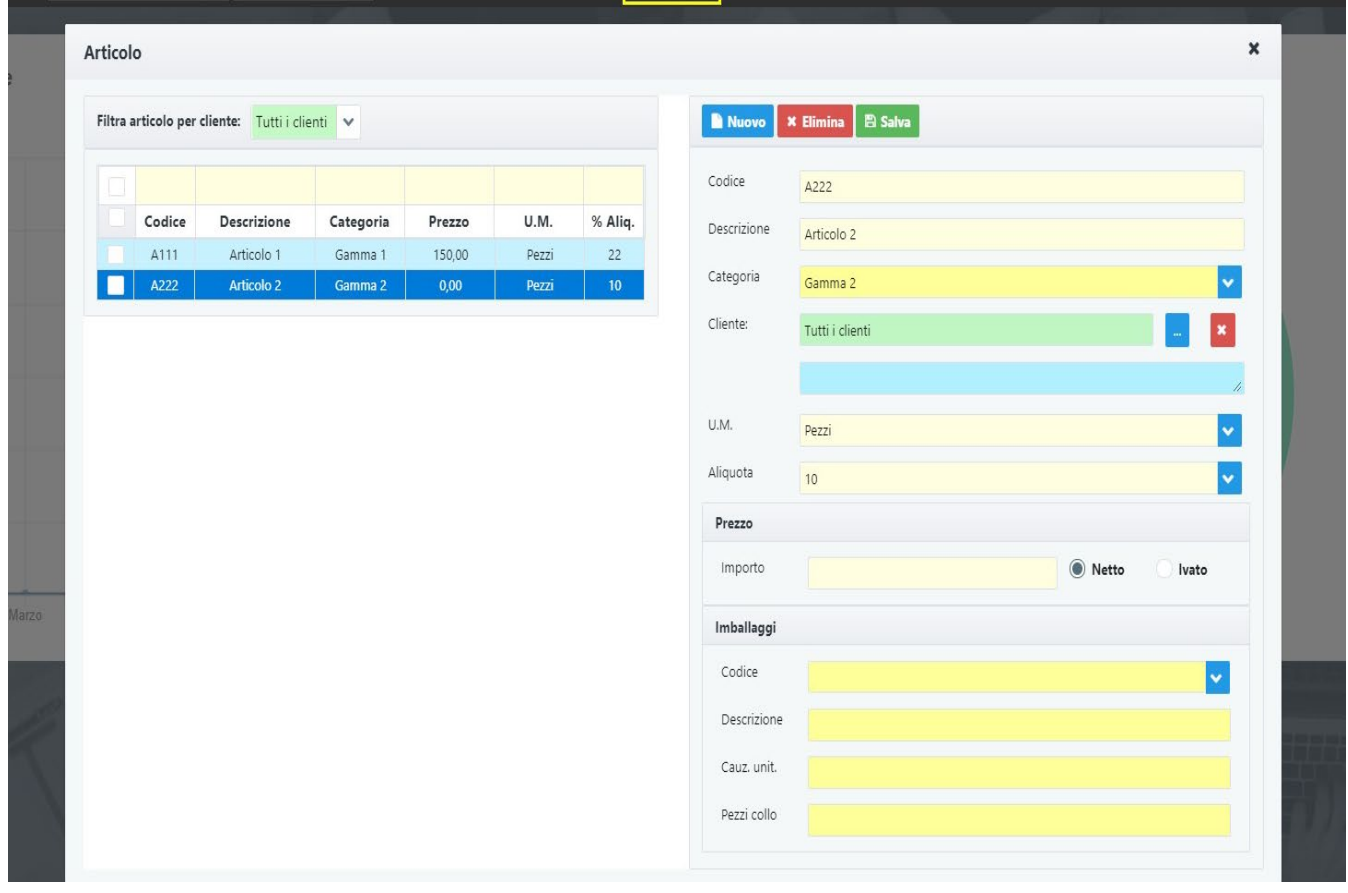

Cliccando su **la Nuovo** verrà creata una nuova riga nella tabella sottostante.

Sarà quindi possibile inserire:

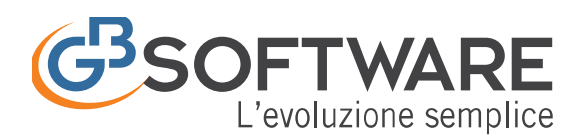

# **Articolo**

- *Codice*: indica il codice dell'articolo.
- *Descrizione*: descrizione da riportare nel corpo del documento
- *Categoria*: è possibile indicare una categoria specifica per il bene.
- *Cliente*: di default l'articolo viene usato da Tutti i clienti. E' possibile selezionare un singolo cliente a cui attribuire l'articolo cliccando su **diante** selezionando il cliente. Per eliminare l'abbinamento fare click su  $\mathbf{X}$
- *U.m.*: unità di misura
- *Aliquota*: aliquota di default da applicare per quell'articolo/prestazione

## **Prezzo**

• *Importo*: qui va indicato l'importo del singolo articolo. È possibile indicare un importo netto o comprensivo d'iva, a seconda del tipo di importo selezionato nella combo a lato.

# **Imballaggi**

In questa sezione va indicato, se presente, l'imballaggio da attribuire al singolo articolo, in modo da rendere automatica la gestione degli imballaggi allo scarico dell'articolo.

Per ogni articolo per il relativo imballaggio sarà indicato:

- Codice: codice dell'imballaggio
- Descrizione: descrizione da riportare nel corpo del documento
- Cauz. Unit.: indica il valore della cauzione da attribuire all'imballaggio
- Pezzi collo: indica il numero dei pezzi presenti per collo

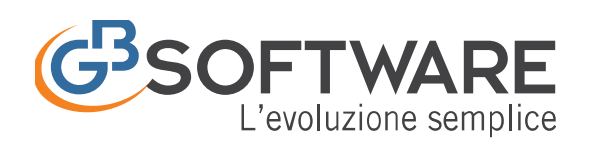

Auticolo

# **FISCO e TASSE** la tua guida per un fisco semplice

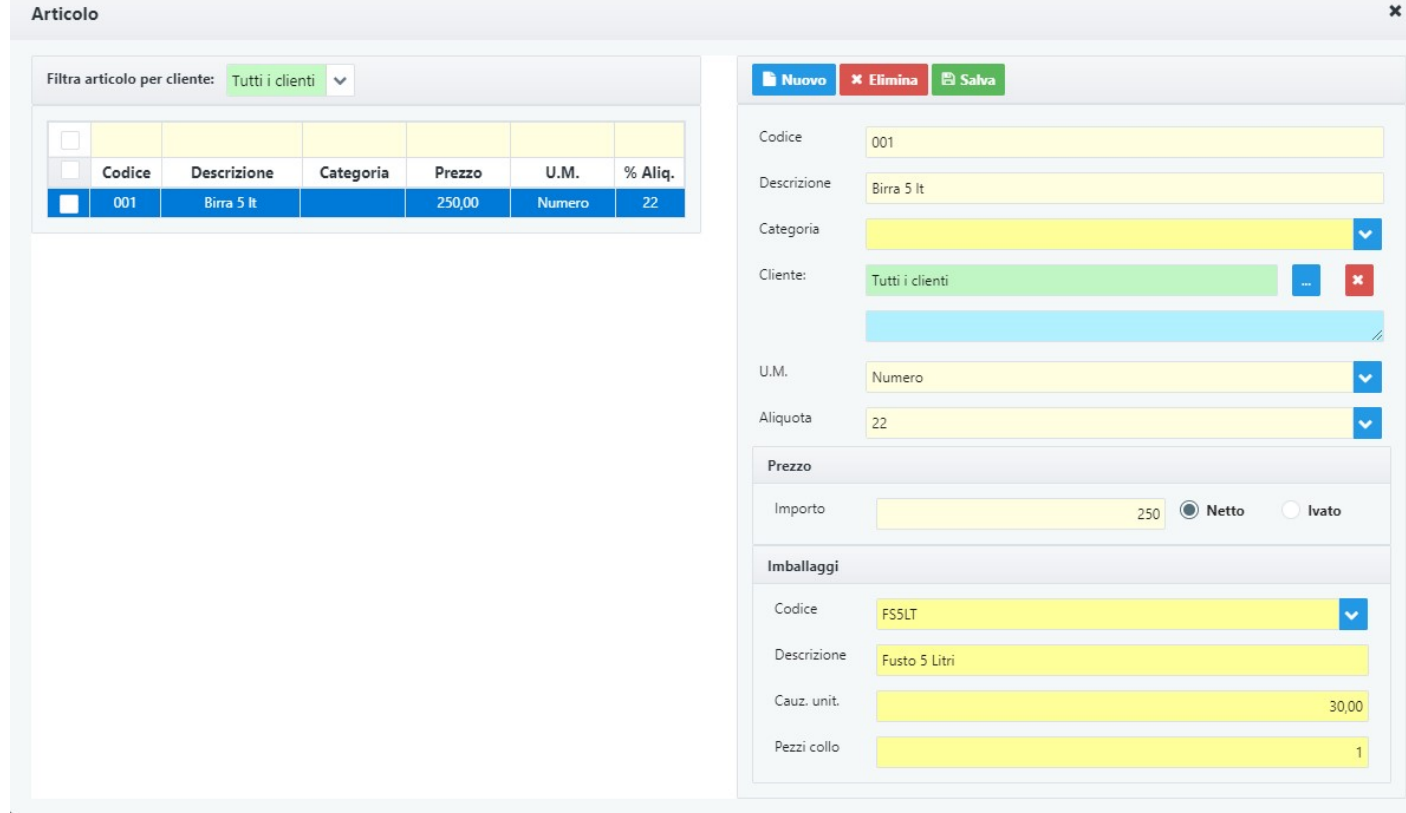

E' possibile eliminare l'articolo selezionato premendo il tasto **\* Elimina** 

L'elenco degli articoli è richiamabile da qualsiasi documento si sta procedendo ad emettere cliccando l'icona **A, posta in corrispondenza di ogni riga.** 

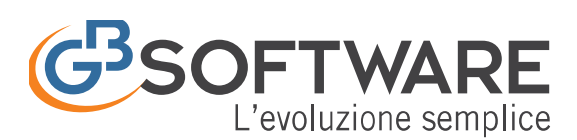

# **FISCO e TASSE** la tua guida per un fisco semplice

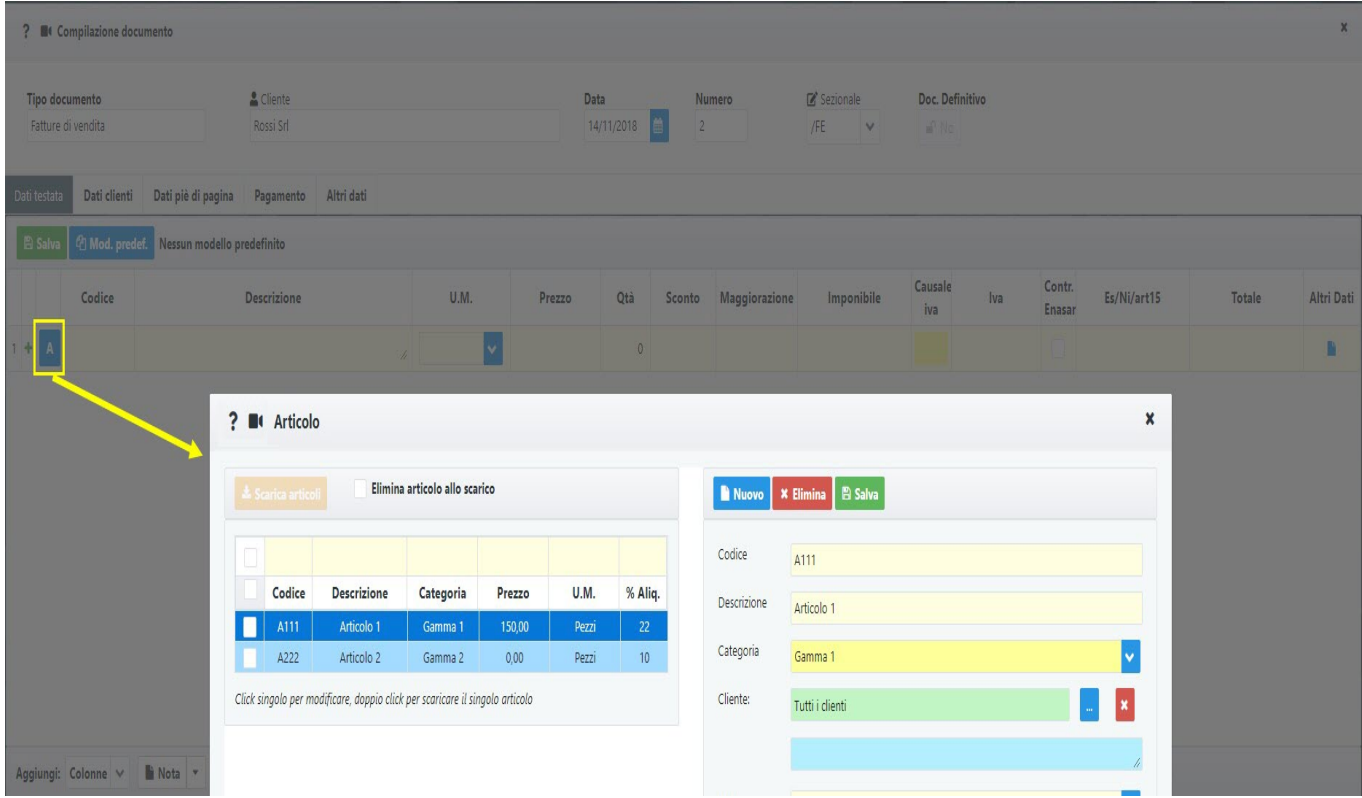

Selezionando uno o più articoli, premendo il tasto **\* Scarica articoli**, gli articoli verranno scaricati all'interno del documento. Tale pulsante sarà visibile solo se si è fatto l'accesso alla maschera dalla descrizione del documento.

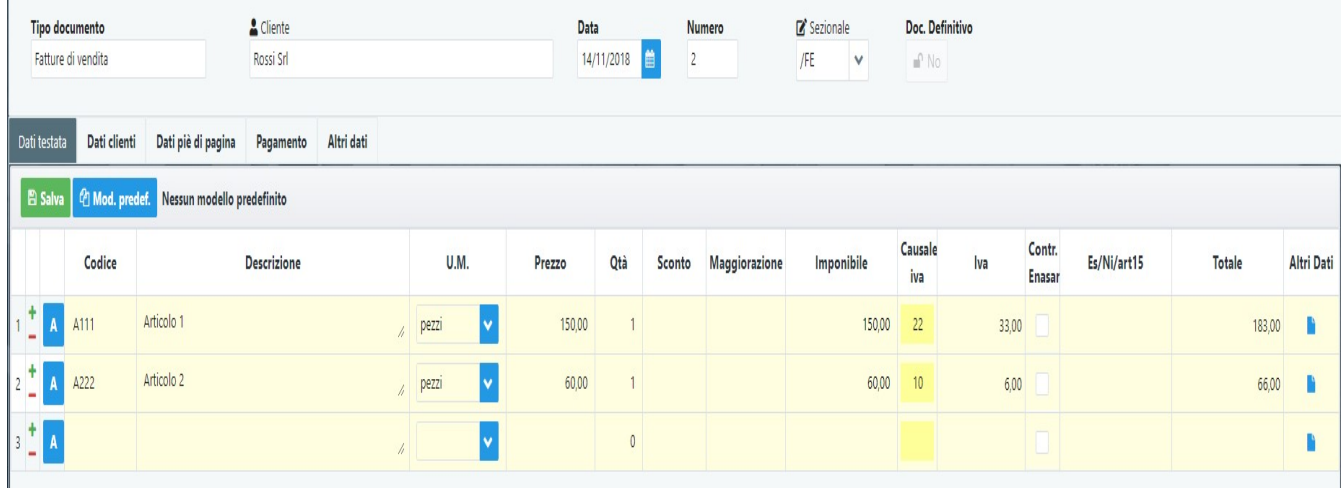

Nel caso sia stato apposto il check su **V** Elimina articolo allo scarico l'articolo verrà eliminato al momento dello scarico quindi non sarà più visibile dalla gestione "Articolo".

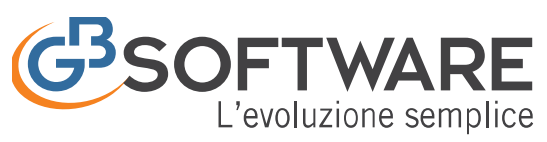

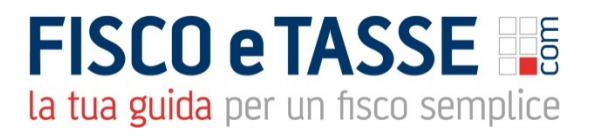

# **6. Prestazioni**

La gestione delle "prestazioni" è visibile solo per le ditte in regime "professionista" e da questa sezione è possibile creare delle prestazioni predefinite da richiamare poi nel documento (Parcella, preventivo, ddt, ecc..).

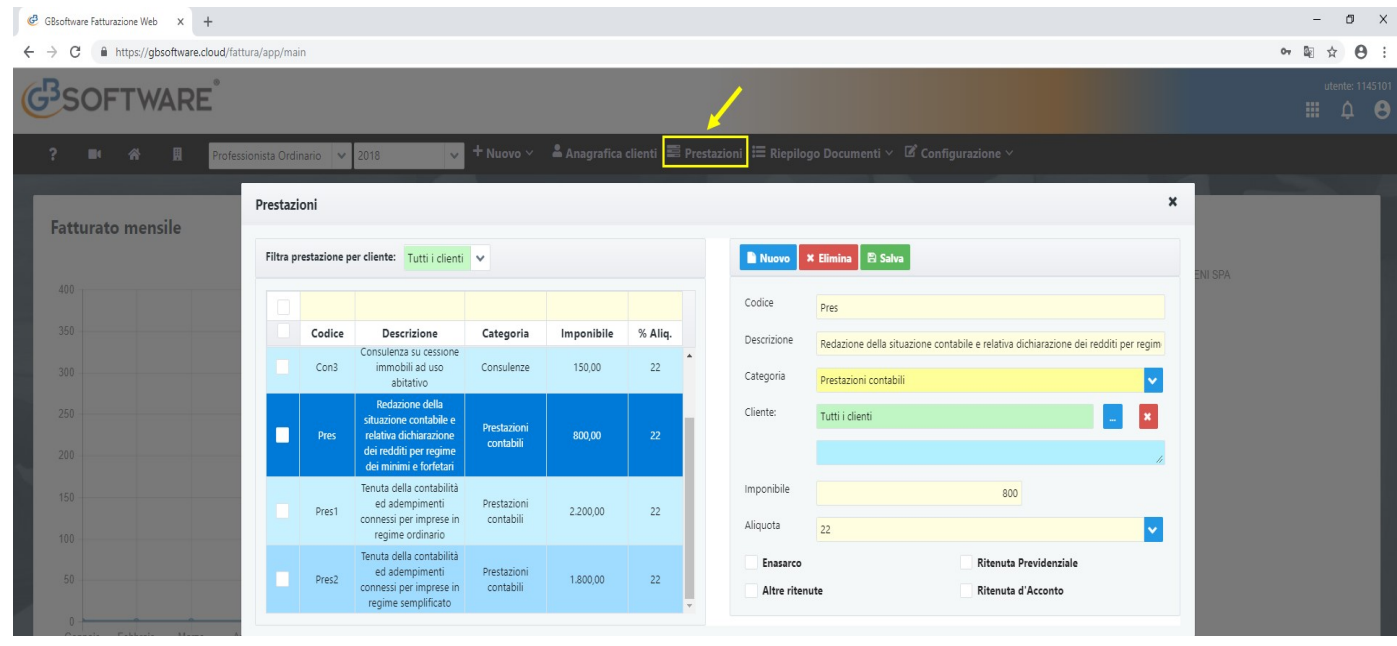

Cliccando su **la Nuova** verrà creata una nuova riga nella tabella sottostante.

Sarà quindi possibile inserire:

- Codice: indica il codice della prestazione.
- Descrizione: descrizione da riportare nel corpo del documento
- Categoria: è possibile indicare una categoria specifica per la prestazione
- Cliente: di default la prestazione viene usato da Tutti i clienti. E' possibile selezionare un singolo cliente a cui attribuire la prestazione cliccando su **e** selezionando il cliente. Per eliminare l'abbinamento fare click  $\mathbf{su}$   $\mathbf{X}$
- Imponibile: indica l'importo della prestazione
- Aliquota: aliquota di default da applicare per quell'articolo/prestazione

Ritenute: va indicato se la prestazione è soggetta a ritenuta. Apporre il check sulla ritenuta (o le ritenute) da applicare.

E' possibile eliminare la prestazione selezionata premendo il tasto **X Elimina** 

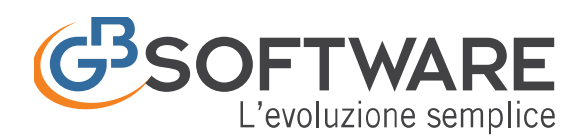

**FISCO e TASSE** la tua guida per un fisco semplice

L'elenco delle prestazioni è richiamabile da qualsiasi documento si sta

procedendo ad emettere cliccando l'icona **P**, posta in corrispondenza di ogni riga.

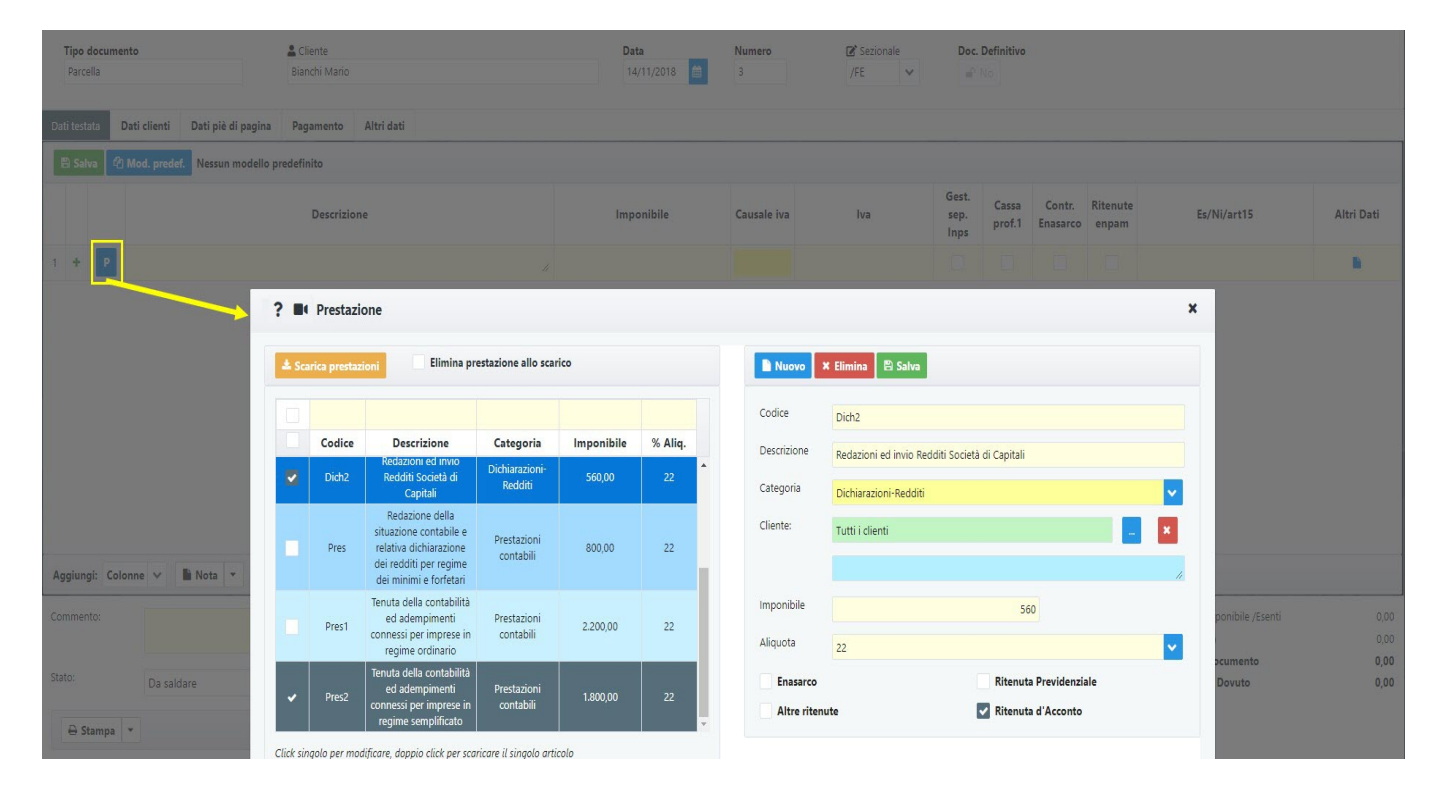

Selezionando una o più prestazioni premendo il tasto **\* Scarica prestazioni**, gli articoli verranno scaricati all'interno del documento. Tale pulsante sarà visibile solo se si è fatto l'accesso alla maschera dalla descrizione del documento.

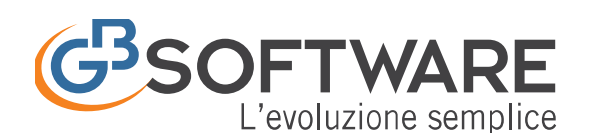

**FISCO e TASSE** 

la tua guida per un fisco semplice

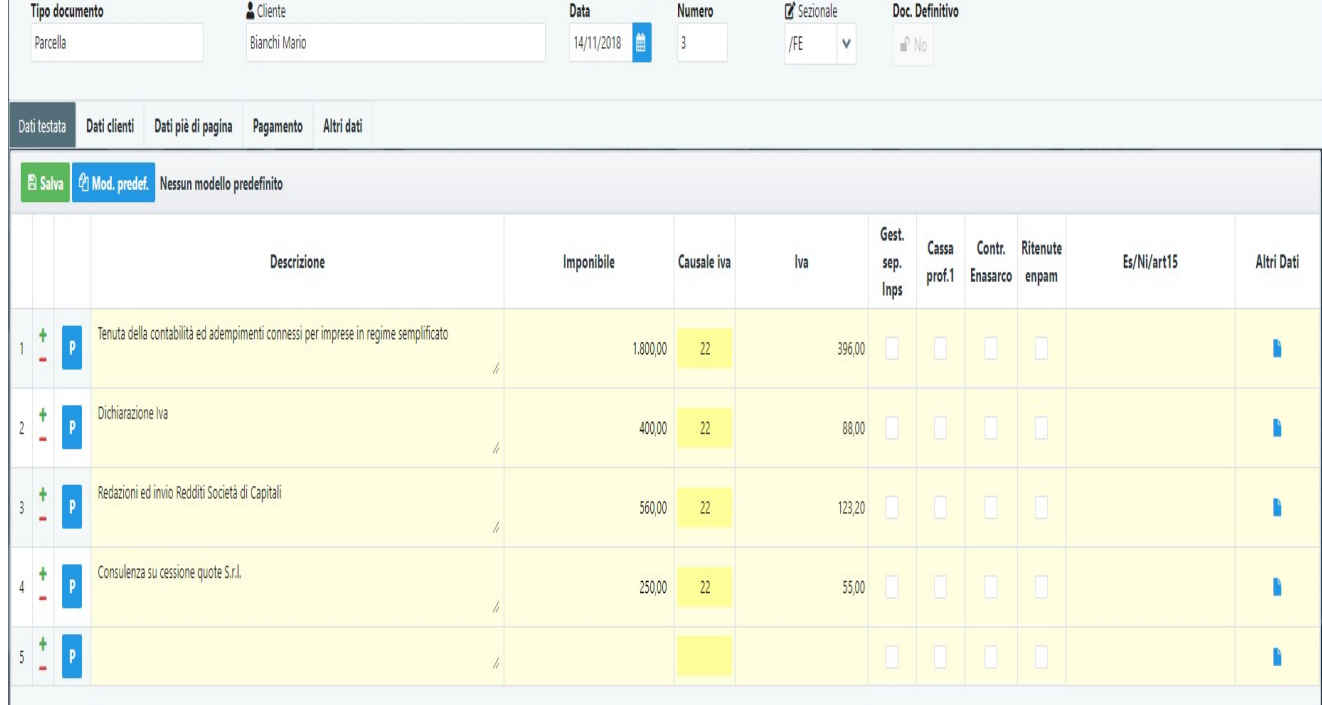

Nel caso sia stato apposto il check su **la Elimina articolo allo scarico l'articolo** verrà eliminato al momento dello scarico.

# **7. Riepilogo Documenti**

In **"Riepilogo** *Documenti*" sono evidenziati tutti i documenti elaborati nel modulo fatturazione, suddivisi per tipologia e ordinati in base alla data del documento.

Cliccando sul tasto  $\equiv$  Riepilogo Documenti  $\sim$  si aprirà la schermata di selezione della tipologia di documento di cui si vuole vedere l'elenco.

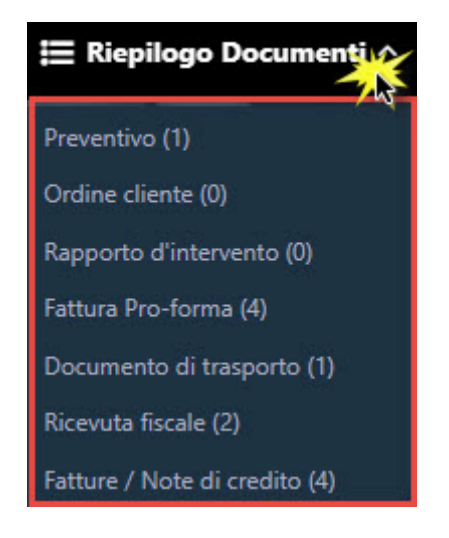

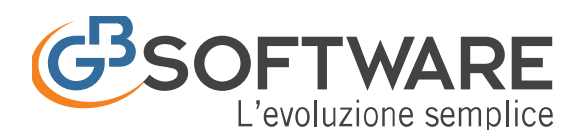

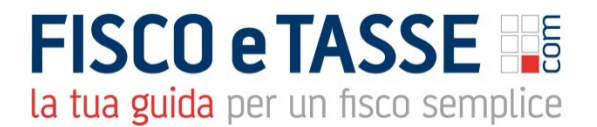

## Selezionata la tipologia, si aprirà la schermata con il relativo elenco

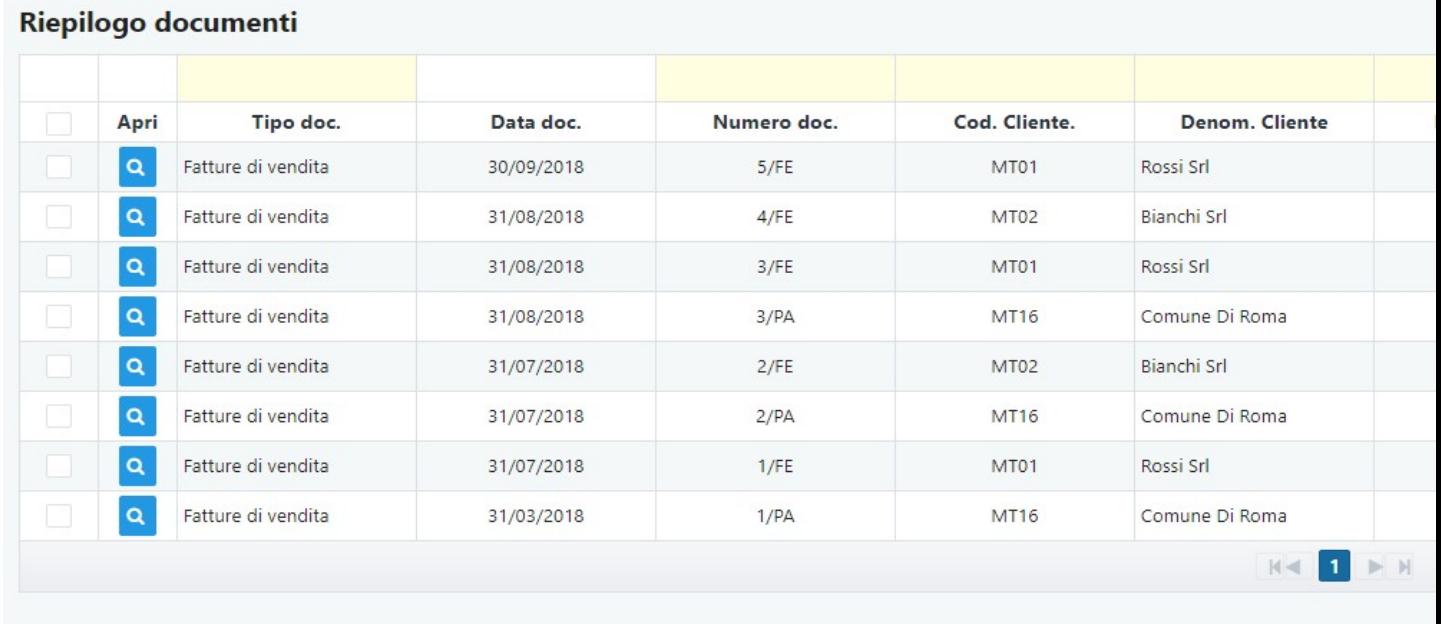

Per ogni documento sono riepilogati i dettagli principali relativi all'emissione, al destinatario e al pagamento del documento stesso.

Da questa videata cliccando su **a** è possibile accedere alla gestione del dettaglio del documento, modificarlo e/o eliminarlo.

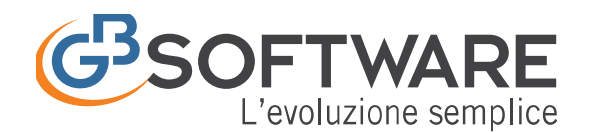

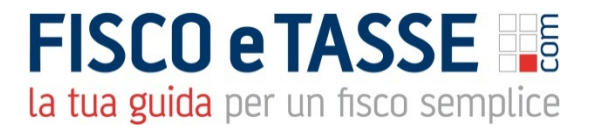

# **Fatture B2B: ciclo attivo e ciclo passivo**

Il programma si occupa dell'iter completo di fatturazione B2B: attiva (emissione) e passiva (ricezione). GBsoftware® si pone come intermediario trasmittente tra mittente e destinatario, utilizzando il protocollo FTP. Le imprese possono evitare di accreditarsi al Sistema d'Interscambio, sfruttando invece la comodità del collegamento automatico tramite GB, più rapido ed immediato. Per la ricezione viene fornito a tutti i clienti GB un codice destinatario univoco da inoltrare ai fornitori.

#### **Ciclo attivo: emissione dalla fattura da parte dell'azienda**

L'azienda (già accreditata automaticamente tramite GB) invia la fattura elettronica ad altre ditte tramite i relativi codici destinatari o indirizzi PEC (in base al soggetto)

#### **Ciclo passivo: ricezione della fattura dai propri fornitori**

L'azienda passa ai fornitori il codice destinatario fornito da GBsoftware. Il fornitore invia la fattura elettronica, il SDI la inoltra a GB che tramite la Partita IVA inserita nel file la indirizza al destinatario.

#### **Il Sistema d'Interscambio**

Il Sistema d'Interscambio, o SdI, è quel sistema informatico introdotto con la Finanziaria 2008 che si frappone tra mittente (o Cedente/Prestatore) e destinatario (o Cessionario/Committente). L'SdI è in grado di ricevere le Fatture Elettroniche elaborate secondo un certo standard xml dal mittente, fare dei controlli sui file ricevuti e se è tutto conforme, inoltrare il documento al destinatario.

Qualsiasi fattura elettronica per essere valida deve passare attraverso l'SdI, non sono previsti altri canali di comunicazione.

I passaggi con l'SdI possono essere diretti oppure ci si può avvalere di un Intermediario terzo.

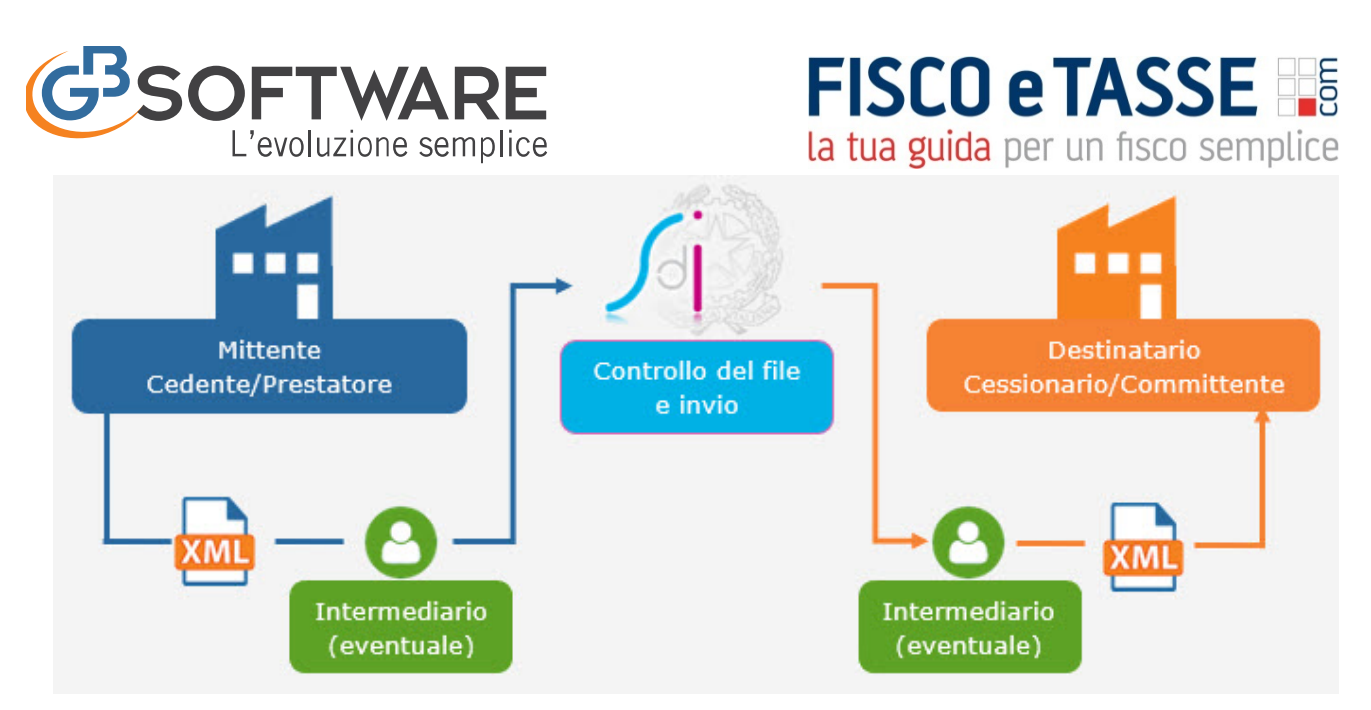

Per poter colloquiare con lo SdI è necessario essere accreditati al sistema stesso.

Le singole amministrazioni pubbliche sono infatti accreditate al Sistema d'Interscambio, il quale ha fornito un codice univoco per ogni PA, consultabile sul sito www.indicepa.gov.it.

## **Modalità d'invio fatture elettroniche a SDI per i soggetti B2B**

Per tutti gli altri soggetti privati o B2B che emettono fattura elettronica (dalla quale ricordiamo che, secondo quanto ribadito dal Provvedimento dell'Agenzia delle entrate nr 89757/2018 sono comunque esclusi chi è nel cosiddetto "Regime di Vantaggio" o applica il "Regime Forfettario") è necessario adottare un software che interloquì con SDI oppure accreditarsi a tale sistema al fine di permettere l'invio e la ricezione delle fatture elettroniche.

La trasmissione dei dati può avvenire secondo diverse modalità:

mediante sistemi di cooperazione applicativa "web service"

mediante la trasmissione dati tra terminali remoti basato su protocollo FTP

Analogamente a quello che avviene per i soggetti pubblici, una volta che i soggetti privati hanno adottato un mezzo per interfacciarsi con SdI, avranno a loro disposizione un codice alfanumerico composto da sette cifre, il quale dovrà essere comunicato ai propri fornitori per poter permettere la ricezione e l'indirizzamento della fattura elettronica da parte dello SdI.

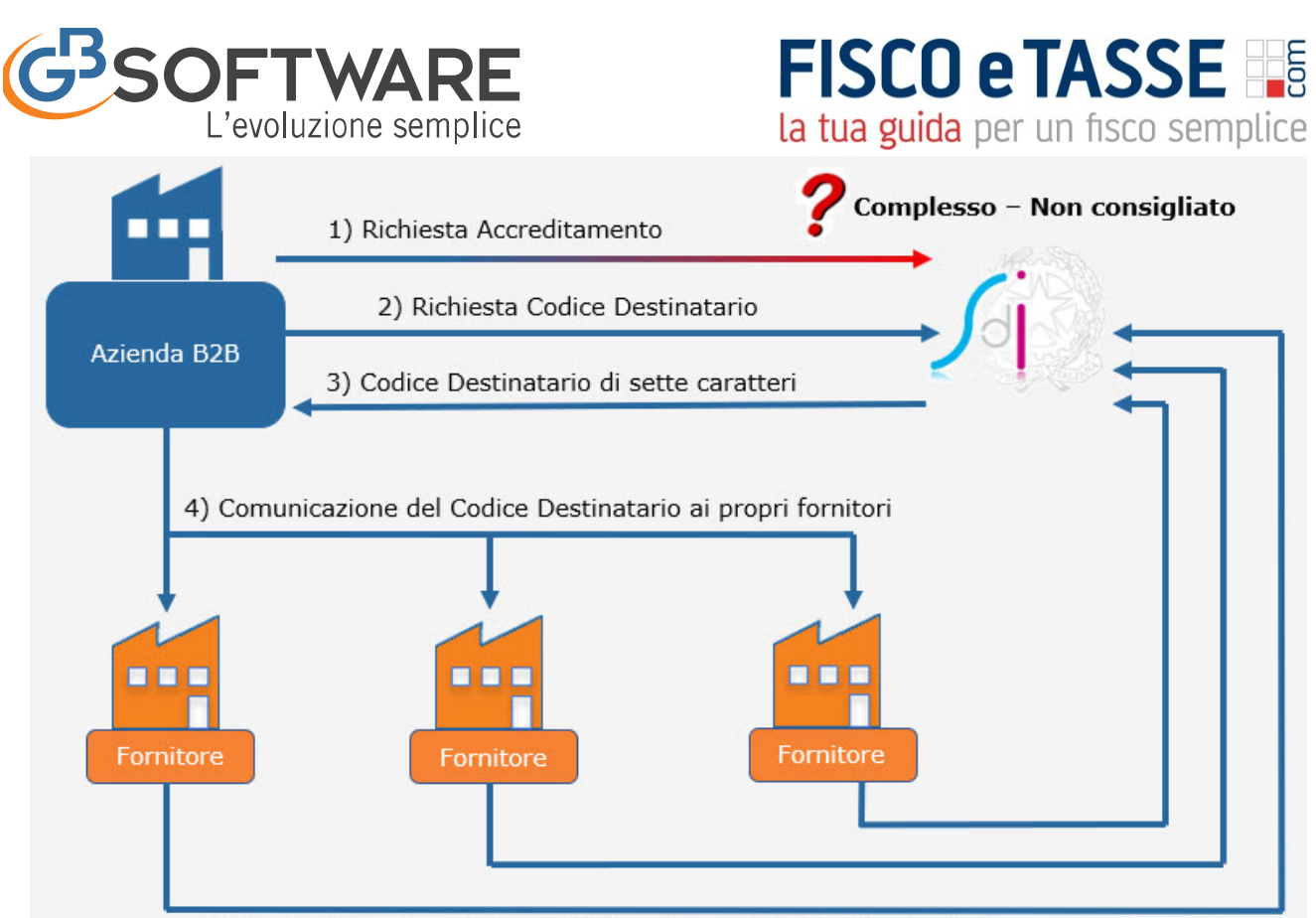

5) I fornitori emettono Fattura Elettronica con il Codice Destinatario comunicato

Essendo comunque l'accreditamento un procedimento abbastanza complesso, per poter agevolare e semplificare l'invio e la ricezione delle Fatture Elettroniche, GBsoftware assume il ruolo di Trasmittente utilizzando il protocollo FTP e fornendo ai propri clienti un codice destinatario che a sua volta dovrà essere comunicato ai propri fornitori.

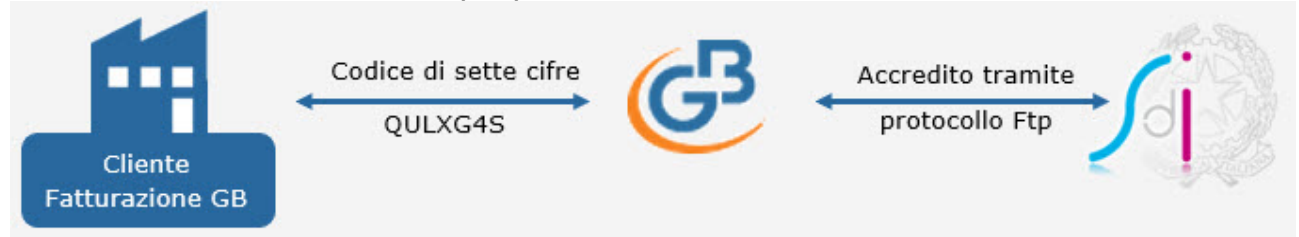

Tale codice risulterà essere uguale per tutti i clienti GBsoftware, ma nella fase di ricezione l'instradamento del documento avverrà grazie alla singola partita iva del cliente per cui è stato abilitato il servizio di fatturazione elettronica in GBsoftware.

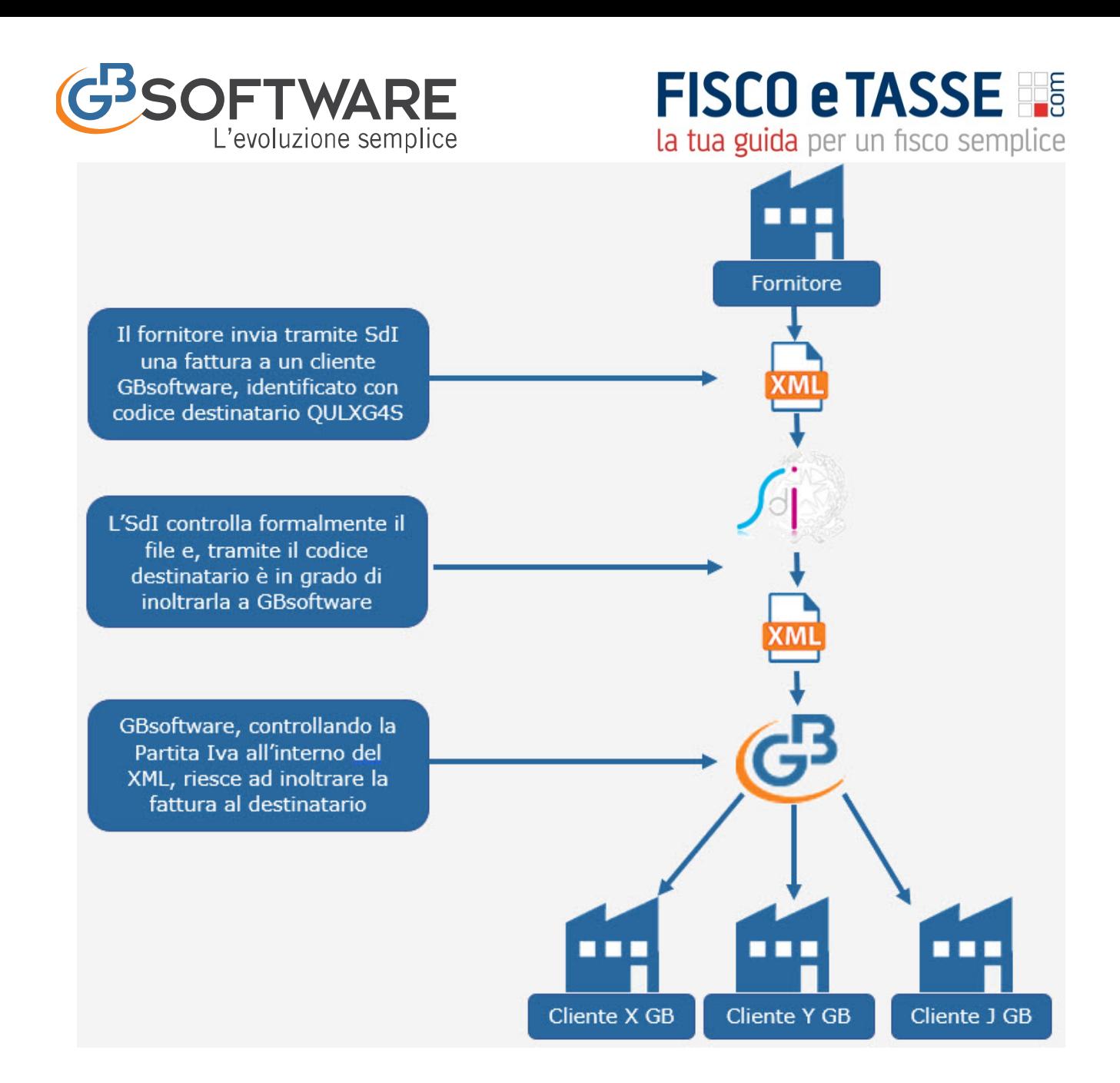